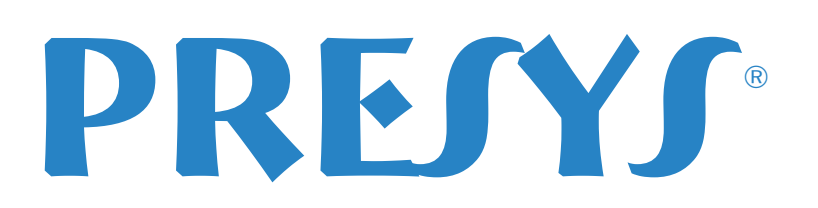

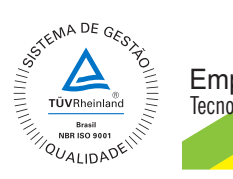

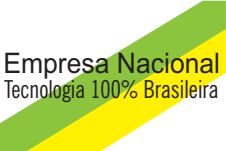

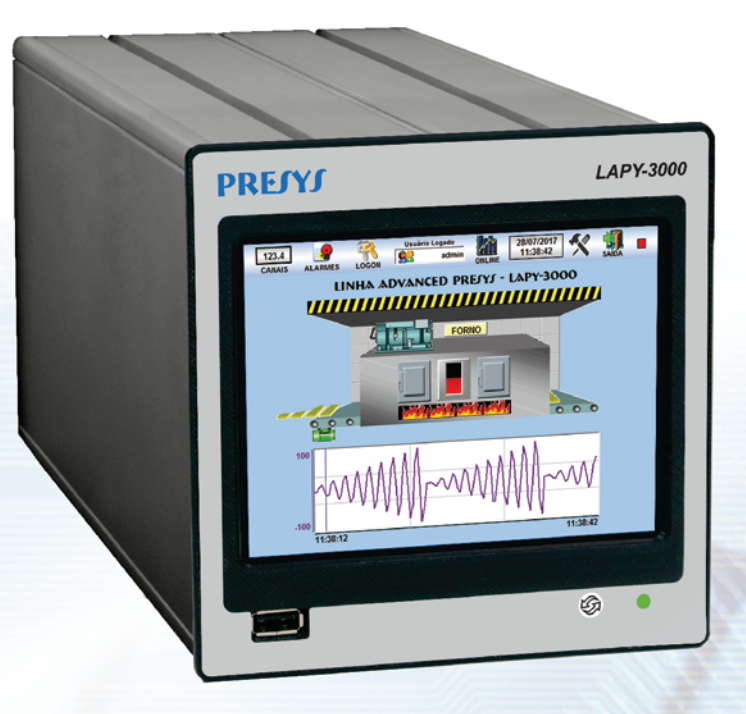

# **Sistema de Monitoramento**  LAPY-3001

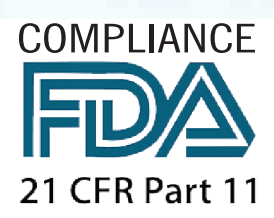

# Manual Técnico

#### **ATENÇÃO!**

Visando obter melhor exatidão quanto à compensação da junta fria de termopares, não se deve mudar o instrumento de sua caixa original visto que o sensor de junta fria é solidário à borneira traseira.

 Quando for necessária uma substituição rápida do instrumento e troca por outro reserva sem troca da caixa, por exemplo em caso de defeito ou troca, a medição de termopares pode sofrer ligeira variação (apenas para termopares; os outros sinais não são afetados). Assim deve-se recolocar o instrumento original, quando pronto, novamente em sua caixa também original.

#### **CUIDADO!**

 Em caso de falha o instrumento pode apresentar níveis de tensão CA em sua caixa metálica, que por motivo de segurança deve estar sempre conectada a um ponto de terra efetivo. Para isto é fornecido um borne apropriado na parte traseira da caixa identificado como GND. Nunca conectar este borne ao neutro da rede elétrica.

 É aconselhável o uso de fusível externo na alimentação elétrica do instrumento em valor de 2 ampères.

#### **CUIDADO!**

O instrumento descrito por este manual técnico é um equipamento para aplicação em área técnica especializada. O usuário é responsável pela configuração e seleção de valores dos parâmetros do instrumento. O fabricante alerta para os riscos de ocorrências com danos tanto a pessoas quanto a bens, resultantes do uso incorreto do instrumento. As informações e especificações deste manual estão sujeitas a alterações sem prévio aviso.

> As condições de garantia encontram-se disponíveis em nosso site: **www.presys.com.br/garantia**

# Índice

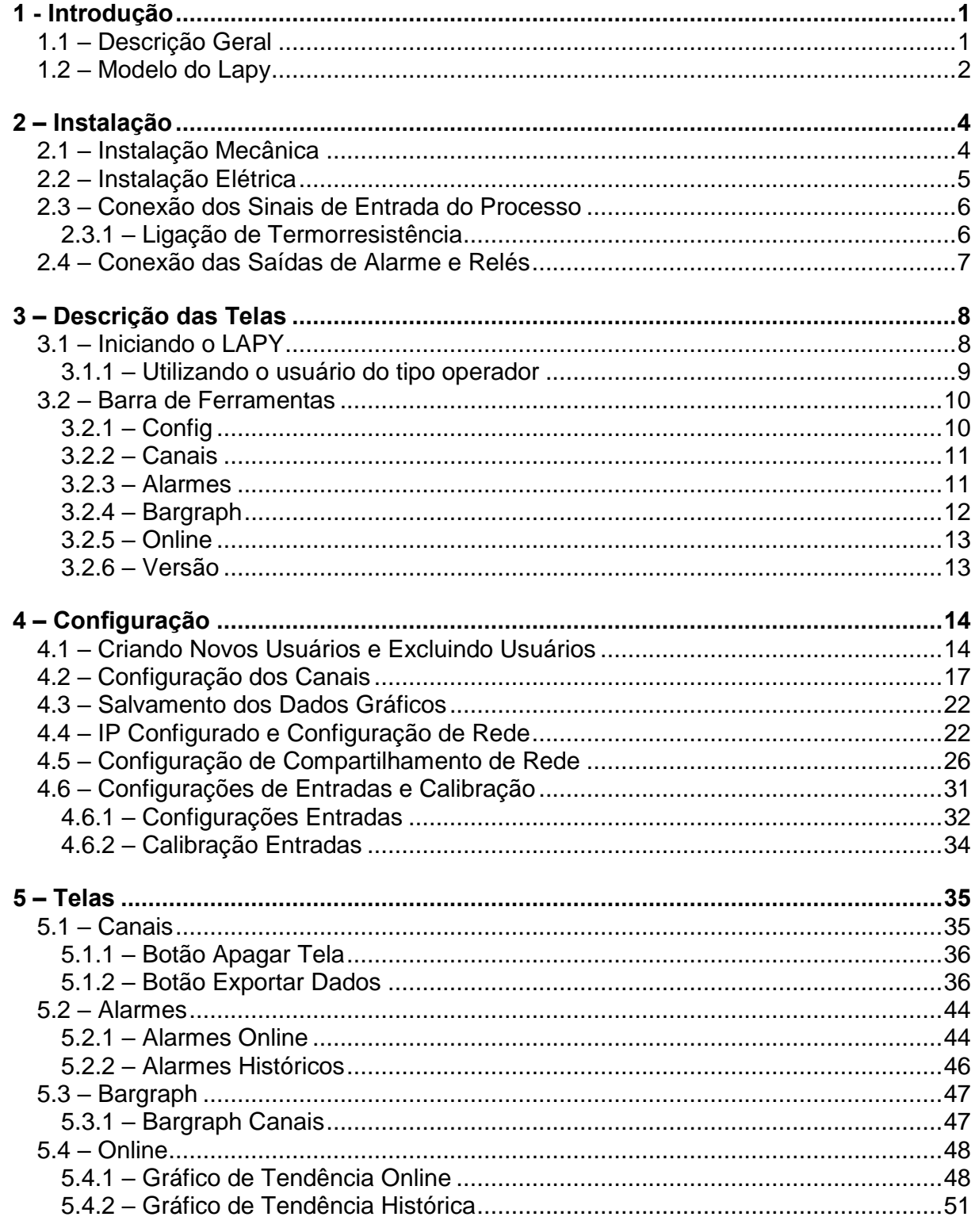

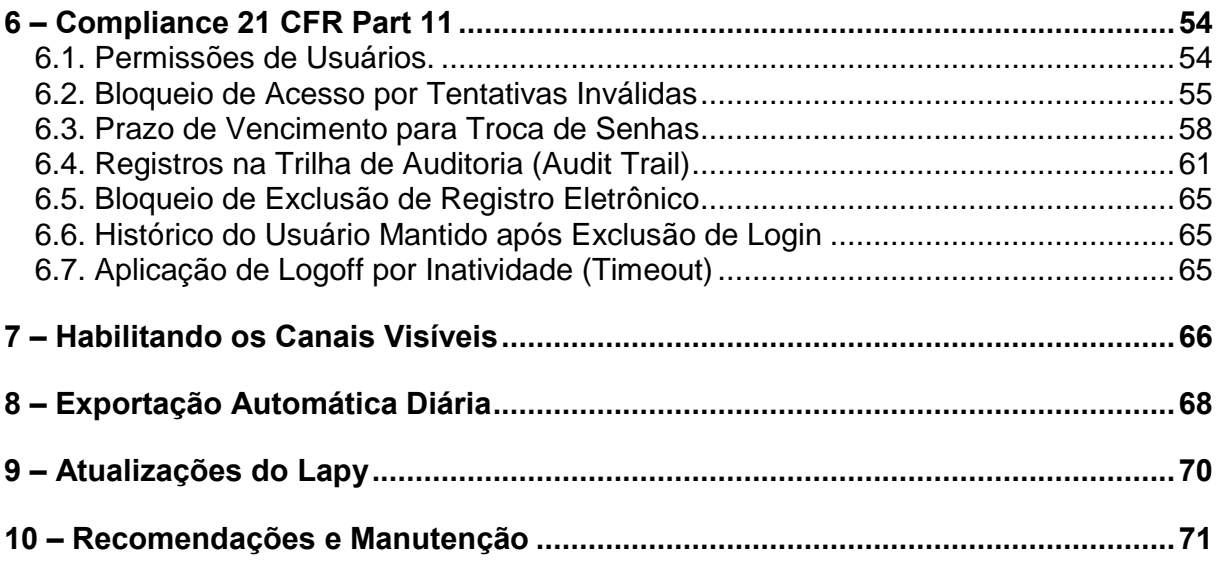

### <span id="page-4-0"></span>**1 - Introdução**

#### <span id="page-4-1"></span>**1.1 – Descrição Geral**

O Lapy-3001 é um instrumento microprocessado que possui até 24 entradas para monitoração de variáveis de processo encontradas em plantas industriais, tais como temperatura, pressão, vazão, nível, etc. Possui memória interna não volátil (E2PROM) para armazenamento dos valores de calibração. Sua alta exatidão é garantida pelo uso de técnicas de autocalibração baseadas em referência de tensão de alta estabilidade térmica. Por ser um instrumento da linha *advanced* da Presys possui também um display *touchscreen* e possibilita que os recursos mais modernos e abrangentes da Tecnologia da Informação estejam presentes na indústria.

Pode se comunicar com o computador através do uso da porta TCP/IP ou os dados podem ser transferidos para o computador por meio da porta USB, com a utilização de um dispositivo de armazenamento removível (Pen-drive com formatação FAT32) ou até mesmo utilizando um adaptador wireless para rede (consulte a Presys para o modelo apropriado).

O Lapy-3001 possui modelos específicos com 24 entradas para termopares ou 16 termorresistências para monitoração de temperatura, ou 24 entradas para corrente mA ou 24 de tensão V para processos lineares. Também se encontram disponíveis modelos apresentando dois tipos diferentes de entrada. As entradas de termopar e termorresistência são automaticamente linearizadas por intermédio de tabelas armazenadas na memória. Opcionalmente o Lapy-3001 pode ter também dois reles SPDT que podem ser acionados pela alta ou baixa das entradas.

Dispõe dos recursos de um sistema supervisório em um instrumento, é fornecido com as telas de bargraph, trend, alarmes, configuração das entradas e saídas.

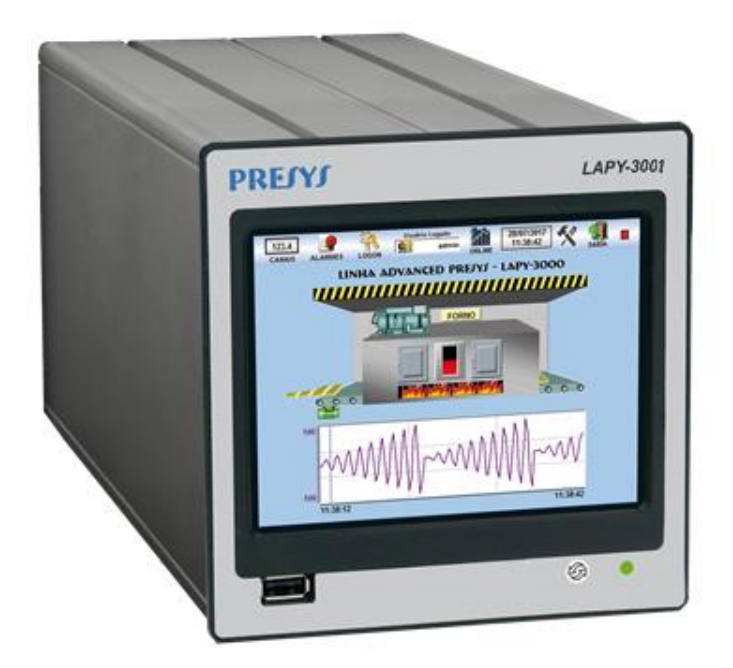

Painel frontal do LAPY-3001

Permite uma alimentação universal de 75 a 264 Vca 50/60Hz ou 100 a 360 Vcc (não importa a polaridade).

No painel frontal do instrumento temos um display *touchscreen* que permite acessar todas as configurações e telas do instrumento. O led presente no instrumento indica se o mesmo está ligado. Temos também um botão que faz o Reset rápido do instrumento **(cuidado porque ao pressionar o instrumento será imediatamente reiniciado)**.

As saídas de alarme podem ser configuradas, independentemente, para funcionarem com retenção, exigindo reconhecimento do operador por meio da tela do Lapy para serem desativadas após a volta da variável de processo à condição de normalidade.

#### <span id="page-5-0"></span>**1.2 – Modelo do Lapy**

 Esse instrumento é especial tendo 16 entradas de termorresistência. Pode Possuir 2 relés SPDT (relés 09 e 10), com alimentação de 75 a 264 Vca 50/60Hz ou 100 a 360 Vcc (não importa a polaridade), com uso geral em lugar abrigado.

**Este manual tem suas imagens e exemplos baseados no modelo com entradas RTD, todos os demais instrumento com entradas diferentes tem um documento especial que especifica quais as diferença em relação a este manual.** 

Nota 1 - A indicação, os nomes dos tags, função, escalas, são configurações que o usuário pode realizar através da tela do Lapy.

Nota 2 - Qualquer outra característica desejada, de software ou hardware pode estar disponível mediante consulta.

#### **Entradas:**

Entradas para termorresistência Pt - 100 conforme DIN 43760.

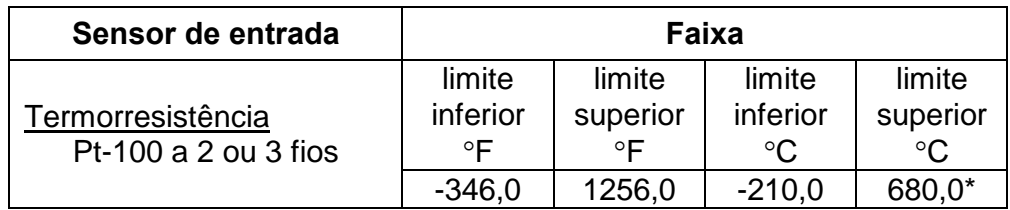

(\*) incluindo a resistência dos fios

Tabela 1 - Faixas de medição para termorresistências

#### **Saídas:**

 Alarmes com relés SPDT com capacidade de 3A/220 Vca. Podendo conter um total de 2 relés.

#### **Indicação:**

Indicação standard com faixa máxima de -999 a 9999.

#### **Configuração:**

Através da tela *touchscreen, ou teclado e mouse USB ou sem fio.*  **Tempo de varredura:** 

Tempo de varredura de 160ms, para indicação das entradas dentro da faixa de -999 até 9999.

#### **Exatidão:**

 $\pm$  0,1 % do fundo de escala para entrada de TC.

#### **Linearização:**

 $\pm$  0,2 °C para TC.

**Compensação de junta fria:** 

 $\pm$  2,0 °C na faixa de temperatura ambiente de 0 a 50 °C.

#### **Estabilidade com a temperatura ambiente:**

 $\pm$  0,005 % do span por °C com referência à temperatura ambiente de 25 °C.

#### **Alimentação:**

Universal de 75 a 264 Vca 50/60Hz ou 100 a 360 Vcc (não importa a polaridade),

10 W nominal; 24 Vca/cc  $(\pm 10 \%)$ , 12 Vcc  $(\pm 10 \%)$  ou outros valores opcionais.

#### **Ambiente de operação:**

Temperatura de 0 a 50 °C e umidade de 90 % RH máxima.

#### **Dimensões:**

1/2DIN (144 mm x 144 mm x 191 mm), AxLxP,

corte no painel de 138 (+/-1) mm x 138 (+0/-3) mm, AxL.

#### **Peso:**

2 kg nominal.

#### **Garantia:**

Um ano.

## <span id="page-7-0"></span>**2 – Instalação**

#### <span id="page-7-1"></span>**2.1 – Instalação Mecânica**

O painel frontal do LAPY-3001 tem a dimensão de 1/2 DIN (144 mm x 144 mm).

Ele é fixado pelo lado de trás do painel através de quatro trilhos que pressionam o instrumento contra o painel.

Após fazer um corte de 138 mm x 138 mm no painel, retiram-se os quatro trilhos e desliza-se o instrumento pelo lado da frente até ele encostar no painel e pelo lado de trás encaixam-se os trilhos no LAPY-3001 aparafusando-os, conforme ilustrado na figura a seguir:

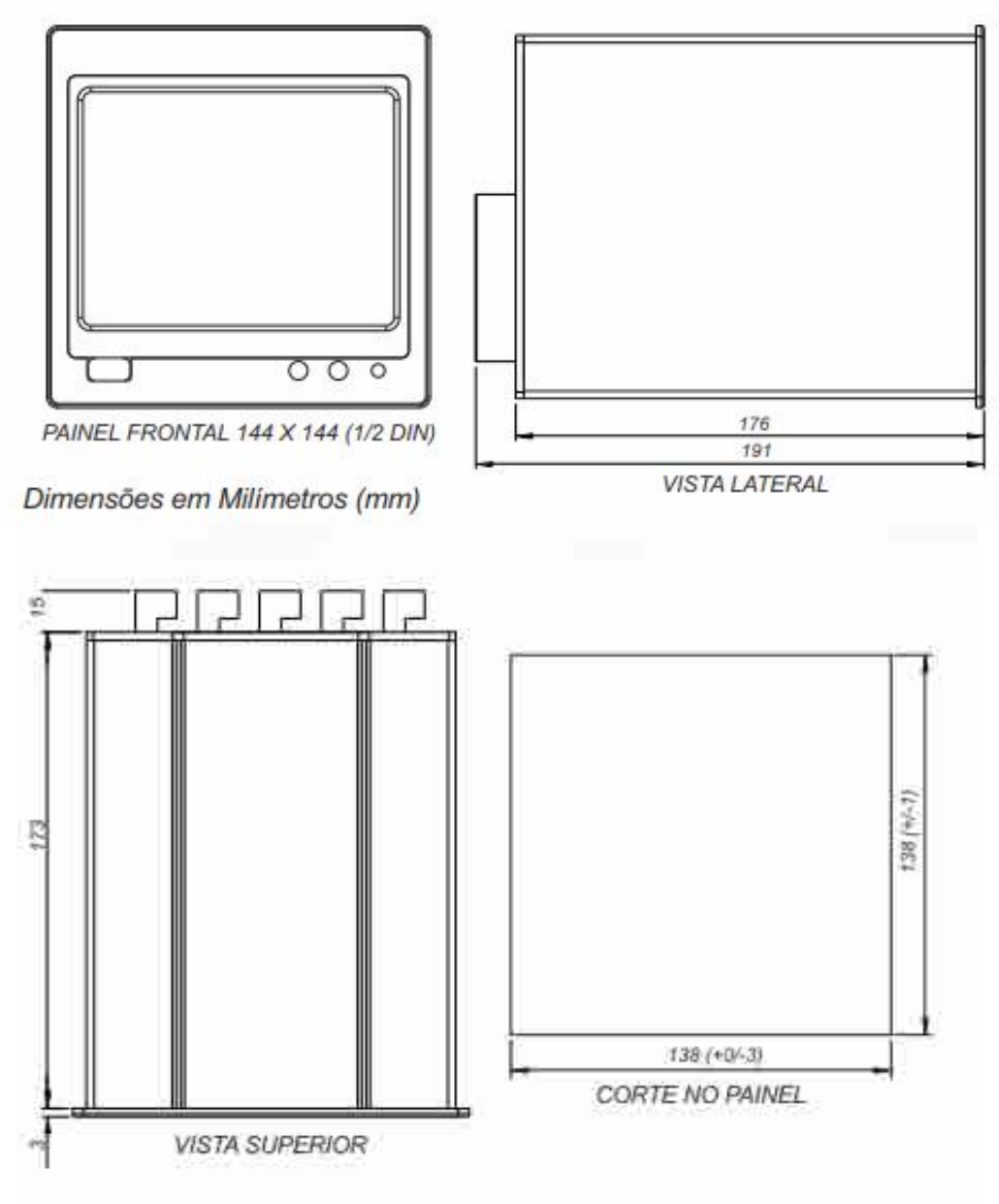

Desenho dimensional, corte e vista lateral da montagem no painel

#### <span id="page-8-0"></span>**2.2 – Instalação Elétrica**

O LAPY-3001 pode ser alimentado com qualquer voltagem entre 75 e 264 Vca 50/60Hz ou 100 a 360 Vcc, não importando a polaridade. Note que a tensão é sempre aplicada ao circuito interno quando o instrumento é conectado à alimentação.

As conexões dos sinais de entrada do processo só devem ser feitas com o instrumento desenergizado.

As borneiras do instrumento são do tipo removíveis e não necessitam ferramenta para o encaixe dos fios, basta inserir e pressionar o conector no local designado e pronto, já será fixado, para retirada pode ser necessária a utilização de alguma ferramenta para pressionar a saliência laranja, de modo a liberar o conector.

Na figura a seguir temos o esquema da borneira do LAPY-3001-RTD com todas as designações dos terminais de alimentação, sinais de entrada do processo e relés. Temos também o interruptor de liga e desliga, a porta de rede Ethernet, uma porta USB DEVICE, a saída de áudio e o fusível de proteção da alimentação. **Para os demais modelos de entradas a borneira estará presente em documento especial específico do instrumento.**

Os cabos de sinal devem ser conservados o mais distante possível dos cabos de alimentação.

Devido à caixa do instrumento ser metálica é necessário ligar o terminal de terra do instrumento (gnd earth) ao terra local. Nunca ligar o ground ao neutro da rede.

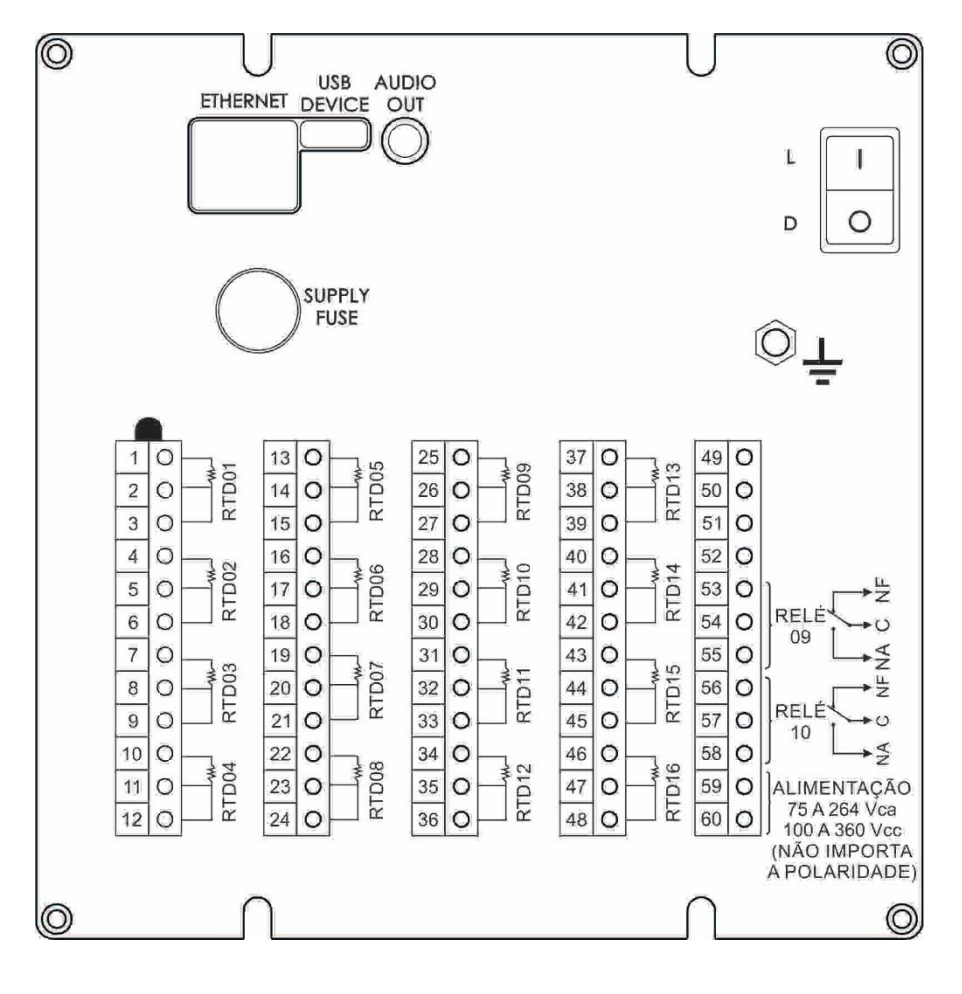

#### <span id="page-9-0"></span>**2.3 – Conexão dos Sinais de Entrada do Processo**

O LAPY-3001-RTD possui entradas para conexão específica de termorresistências, para saber os tipos e faixas dos sensores de entrada veja a tabela 1, seção 1.2, **no caso de outros modelos essas informações estão presentes no documento especial do instrumento.**

Para evitar a indução de ruído no fio de conexão do sensor com a borneira use cabo tipo par trançado e passe os fios de conexão do sensor por dentro de um conduíte metálico ou use cabo "shieldado".

Tenha o cuidado de conectar apenas uma das extremidades do fio shield ou ao terminal negativo da borneira, ou ao terra do sensor, conforme esquematizado nos itens seguintes.

#### **AVISO: O ATERRAMENTO DAS DUAS EXTREMIDADES DO FIO SHIELD PODE PROVOCAR DISTÚRBIO AO LAPY**

#### <span id="page-9-1"></span>**2.3.1 – Ligação de Termorresistência**

Uma termorresistência pode ser conectada a 2, 3, ou 4 fios. Todos os tipos de ligação são mostrados na figura a seguir, e os terminais para conexão das termorresistências estão designados na tabela seguinte para cada canal.

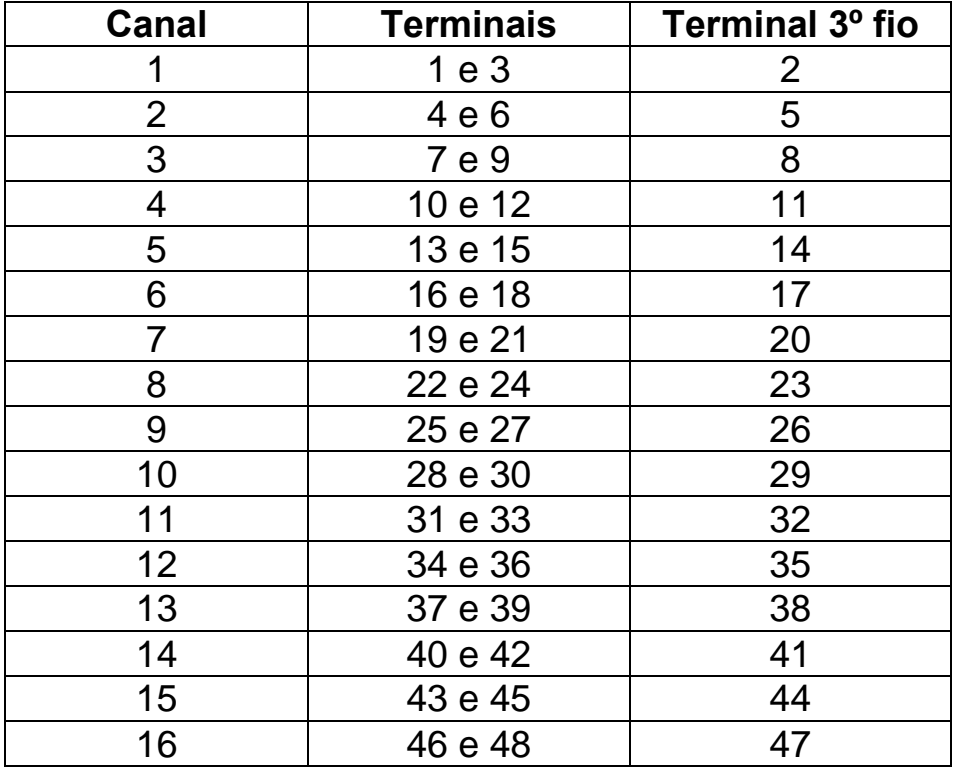

Terminais das entradas para termorresistência

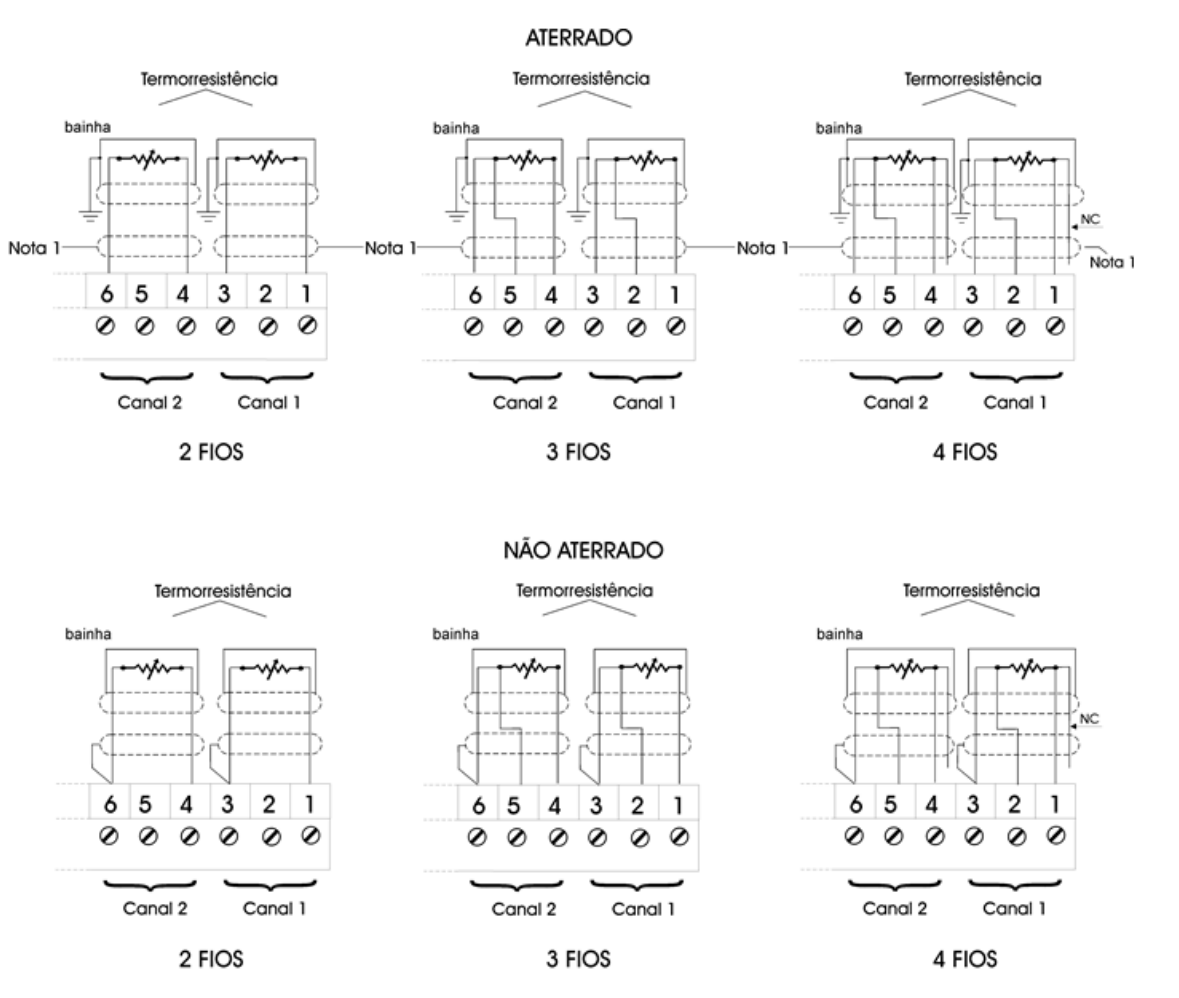

Nota 1: Deixe o fio shield desconectado nesta extremidade.

Conexão de termorresistências

#### <span id="page-10-0"></span>**2.4 – Conexão das Saídas de Alarme e Relés**

O LAPY-3001-RTD pode ser fornecido com 2 relés SPDT, nesse caso teremos:

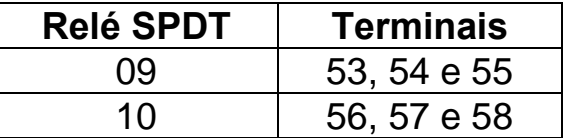

#### <span id="page-11-0"></span>**3 – Descrição das Telas**

#### <span id="page-11-1"></span>**3.1 – Iniciando o LAPY**

Caso não realize nenhuma atualização, basta esperar que a aplicação do LAPY irá iniciar normalmente em cerca de 15 a 20 segundos. Atualizações serão descritas em capítulo posterior, no qual serão detalhados os procedimentos para realizar as atualizações (update).

Ao iniciar teremos a tela inicial com as indicações das 16 entradas. Sempre que iniciar o instrumento estará logado o usuário Guest (convidado em inglês) que não tem acesso as demais telas do LAPY.

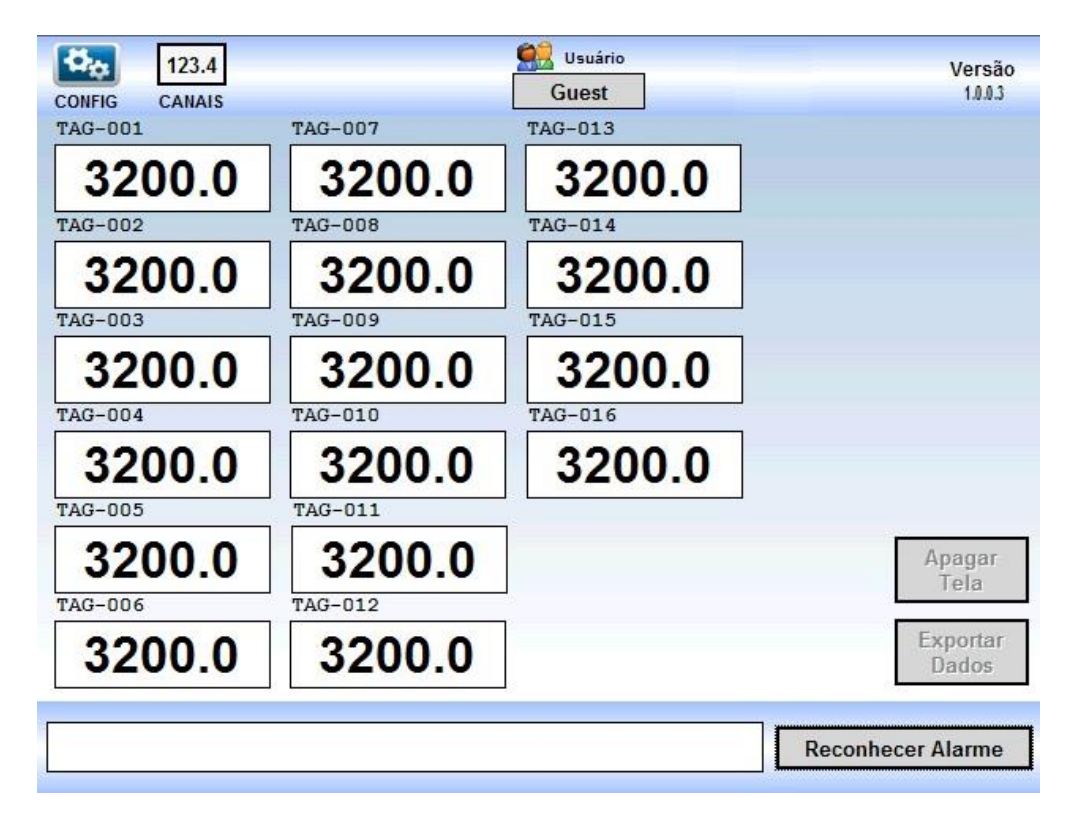

Na parte superior da tela clique onde consta o nome do usuário, inicialmente utilize o usuário: *op* com senha: *op123456@*, se quiser navegar pelas demais telas sem realizar nenhuma alteração de configuração ou utilize o usuário: *admin* com senha: *admin123@* para realizar configurações e alterações no instrumento.

Usando o usuário admin é recomendado que se crie outros usuários operadores e administradores e depois de se logar com um novo usuário administrador,se exclua o usuário op e o usuário admin padrão. Mais adiante será apresentado como fazer isso.

#### <span id="page-12-0"></span>**3.1.1 – Utilizando o usuário do tipo operador**

Clicar na parte superior da tela onde aparece Usuário Guest

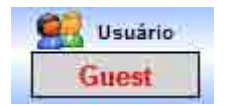

 Na tela de login entre com o usuário *op* e com a senha *op123456@* e clique em **Confirmar Troca de Usuário.** No caso do Lapy ter características que contemplem o **compliance 21 CFR Part 11**, as senhas deverão ter no mínimo 6 caracteres, sendo pelo menos 1 caracter alfa (letras), pelo menos 1 numérico (0 a 9) e pelo menos um símbolo (@#\$%&...) além disso, a senha faz diferenciação entre letras maiúsculas e minúsculas e a senha terá período de expiração de 90 dias, e o usuário será bloqueado após 3 tentativas inválidas, mais detalhes sobre o compliance podem ser verificados no capitulo 6 deste manual.

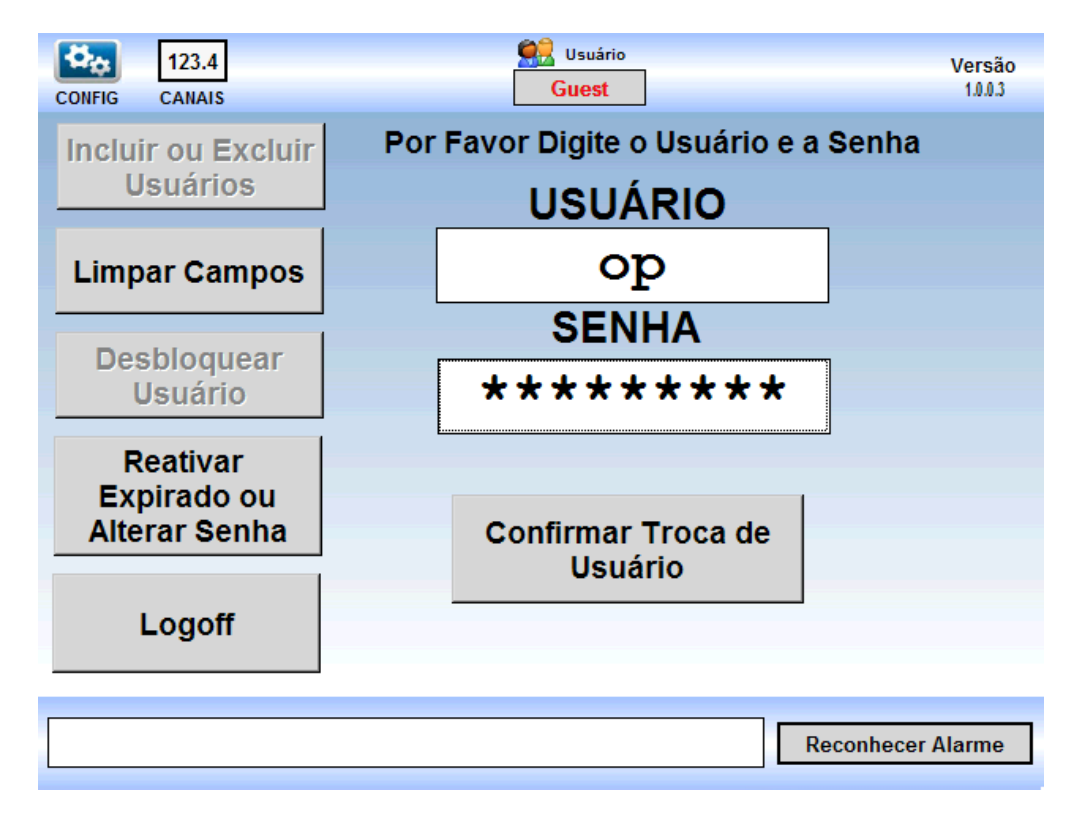

A seguir podemos perceber que o usuário logado foi alterado e que os demais botões da barra superior estão agora habilitados.

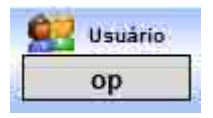

#### <span id="page-13-0"></span>**3.2 – Barra de Ferramentas**

A barra de ferramentas superior permite que se faça a navegação por todas as demais telas do LAPY, iremos detalhar cada atalho dessa barra de ferramentas.

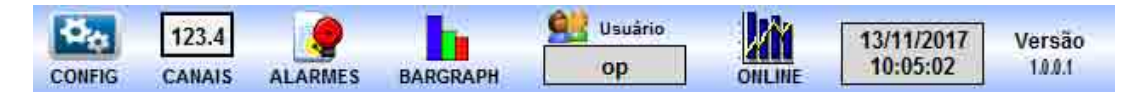

### <span id="page-13-1"></span>**3.2.1 – Config**

Este atalho permite acessar as telas de configuração do LAPY, sendo um usuário operador só poderão ser visualizadas as informações, somente usuários administradores podem realizar alterações. Perceba também que a barra de ferramentas superior ficará sempre ativa, possibilitando sempre ir para as demais telas.

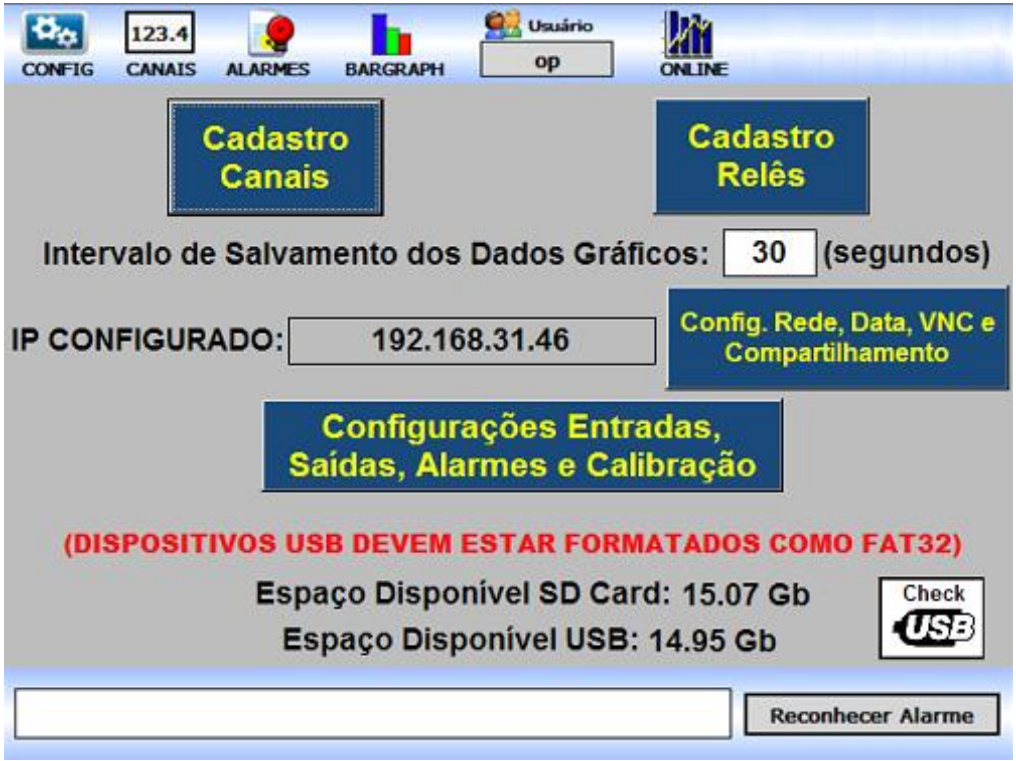

Na tela de configurações temos acesso ao Cadastro de Canais, Cadastro de Relês, definição do tempo de salvamento do dados, o IP de rede que está configurado para o nosso instrumento, o acesso para as telas de Configuração da Rede, Data, senha VNC e senha de Compartilhamento e o acesso as Configurações de Entradas, Saídas, Alarmes e calibração do instrumento.

Descrição das Telas Página 10

#### <span id="page-14-0"></span>**3.2.2 – Canais**

 Este é o atalho para a tela inicial do instrumento, a mesma que aparece ao ligar o instrumento, nesta tela são apresentadas as leituras dos pontos.

#### <span id="page-14-1"></span>**3.2.3 – Alarmes**

 O atalho ALARMES permite visualizar os alarmes online ativos no instrumento e também permite que seja feita uma visualização de alarmes históricos que ocorreram no instrumento e que foram armazenados no cartão de memória do instrumento. Na listagem de alarmes históricos estarão presentes também os eventos que ocorreram na trilha de auditoria, mais detalhes sobre a trilha de auditoria podem ser encontrados no capitulo 6 deste manual.

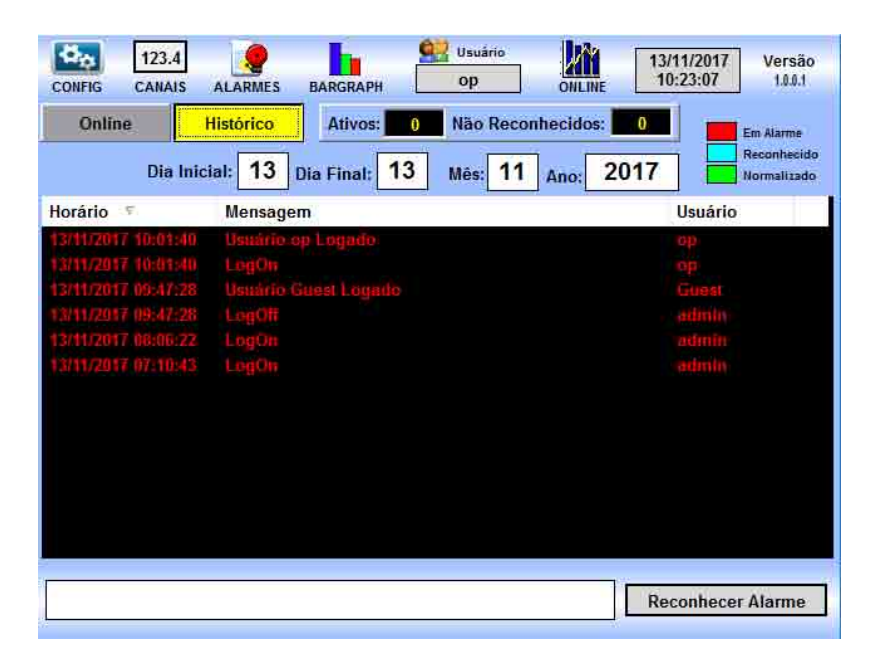

#### <span id="page-15-0"></span>**3.2.4 – Bargraph**

O Atalho BARGRAPH permite visualizar as indicações das entradas no formato de uma barra vertical.

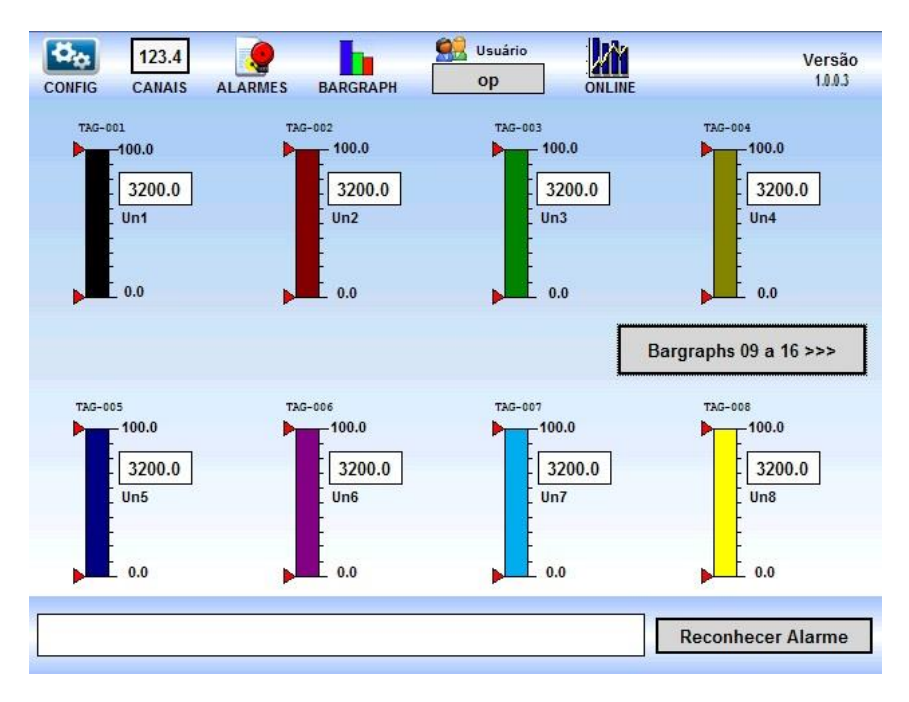

Podemos também clicar nessa tela em Bargraphs 09 a 16 e verificar os demais canais do instrumento.

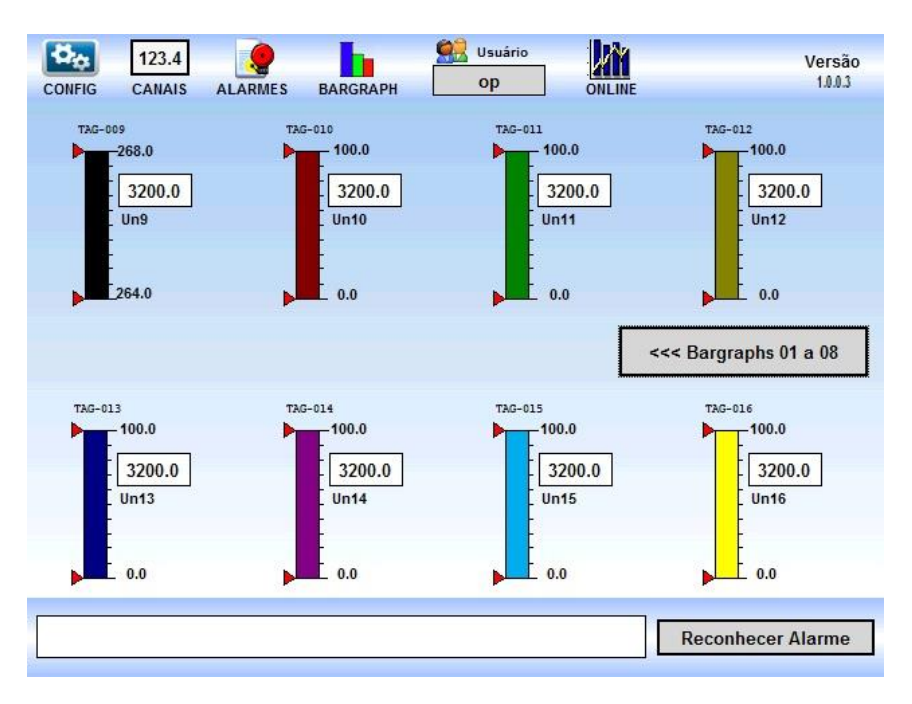

Descrição das Telas Página 12

#### <span id="page-16-0"></span>**3.2.5 – Online**

 O atalho ONLINE permite acessar os gráficos de tendência do instrumento, nessa tela será possível visualizar os dados das entradas do instrumento ao longo do tempo e também poderemos acessar os gráficos históricos contendo os dados que são constantemente armazenados no cartão de memória do instrumento. O gráfico apresenta 4 canais por vez e podemos configurar quais canais devem aparecer por tela clicando no botão Grupos, podemos criar até 9 grupos de 4 canais.

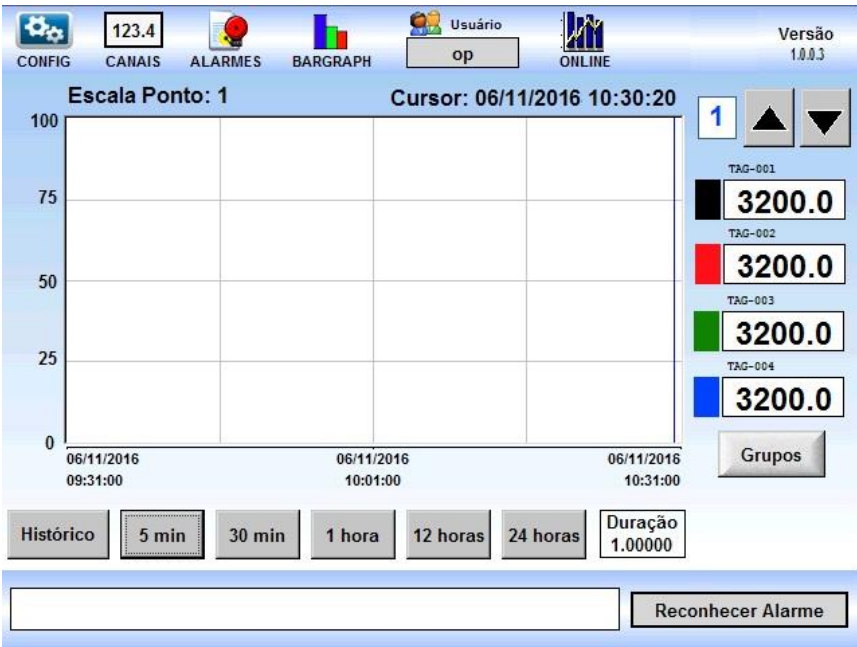

#### <span id="page-16-1"></span>**3.2.6 – Versão**

 Este atalho permite visualizar a tela com as informações da Presys e também da versão de software que está instalada.

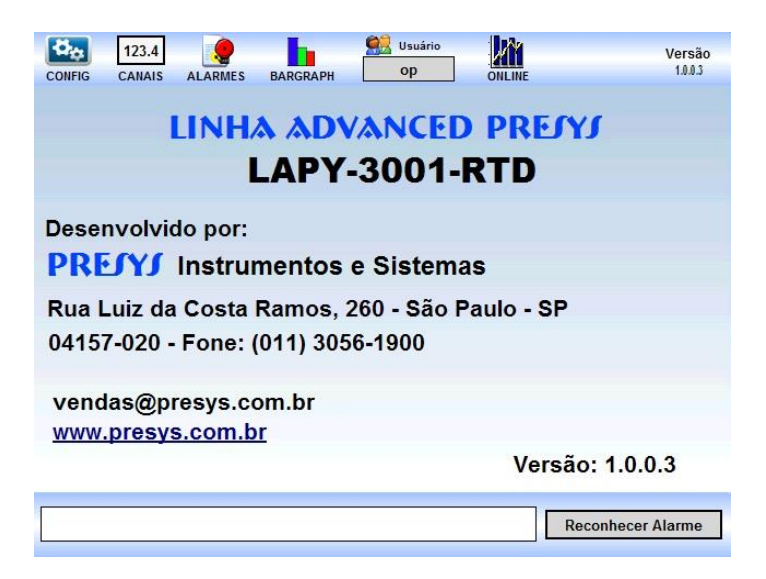

Descrição das Telas Página 13

#### <span id="page-17-0"></span>**4 – Configuração**

#### <span id="page-17-1"></span>**4.1 – Criando Novos Usuários e Excluindo Usuários**

 A criação de novos usuários, a reativação de usuários e também a retirada de usuários que não serão mais utilizados é importante para a segurança, portanto a partir de agora vamos criar um novo usuário administrador e um novo usuário operador e depois vamos excluir os usuários padrões que existem quando o cliente adquire um novo LAPY.

 Clique novamente no local onde aparece o nome do usuário, na tela de usuários entre com o usuário **admin** e senha **admin123@** e clique no botão para **Confirmar Troca de Usuário**.

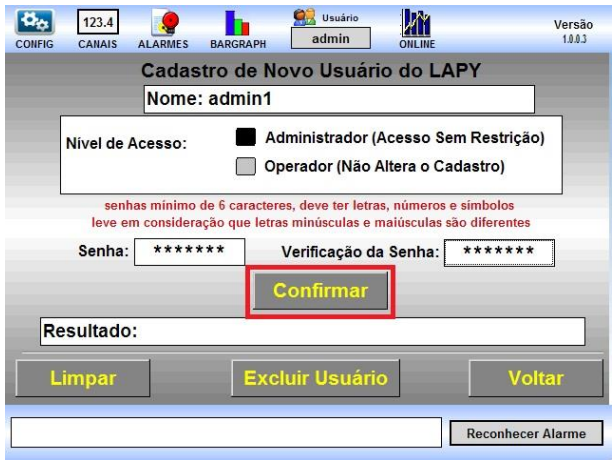

 Aguarde alguns segundos e estará corretamente logado como administrador, entre novamente na tela de usuários clicando no ícone do usuário, repare que agora os botões estão todos habilitados, clique então em Incluir ou Excluir Usuários, vamos então criar um novo, digite em Nome: **admin1**, marque que esse usuário será um administrador, e digite na senha: **a12345/** e na verificação de senha: **a12345/,** aparecerá o botão de **Confirmar**, então confirme, se tudo está correto aparecerá no Resultado o sucesso da inclusão.

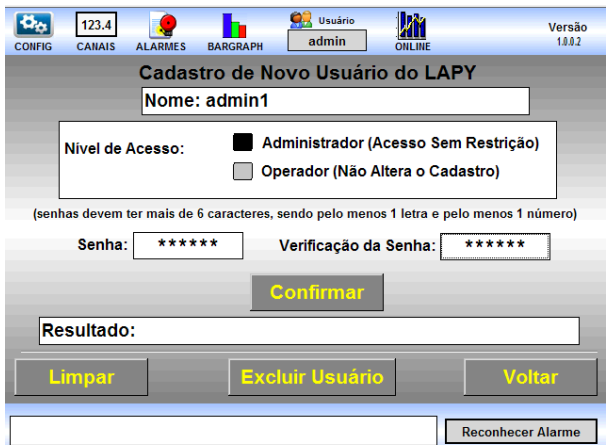

 Na sequência vamos criar um usuário do tipo Operador, para isso digite em Nome: **op123** , marque o usuário como Operador, digite na senha: **senha123[** e na verificação

**Telas** Página 14 da senha: **senha123[,** e então clique no botão **Confirmar**. Verifique no Resultado o sucesso.

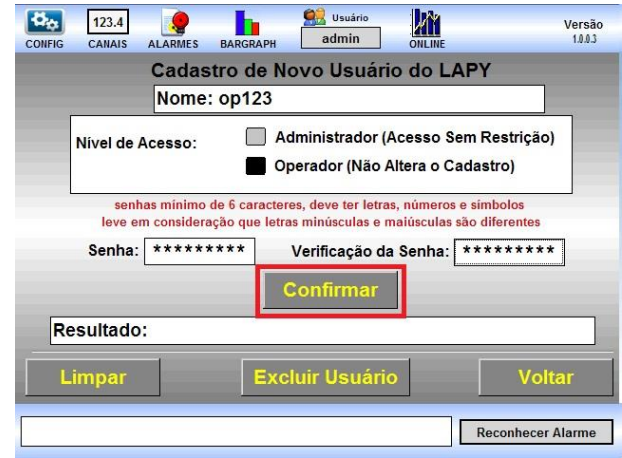

 Agora que já criamos um novo usuário administrador, faça o login com esse usuário e vamos excluir o admin e o op que são os usuários que inicialmente estão cadastrados. **Atenção deixe marcado em lugar seguro seu usuário administrador novo e sua senha**, pois sem eles não será possível realizar alterações nas configurações do seu LAPY. No nosso exemplo temos o usuário**: admin1** e a senha: **a12345/**, feito o login, entre na tela de usuários novamente, clique em Incluir ou Excluir Usuário, e depois clique em Excluir Usuário.

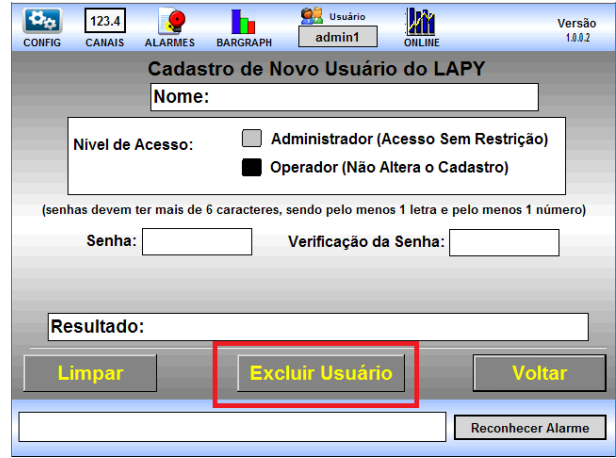

 Digite admin e clique em Confirmar, e verá a mensagem de Operação realizada com sucesso. Dessa maneira o usuário admin foi excluido, não se preocupe tudo que o usuário admin realizou de alterações no instrumento continuará presente na trilha de auditoria.

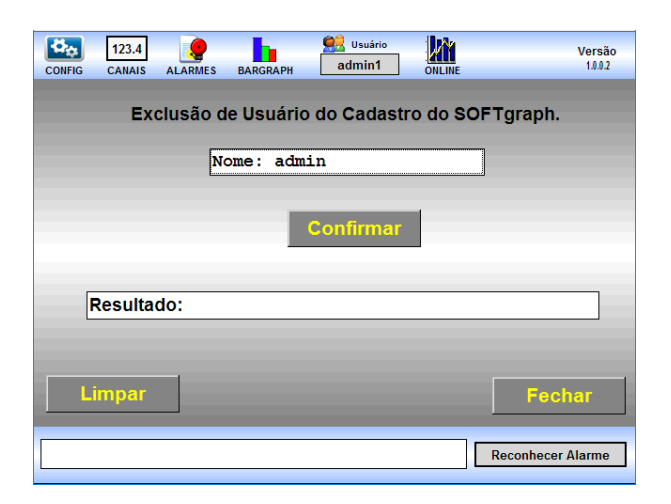

Vamos fazer o mesmo para o usuário op, digite op e confirme a exclusão

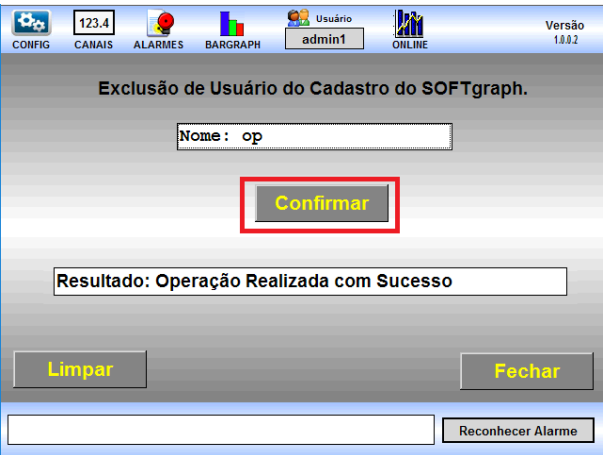

 Se tentarmos utilizar o usuário admin ou op a partir de agora, receberemos a mensagem de Usuário Não Existe.

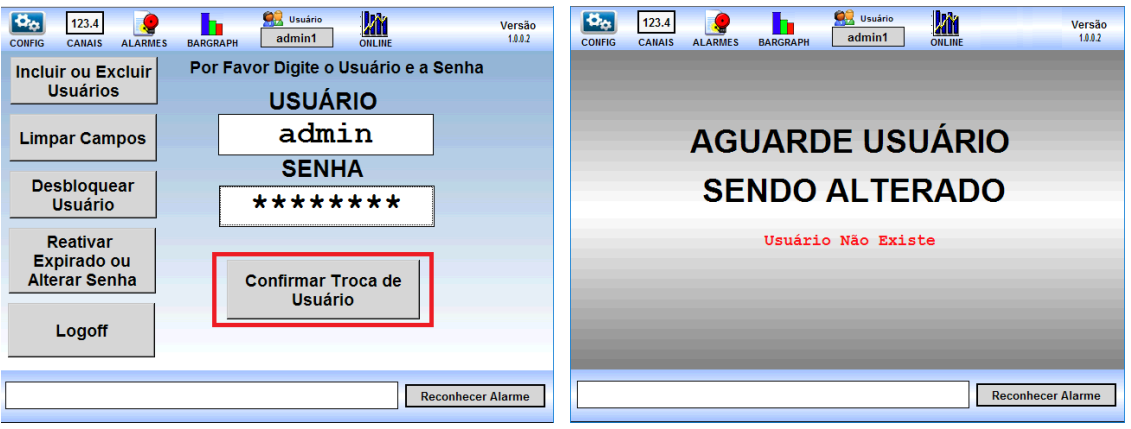

#### <span id="page-20-0"></span>**4.2 – Configuração dos Canais**

 Para realizar qualquer configuração no instrumento é necessário que o usuário tenha privilégios de administrador, portanto para iniciar qualquer configuração clique no ícone do usuário na parte superior da barra de ferramentas e entre com os dados do usuário administrador. A critério de exemplo, vamos utilizar o usuário administrador criado, entre com o usuário: admin1, senha: a12345/ e depois clique em Config para realizar as configurações.

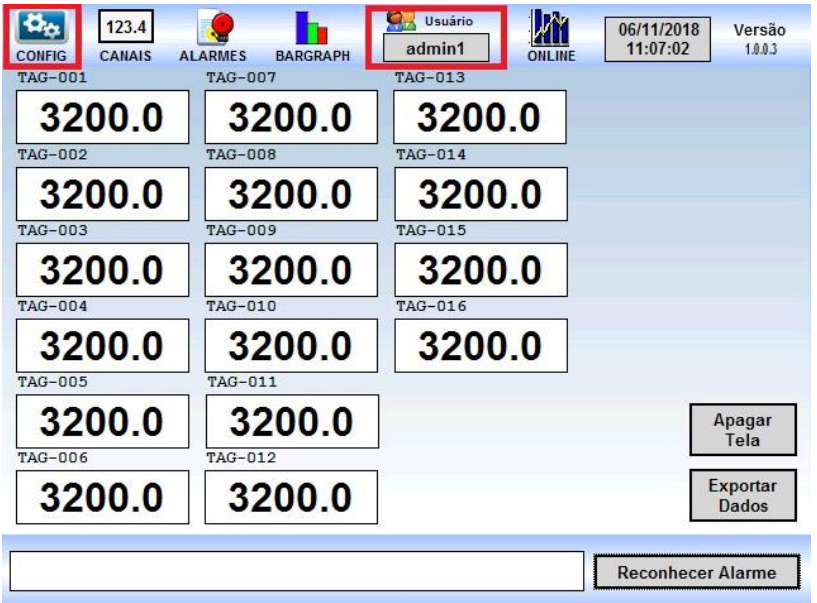

Na tela seguinte clique em Cadastro Canais

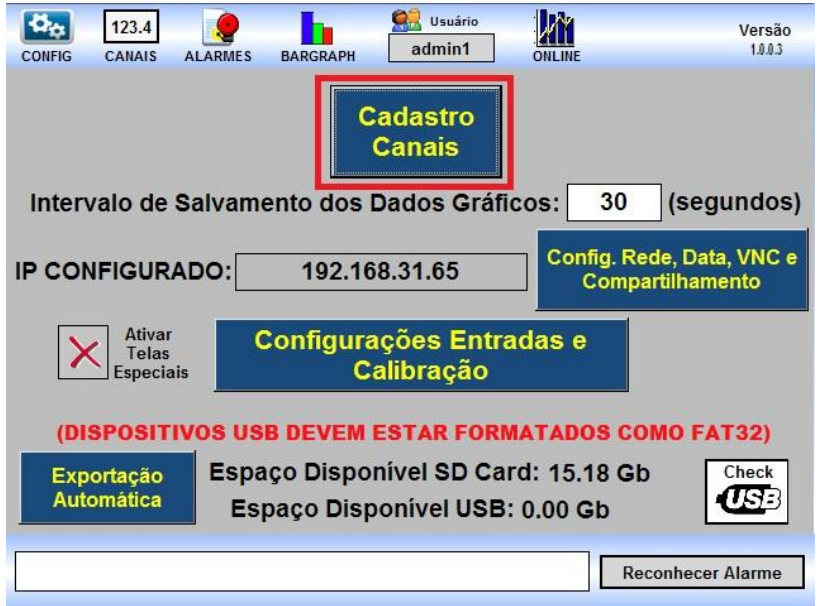

 O instrumento possui 16 canais e podemos configurar o nome do Tag, Função, Unidade, Escala Mínima, Escala Máxima, Alarme de Alta, Alarme de Baixa, Descrição do Alarme de Alta e Descrição do Alarme de Baixa. Essas configurações servem para visualização e localização dos pontos nas demais telas, os alarmes desta parte não tem associação com os relés de saída do instrumento.

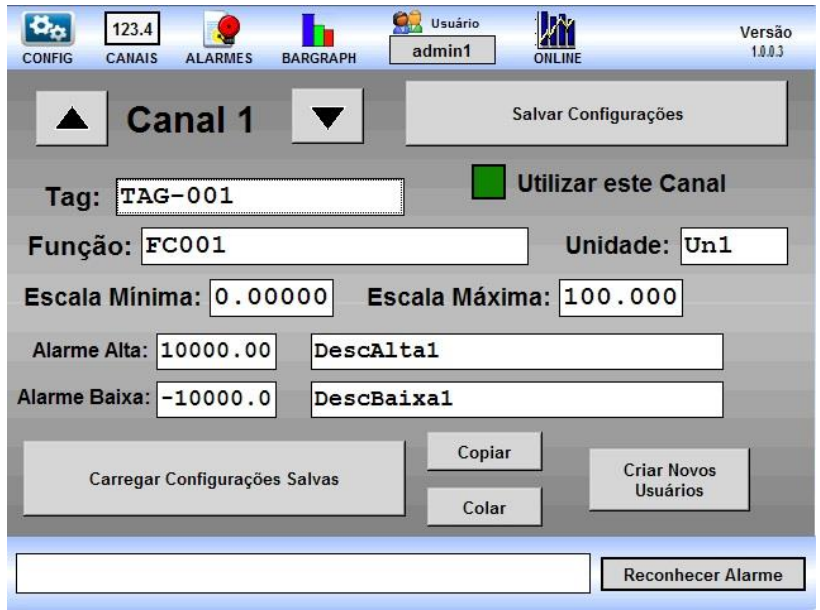

 É possível fazer tudo na própria tela touchscreen do LAPY, também é possível conectar um teclado na porta USB frontal para facilitar a digitação, também podemos conectar um hub USB para aumentar a quantidade de portas USB e conectar mouse e teclado no LAPY. Outra opção é colocar um adaptador de teclado wireless na porta usb do LAPY, e uma outra opção seria acessar via VNC e utilizar o teclado do computador que estiver rodando o VNC viewer.

 Uma vez feita a configuração nós devemos clicar no botão **Salvar Configurações** para realizar o salvamento dessas configurações, será criado um arquivo na memória do LAPY que pode ser copiado para um Pen-drive que seja colocado na porta USB. Esse arquivo pode ser editado no computador e depois recarregado no instrumento, utilizando o botão **Carregar Configurações Salvas**.

 Vamos realizar o salvamento para exemplificar, clique no botão **Salvar Configurações**, depois escolha uma das opções, no caso vamos escolher a **opção Salvar na Memória Interna e na Porta USB.** É muito importante que o Pen-drive esteja formatado como **FAT32**, se assim estiver e a opção não estiver habilitada, clique em **Check USB** para que o mesmo seja detectado.

# **PREJYJ** | Instrumentos e Sistemas LAPY-3001

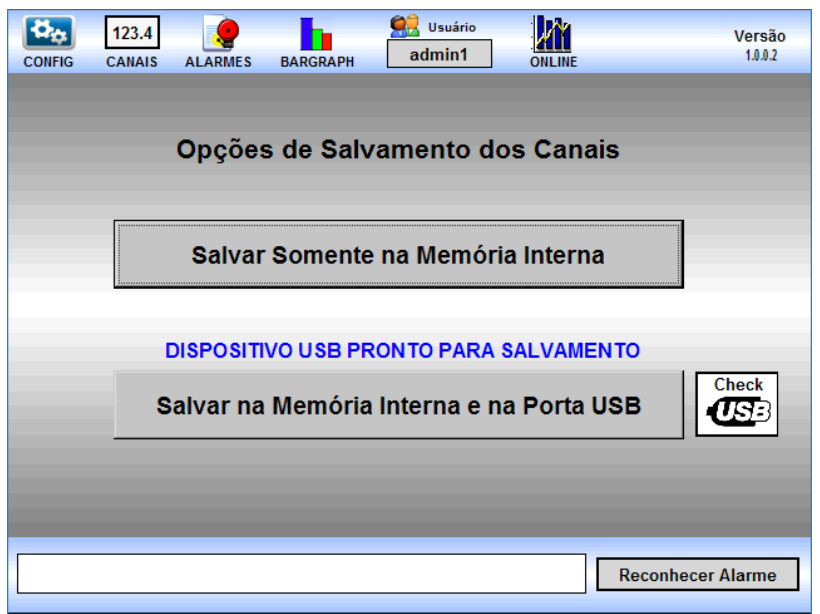

 Após o salvamento teremos no Pen-drive o arquivo configpoints.csv , podemos abrir esse arquivo em um computador com o Excel™ ou com o bloco de notas, editá-lo fazendo alterações e depois recarregar novamente no LAPY.

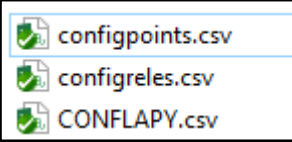

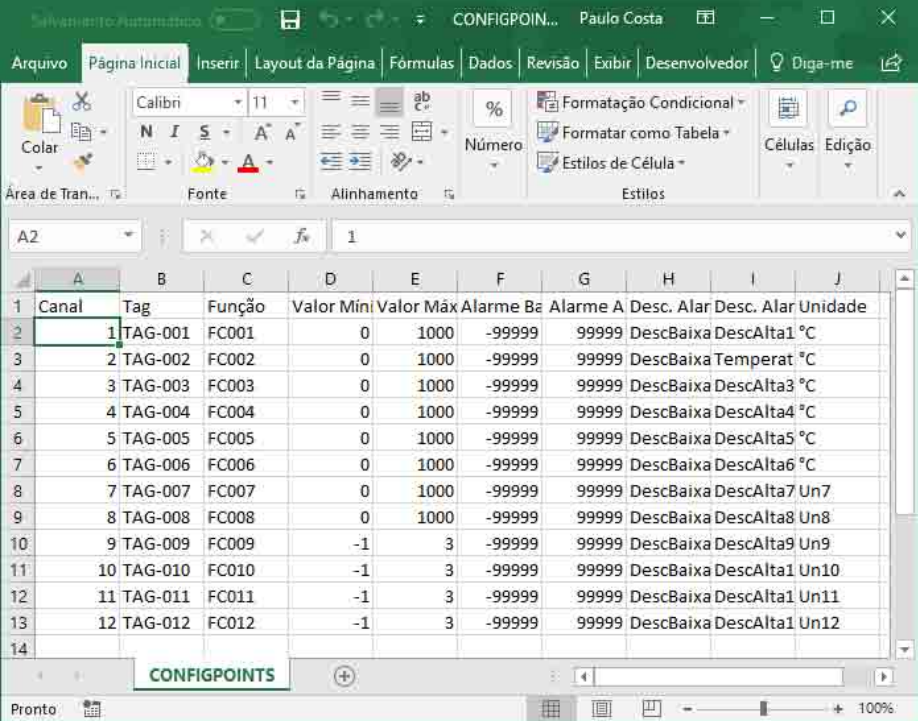

 Somente para exemplificar vamos alterar o nome dos Tags do Canal 1 ao 4 para Ponto1, Ponto2, Ponto3 e Ponto4 e depois recarregar no LAPY.

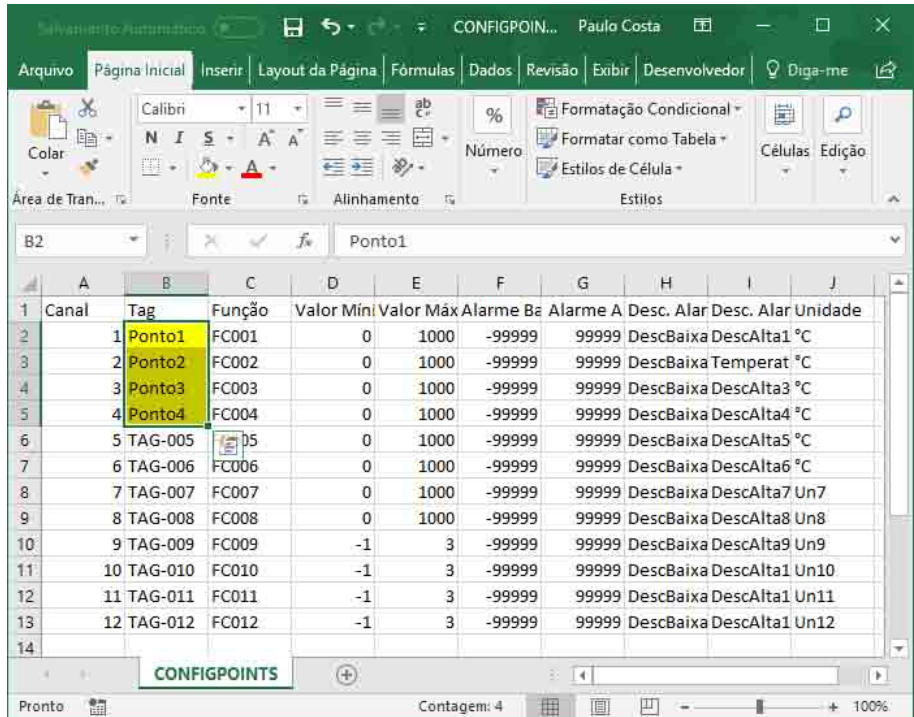

 Para recarregar copie o arquivo alterado para o Pen-drive, com o mesmo nome que tinha sido salvo, na tela do LAPY clique em Carrega Configurações Salvas, depois escolha a opção Carregar da Porta USB e aguarde o carregamento.

 No LAPY poderemos verificar a mudança no nome dos Tags dos 4 primeiros canais.

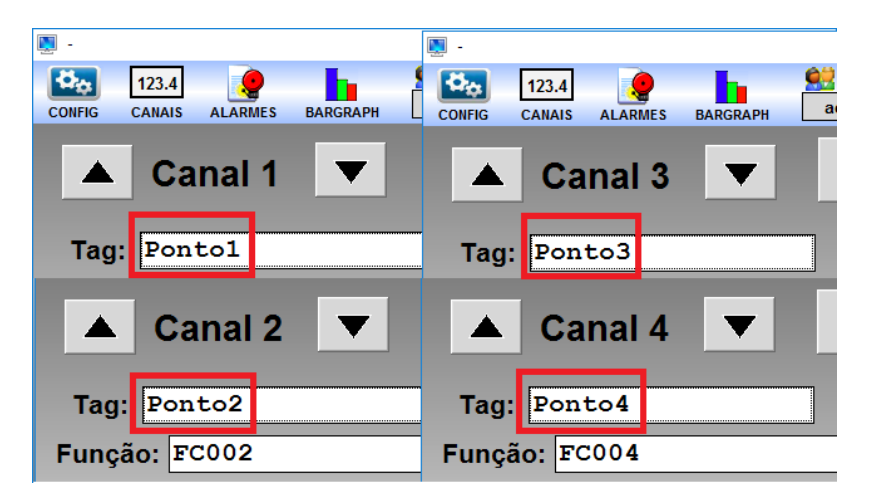

 Essas mudanças efetuadas aparecerão agora em todas as telas onde aparecerem os pontos, para alterar por exemplo as indicações verticais dos eixos dos gráficos, deverão ser alterados os parâmetros Escala Mínima e Escala Máxima para cada ponto.

**Telas** Página 20

# **PREJYJ** | Instrumentos e Sistemas LAPY-3001

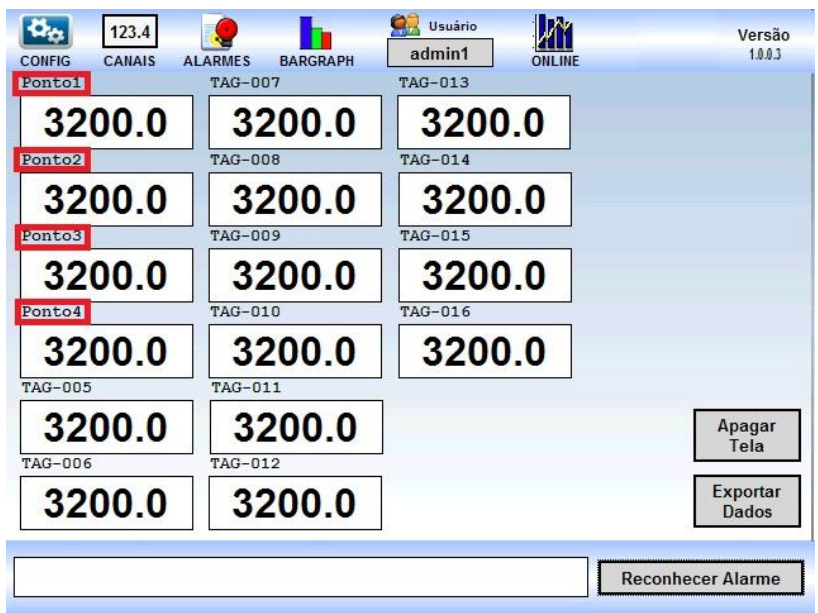

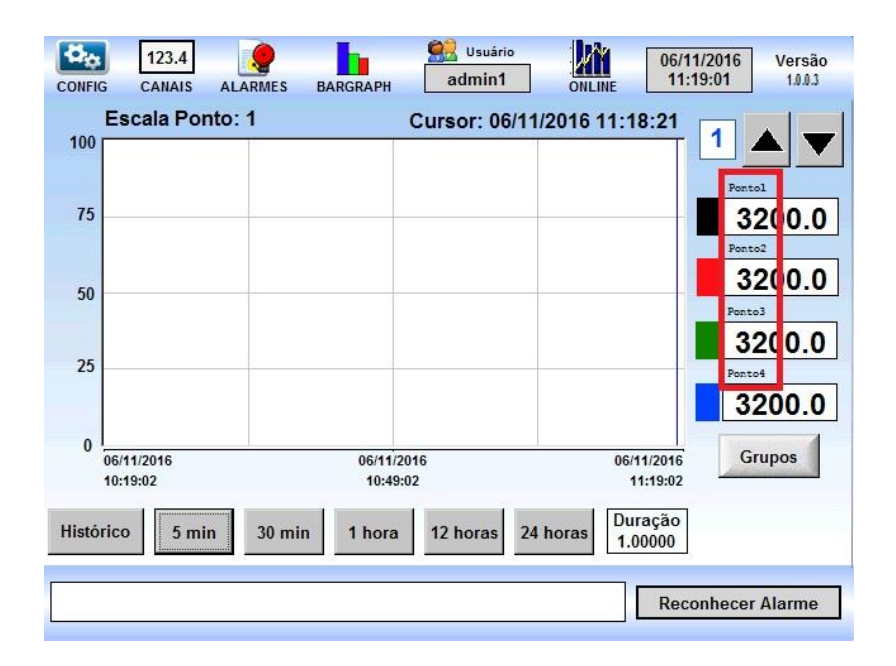

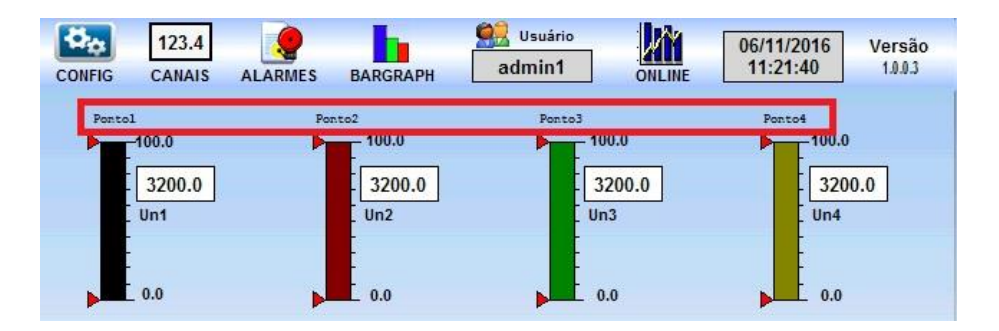

#### <span id="page-25-0"></span>**4.3 – Salvamento dos Dados Gráficos**

 Esta opção deve ser preenchida com o tempo em segundos que os dados serão armazenados pelo LAPY, não utilize tempos muito pequenos, em média 30 segundos ou 60 segundos são suficientes para medidas de temperaturas, quanto menor o tempo de aquisição, maior será a quantidade de dados que serão armazenados e maiores ficarão os arquivos para serem exportados. Os dados históricos criptografados são armazenados no cartão de memória interno do LAPY e podem ser acessados pela rede pelo compartilhamento de arquivos que será descrito adiante.

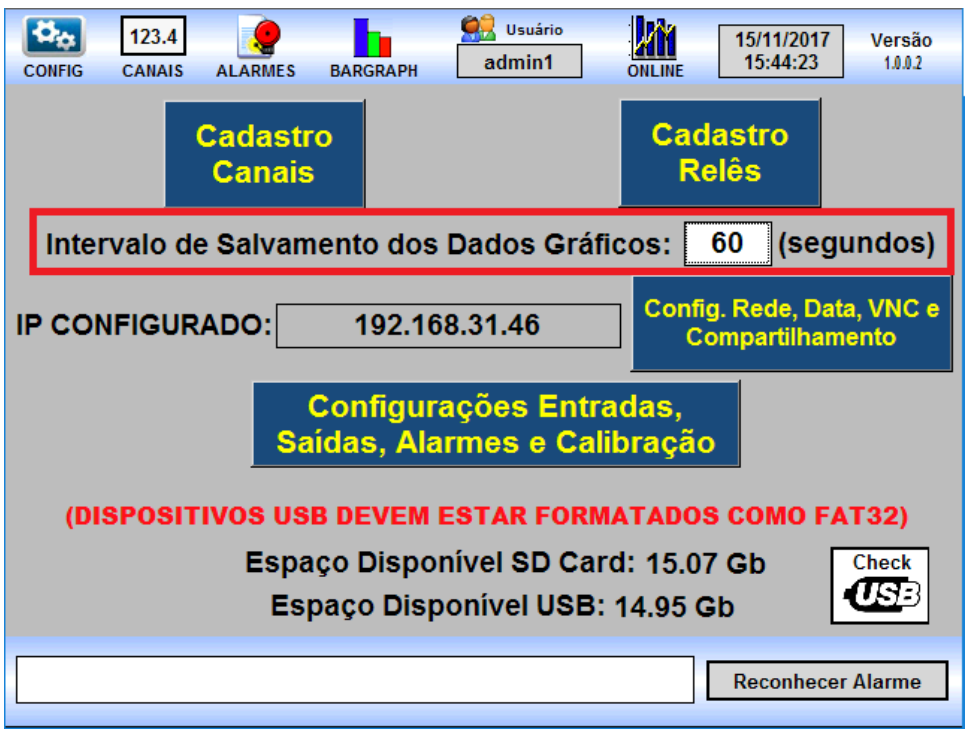

## <span id="page-25-1"></span>**4.4 – IP Configurado e Configuração de Rede**

 É possível acessar o LAPY utilizando algum programa vnc, para isto basta conectar um cabo de rede na porta detrás do LAPY e configurar a rede, para isso verifique o IP do seu computador e depois clique no botão **Config. Rede, Data, VNC e Compartilhamento.** 

# **PREJYJ** Instrumentos e Sistemas LAPY-3001

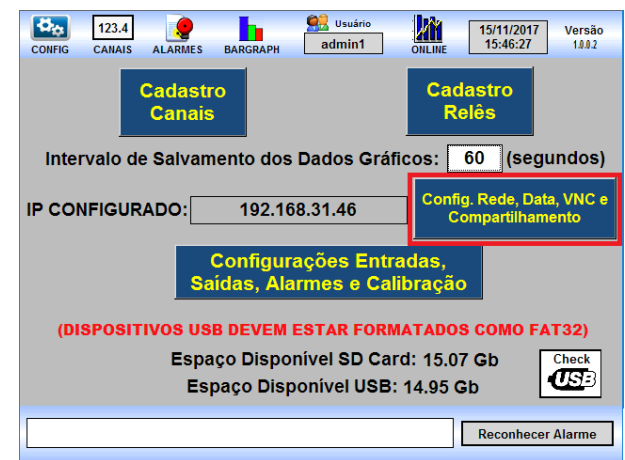

Inicialmente será aberta a tela de configurações de data, hora e fuso horário, não altere nada nessa tela, a menos que perceba que a data do seu instrumento está incoerente, somente usuários administradores podem alterar essas configurações, atenção as alterações realizadas nessa tela podem impactar o armazenamento de dados históricos, pois os mesmos são armazenados utilizando a data. Clique na aba REDE para acessar as configurações de rede do seu instrumento.

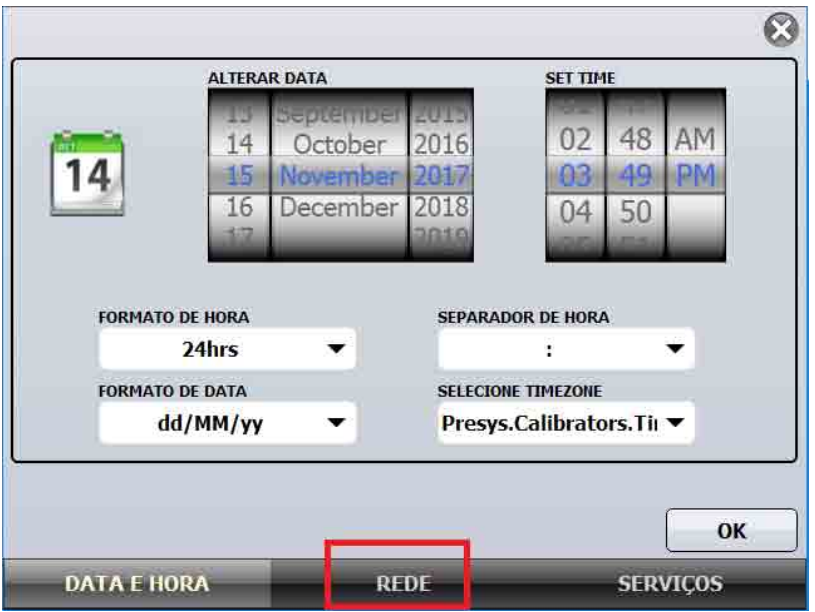

Preencha os dados necessários, se for utilizar IP fixo desmarque o DHCP e depois clique em OK.

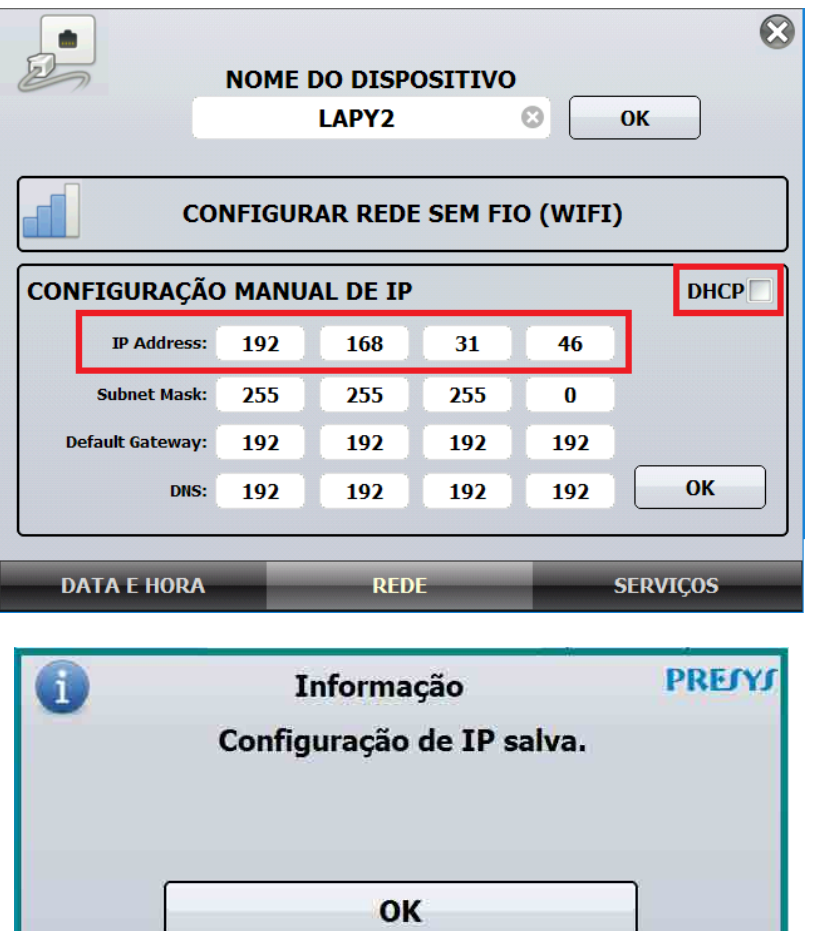

Depois de realizada a Configuração de rede já será possível acessar seu Lapy pela rede, clique no X no canto superior direito para sair das configurações de rede.

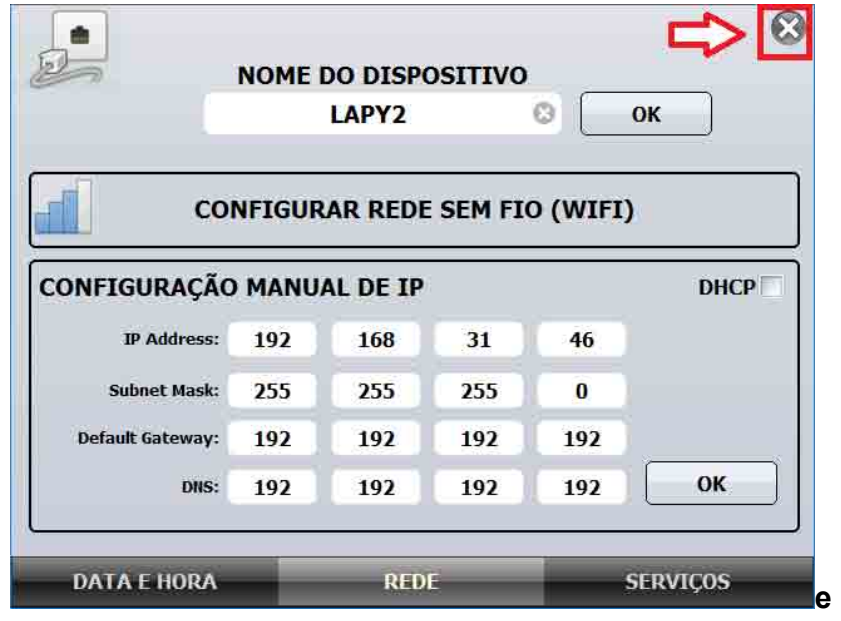

**Telas** Página 24

Desconecte o cabo de rede e reconecte-o novamente para que ocorra a atualização.

 Após fazer isso, podemos visualizar remotamente o instrumento e suas telas pelo VNC viewer que esteja rodando em um computador, é importante que o endereço IP do computador esteja na mesma faixa de IP do instrumento. A senha inicial para acesso via vnc é **adm**. Caso digite a senha do vnc errada, aguarde 30 segundos para inserir novamente.

 No exemplo o nosso instrumento está com IP=192.168.31.46, portanto o computador deve estar com algum IP próximo como IP computador = 192.168.31.1 ou 192.168.31.2 ou 192.168.31.xxx, sendo x um número até 255 e diferente de 192.168.31.46 que já foi atribuido ao nosso instrumento.

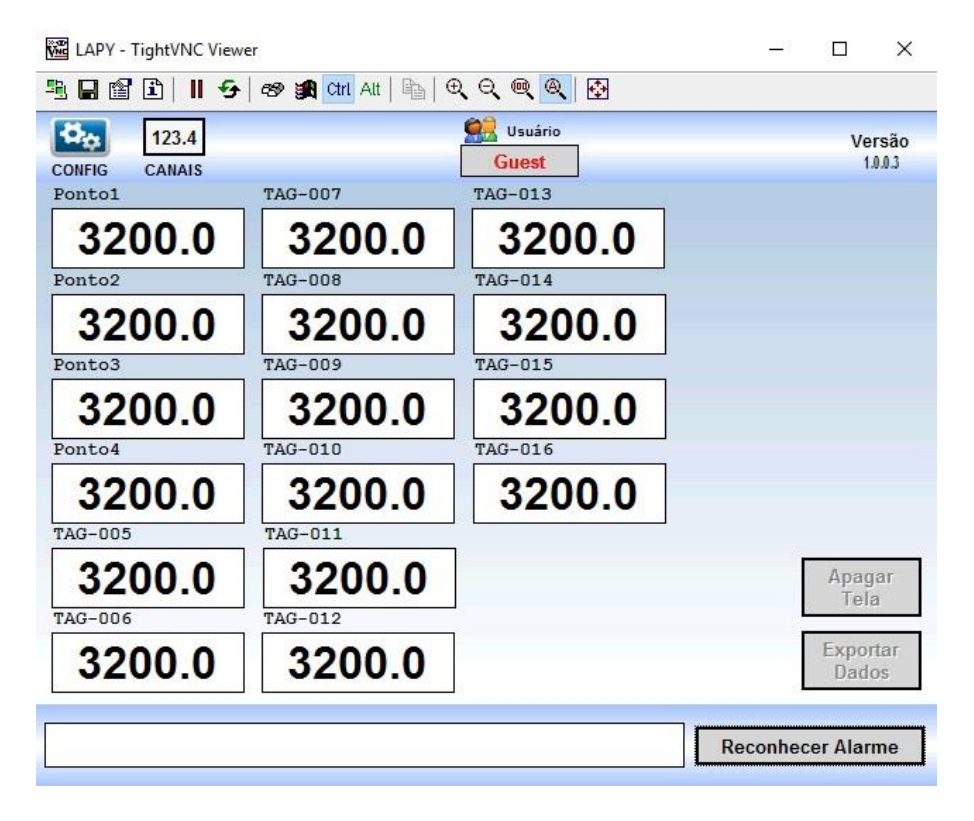

**VNC –** Virtual Network Computing que é um sistema de compartilhamento gráfico que utiliza o protocolo de armazenamento de imagens remotas (RFB – Remote Frame Buffer) para controlar remotamente outro computador.

 Atenção: Pode ser necessário entrar com seu usuário novamente, pois o instrumento por razões de segurança realiza logoff após 10 minutos de inatividade, mais detalhes podem ser encontrados na seção 6 deste manual.

 Pode também ser necessário reiniciar o instrumento caso não esteja conseguindo acessá-lo pela rede, uma maneira rápida de iniciar o instrumento é clicando na tela de reinício na parte da frente do instrumento, ao lado do led verde que indica que o instrumento está ligado.

#### <span id="page-29-0"></span>**4.5 – Configuração de Compartilhamento de Rede**

 É possível acessar o compartilhamento de arquivos do LAPY por meio da rede, para isso verifique o IP do seu computador e depois clique novamente no botão **Config. Rede, Data, VNC e Compartilhamento.** 

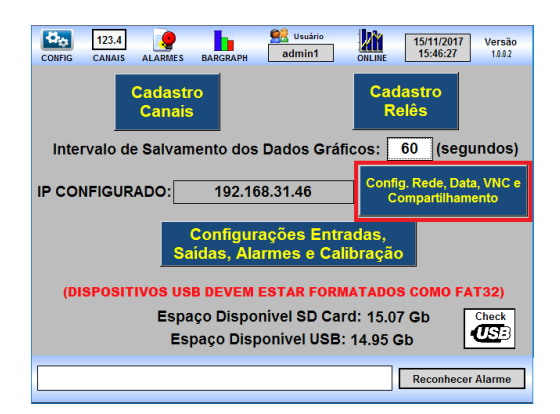

Acesse então a aba SERVIÇOS, na qual realizaremos os compartilhamentos.

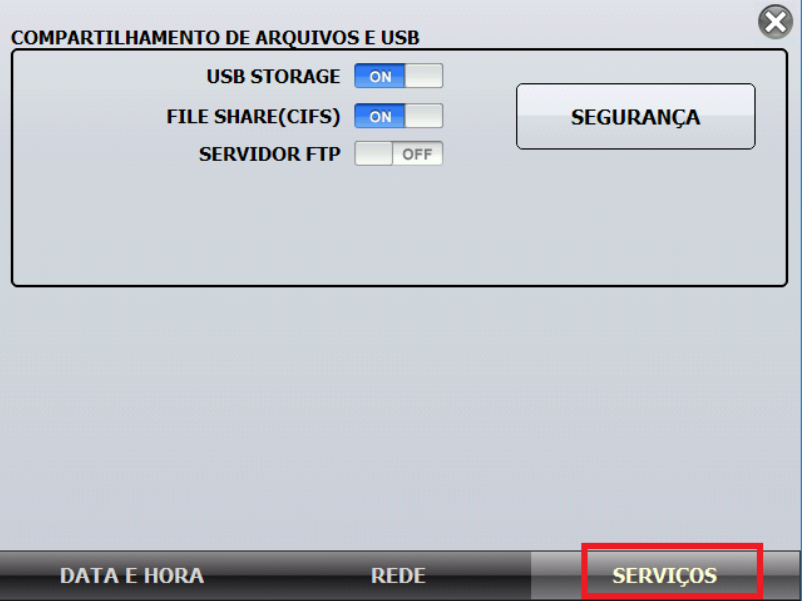

 O acesso ao compartilhamento requer alguns detalhes para funcionamento, no computador que irá acessar o compartilhamento é necessário inicializar o serviço smbserver do Windows, verifique se o mesmo não está desativado no computador, talvez seja necessário o auxílio de um profissional da área de TI para ativar esse serviço. A critério de exemplo no Windows 10, basta entrar na tela de Programas e Recursos e ativar o serviço conforme tela a seguir:

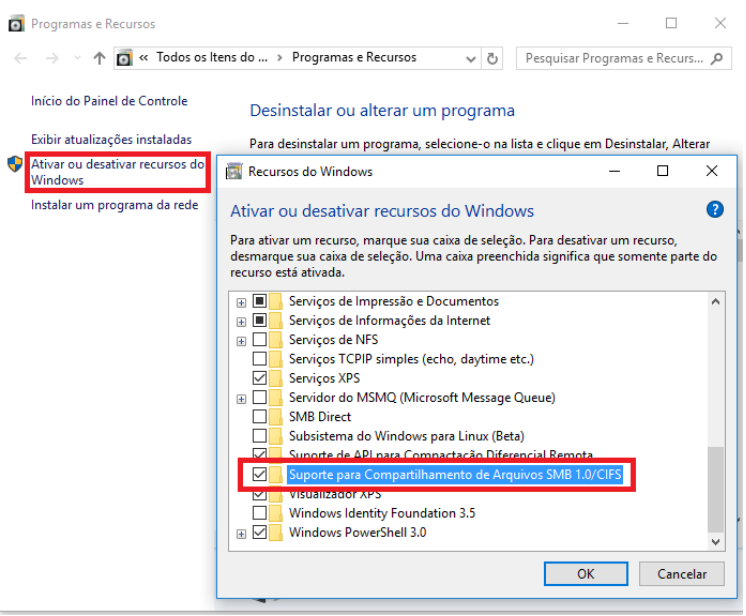

Para que o compartilhamento smb funcione será necessário reiniciar o Windows, uma vez feito isso, já poderemos pelo Windows Explorer acessar os dados do cartão SD do nosso instrumento.

 Digite no Windows Explorer duas barras invertidas e o ip do instrumento, como exemplo nosso instrumento tem IP = 192.168.31.46, portanto vamos digitar [\\192.168.31.46](file://///192.168.31.46) e teremos a seguinte tela:

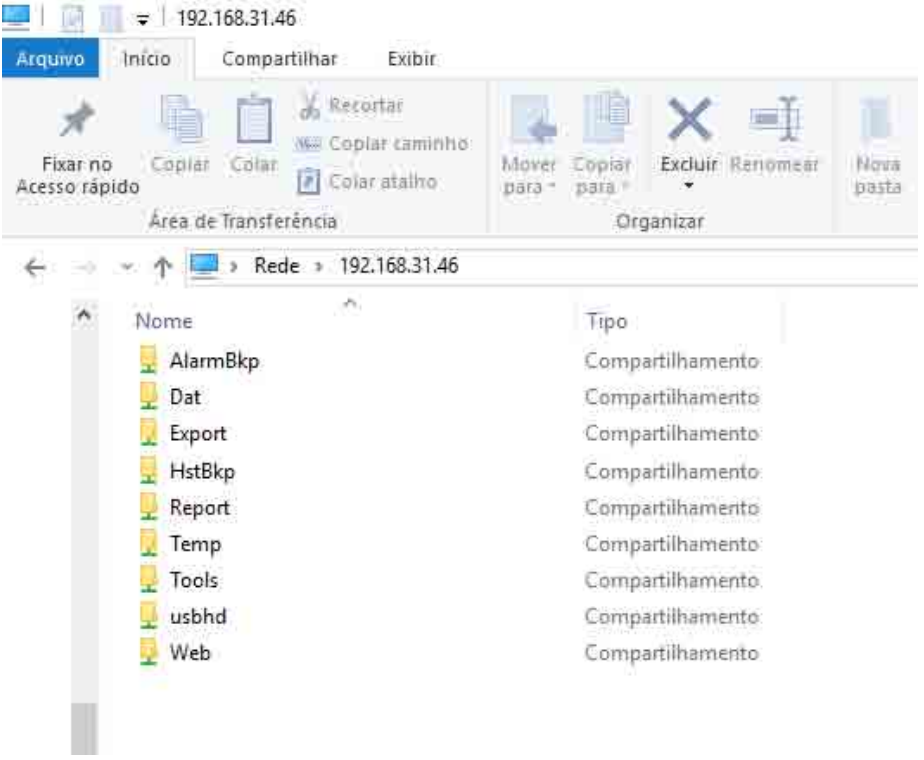

Se preferir pode deixar o compartilhamento desativado no instrumento, para isso basta colocar as chaves da tela de serviços que estão em ON para o OFF, conforme telas a seguir:

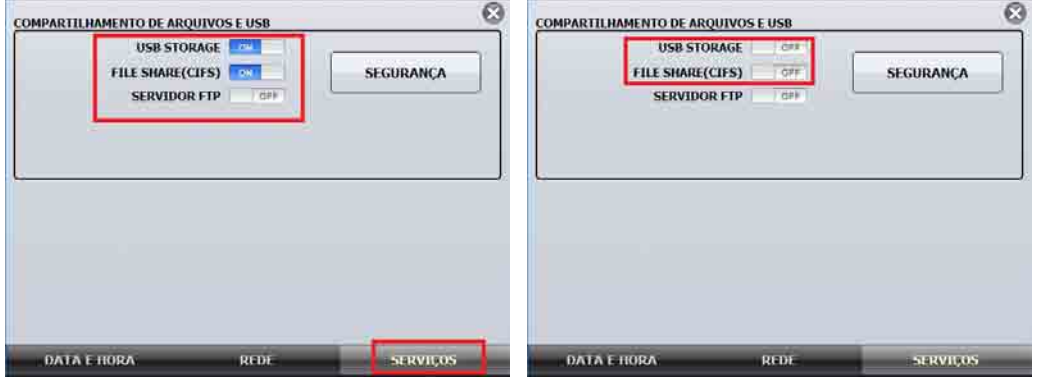

Uma vez feita a alteração será necessário reiniciar o instrumento, se mesmo assim não houver modificação, basta reiniciar o computador também e testar.

Caso queira deixar o compartilhamento habilitado e queira colocar senha para acesso ao compartilhamento, coloque as chaves em ON e depois clique em SEGURANÇA, na tela de configuração que aparecerá poderemos também alterar a senha que é utilizada no acesso pelo vnc.

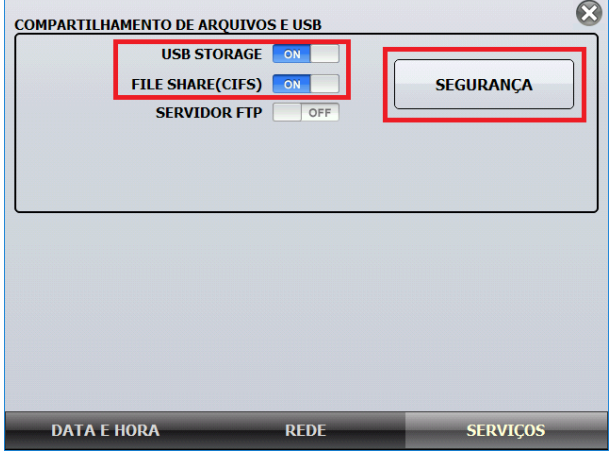

Nessa tela de segurança para deixar sem senha basta deixar em branco e deixar o cadeado aberto, conforme figura a seguir:

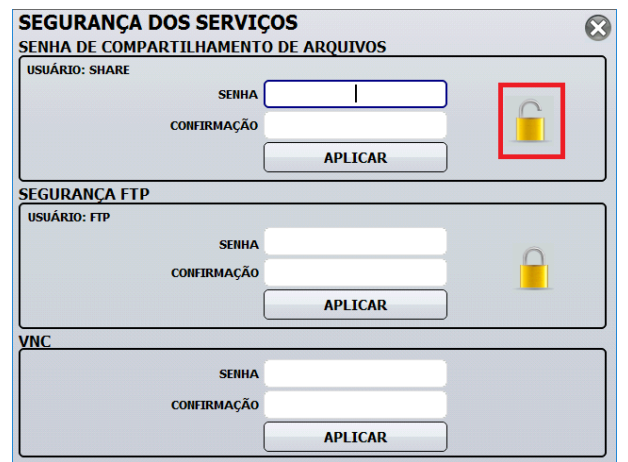

Se deseja colocar senha, então feche o cadeado e para exemplificar vamos digitar a senha 12345 e na confirmação também a senha 12345 e depois clicar no botão APLICAR.

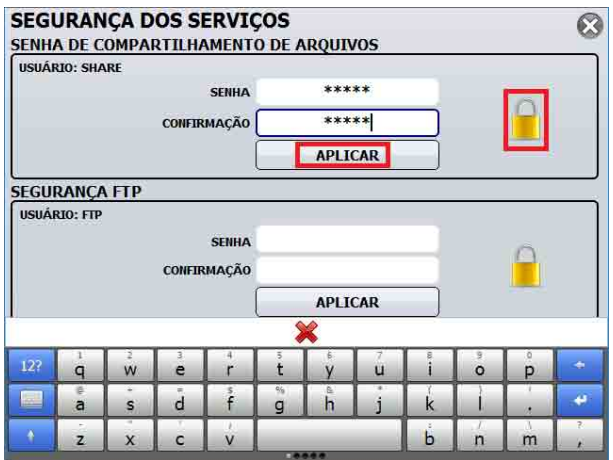

Para verificar o funcionamento utilizando senha, reinicie o instrumento e se necessário reinicie também o computador que fará o acesso.

 Vamos realizar a seguir o acesso ao compartilhamento, no Windows Explorer digite a critério de exemplo [\\192.168.31.46](file://///192.168.31.46) (aqui devemos digitar o IP que está no instrumento), conforme fizemos antes e será solicitado um usuário e uma senha, digite no usuário: SHARE e na senha 12345, conforme configuramos e então teremos acesso as pastas de compartilhamento.

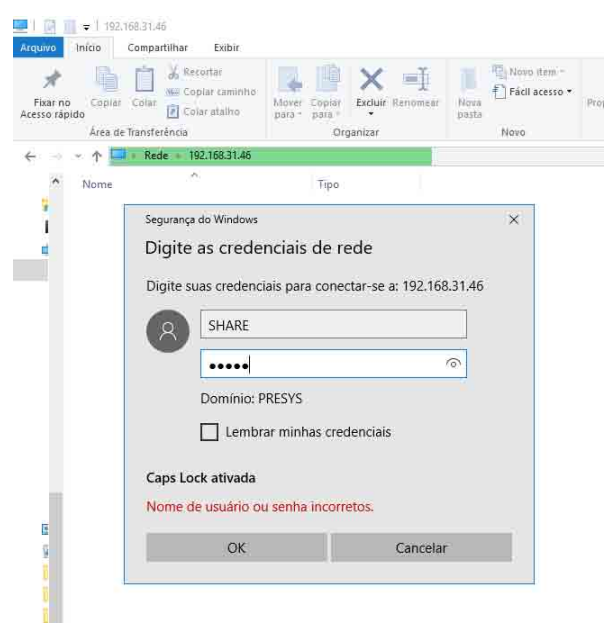

Observe que sempre que alterar a senha do instrumento, será necessário reiniciálo e também reiniciar o computador que está realizando o acesso, de modo que o Windows solicite uma nova senha e não tente utilizar a que ficou armazenada anteriormente.

 Se desejar alterar a senha de acesso remoto pelo vnc, basta alterá-la, clicar em APLICAR e reiniciar o instrumento, e somente será possível o acesso com a senha nova.

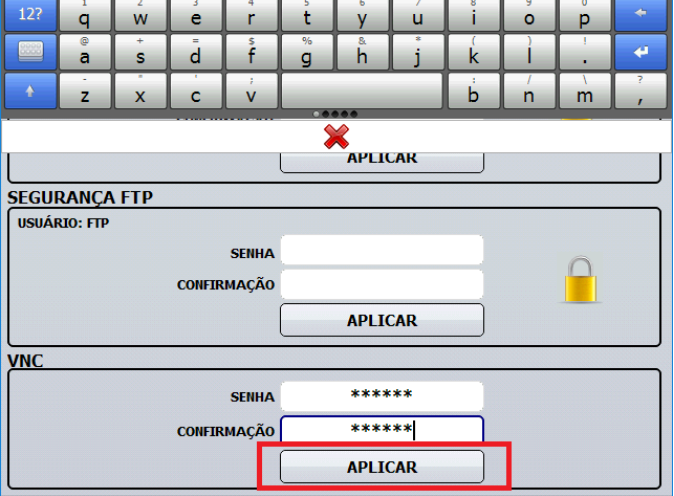

### <span id="page-34-0"></span>**4.6 – Configurações de Entradas e Calibração**

 Iremos a partir de agora realizar as configurações internas do instrumento, o que permitirá definir o que será lido e ajustar todos os parâmetros que existem no instrumento. Clique no botão **Config** e depois no botão **Configurações Entradas e Calibração.** 

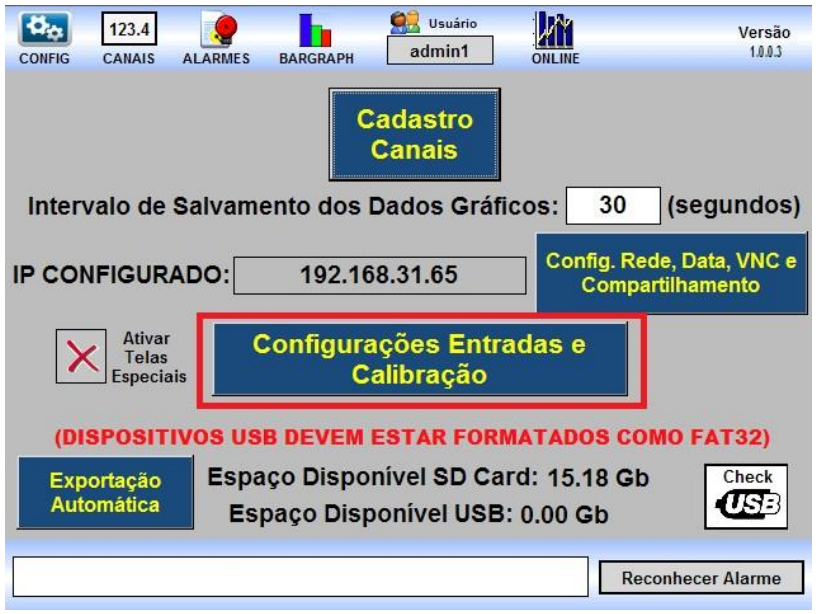

 Teremos então as seguintes opções que serão detalhadas a seguir, clique no botão **Entradas**.

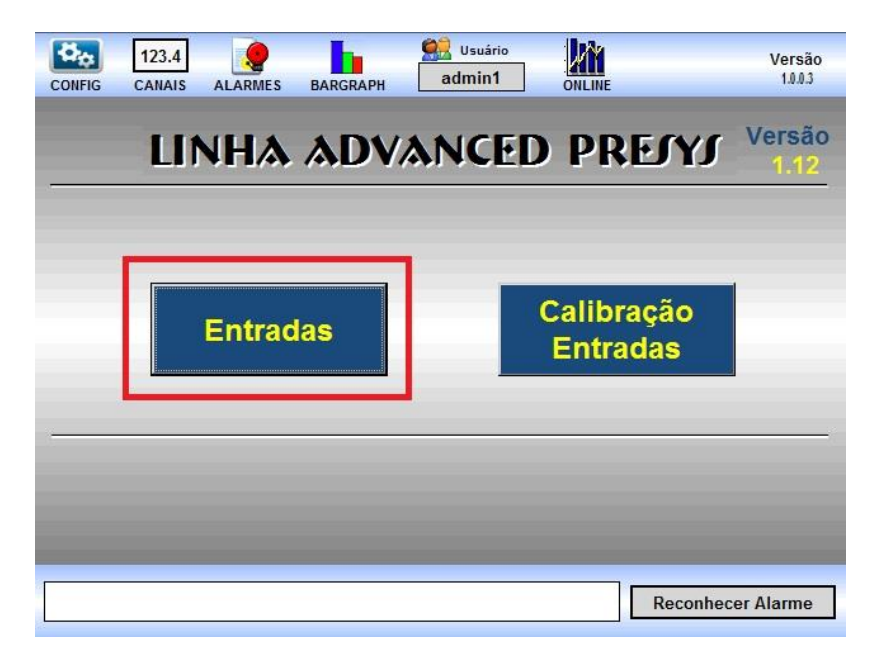

#### <span id="page-35-0"></span>**4.6.1 – Configurações Entradas**

Ao clicar no botão **Entradas** teremos acesso a todas as configurações das entradas do instrumento, a configuração deve ser realizada por canal, e assim que finalizar cada canal devemos clicar em **Confirmar Alterações** (somente usuários administradores podem realizar mudanças, os usuários operadores conseguem apenas visualizar os parâmetros).

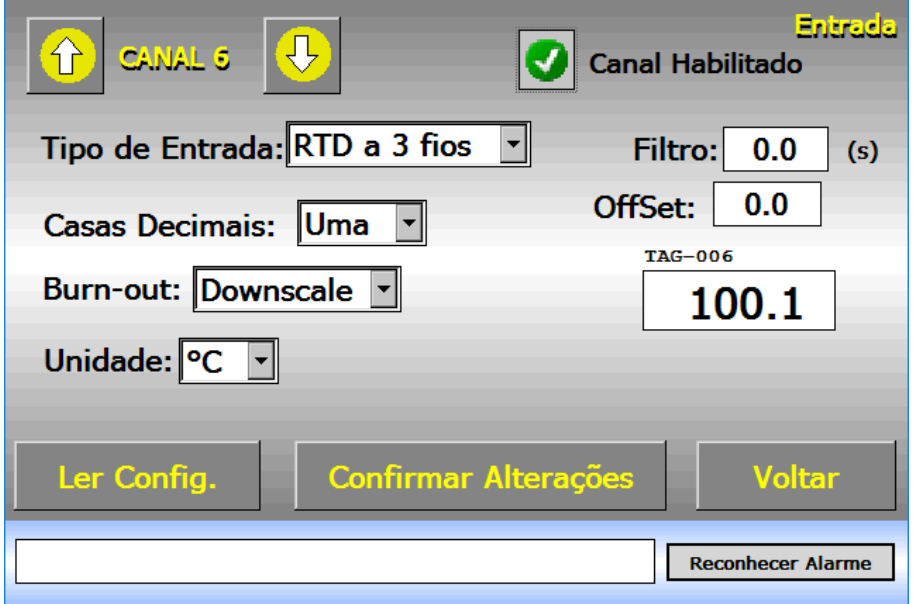

Para o exemplo da figura podemos configurar para o Canal 6 o Tipo de Entrada, as Casas Decimais, o tipo de Burn-out, o Filtro Digital, o valor do OffSet, além disso podemos habilitar o Canal. A unidade escolhida °C ou °F é válida para todos os canais, na tela também aparece o nome do TAG do canal 6 e sua indicação instantânea.

O campo OffSet é especial, pois seu valor depende de como está configurada a casa decimal do canal, clique nele, e aparecerá a tela para inserirmos o valor, nesta tela será apresentado o valor atual que pode ter os dígitos alterados individualmente, basta clicar no dígito desejado que ele vai sendo incrementado, se desejar deixe pressionado que ele será incrementado automaticamente de 0 a 9. Se quiser alternar o sinal, basta clicar no sinal de +, o que fará alternar para números negativos, ou clicar em – o que fará alternar para os números positivos. Vamos exemplificar colocando um OffSet de 51.5 °C no canal 6.
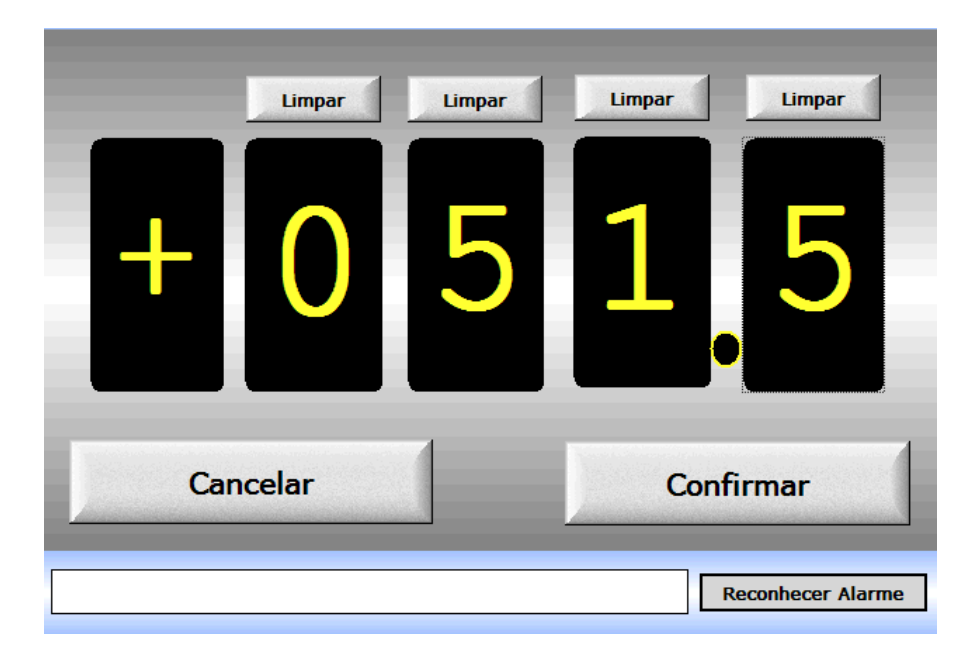

Após realizar a mudança no valor, clique em Confirmar Alterações teremos o valor do canal 6 alterado, como pode ser visto a seguir:

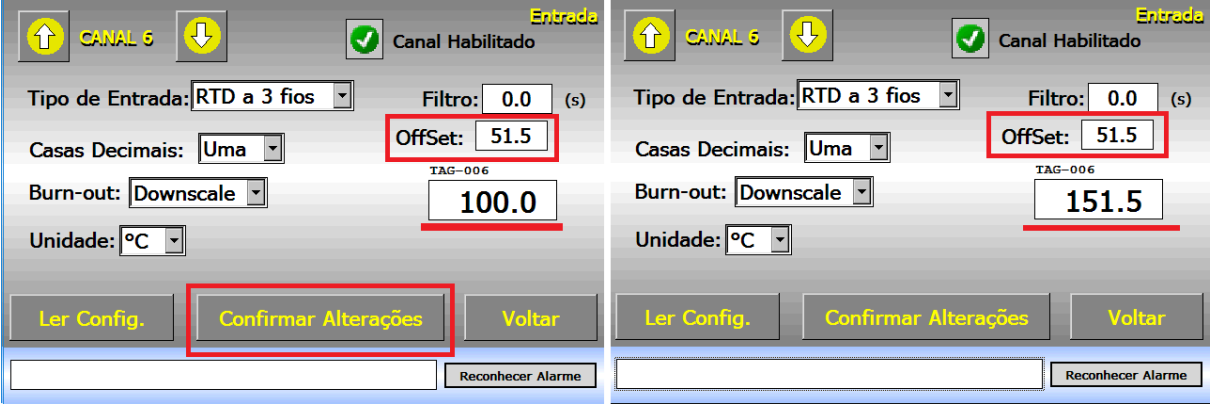

Para configurar outro canal basta clicar nas setas para cima ou para baixo, sempre que fizer isso serão carregados os parâmetros que estão salvos internamente no instrumento, aguarde o carregamento, realize as modificações necessárias e depois clique em **Confirmar Alterações**, o botão só fica habilitado para usuários administradores.

#### **4.6.2 – Calibração Entradas**

Ao clicar no botão **Calibração Entradas** podemos realizar a calibração das entradas dos canais 1 ao 8, vamos agora detalhar como fazer essa calibração.

Para facilitar também faremos um exemplo, vamos realizar a calibração do canal 6, para os valores 100 Ω e 300 Ω.

Primeiro clique no descritivo Canal 6, podemos perceber que será exibida a indicação desse canal, agora escolha a opção 100 Ω na caixa de opções, no calibrador gere o sinal de 100 Ω e conecte no Canal 6 do instrumento (bornes 16, 17 e 18), agora estando tudo pronto, basta clicar no botão **Iniciar Calibração** e aguardar alguns instantes até que a entrada seja calibrada para o valor 100 Ω, devemos ter uma indicação próxima a 0.0°C.

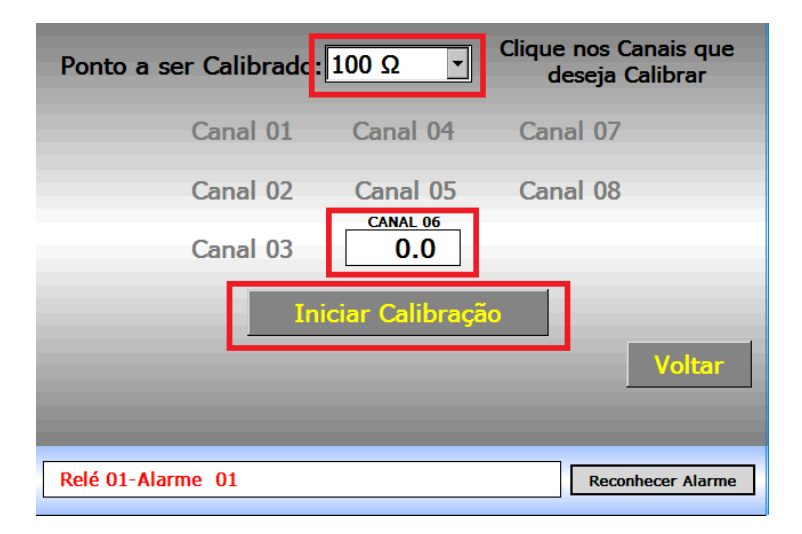

Agora vamos fazer o mesmo para 300 Ω, selecione o ponto a ser calibrado, veja se o Canal 06 está com a indicação aparecendo (se não estiver, basta clicar sobre o descritivo Canal 06), gere no calibrador o valor 300 Ω e conecte a saída do calibrador a entrada do Canal 06. Estando tudo pronto basta clicar no botão **Iniciar Calibração** e aguardar até que acabe a calibração.

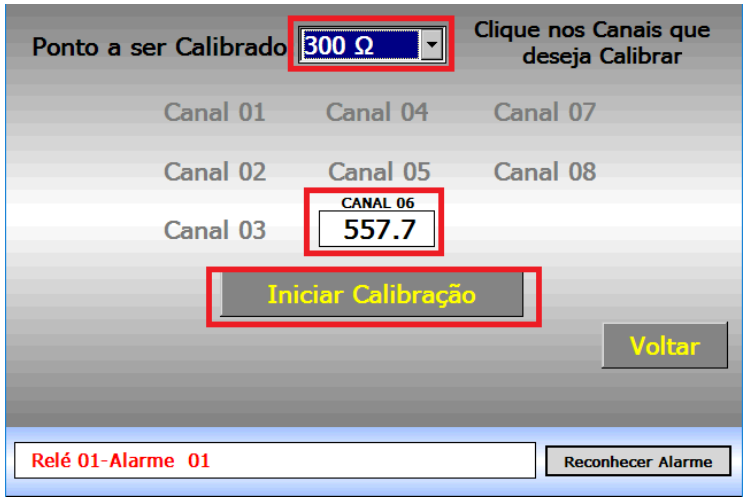

**Telas** Página 34

#### **5 – Telas**

Nesta seção abordaremos em detalhes as principais telas do Lapy, permitindo que sejam vistos todos os recursos existentes em cada tela.

#### **5.1 – Canais**

Na tela de canais podemos visualizar os 16 pontos que monitoram termorresistências, sendo que fisicamente cada canal recebe o valor de 3 bornes do instrumento, sendo:

Canal 01 recebe sinal dos bornes 1,2 e 3 do instrumento. Canal 02 recebe sinal dos bornes 4,5 e 6 do instrumento. Canal 03 recebe sinal dos bornes 7,8 e 9 do instrumento. Canal 04 recebe sinal dos bornes 10,11 e 12 do instrumento. Canal 05 recebe sinal dos bornes 13,14 e 15 do instrumento. Canal 06 recebe sinal dos bornes 16,17 e 18 do instrumento. Canal 07 recebe sinal dos bornes 19,20 e 21 do instrumento. Canal 08 recebe sinal dos bornes 22,23 e 24 do instrumento. Canal 09 recebe sinal dos bornes 25,26 e 27 do instrumento. Canal 10 recebe sinal dos bornes 28,29 e 30 do instrumento. Canal 11 recebe sinal dos bornes 31,32 e 33 do instrumento. Canal 12 recebe sinal dos bornes 34,35 e 36 do instrumento. Canal 13 recebe sinal dos bornes 37,38 e 39 do instrumento. Canal 14 recebe sinal dos bornes 40,41 e 42 do instrumento. Canal 15 recebe sinal dos bornes 43,44 e 45 do instrumento. Canal 16 recebe sinal dos bornes 46,47 e 48 do instrumento.

A indicação ±3200.0 ou ±32000 (sem casa decimal) indica que a termorresistência da entrada está em burn-out, na imagem a seguir somente o canal 06 está recebendo sinal, os demais canais não têm nenhuma termorresistência conectada aos bornes do instrumento.

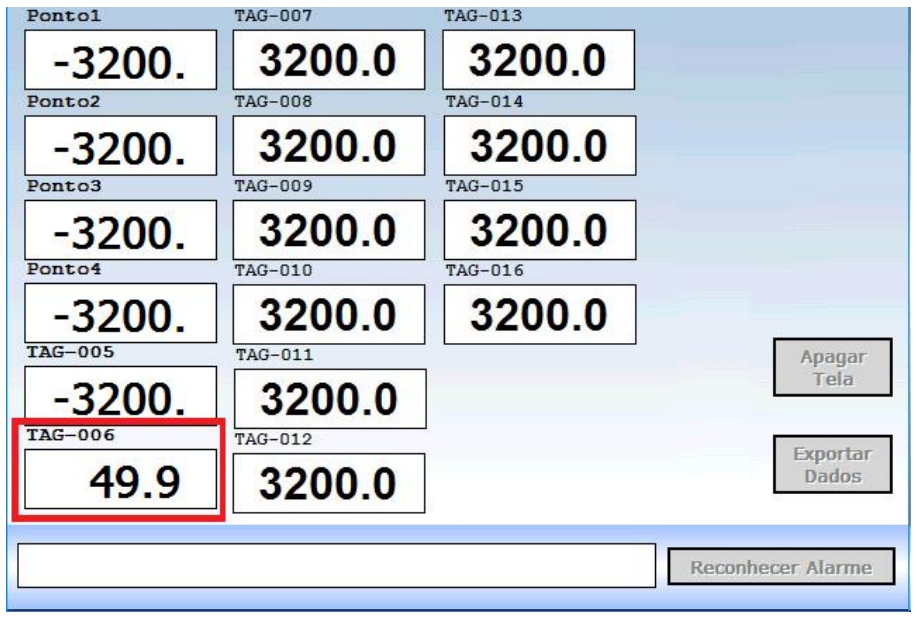

### **5.1.1 – Botão Apagar Tela**

Esse botão permite que deixemos a tela do Lapy apagada, dessa maneira a tela ficará toda escura e para retornar a exibir a tela com as indicações basta clicar em qualquer local da tela.

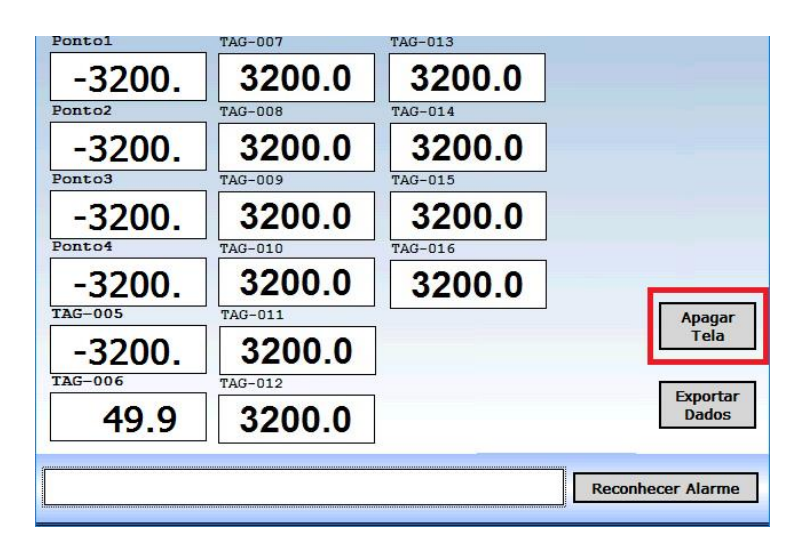

### **5.1.2 – Botão Exportar Dados**

O instrumento realiza continuamente a aquisição e salvamento dos dados monitorados pelas suas entradas, esses dados coletados podem ser exportados utilizando o botão **Exportar Dados**, clicando nesse botão teremos a seguinte tela:

Essa tela é bem intuitiva, basta inserir o dia, o mês e o ano da data que deseja exportar e a hora, minutos e segundos iniciais, depois defina também a duração, por exemplo se definirmos que a hora inicial é as 18:00 e escolhermos uma duração de 4 horas, então teremos os dados das 18:00 às 22:00 sendo exportados. Em seguida escolha o ponto que deseja exportar, que é referente a uma das 16 entradas RTD e depois clique no botão **Realizar Exportação.**

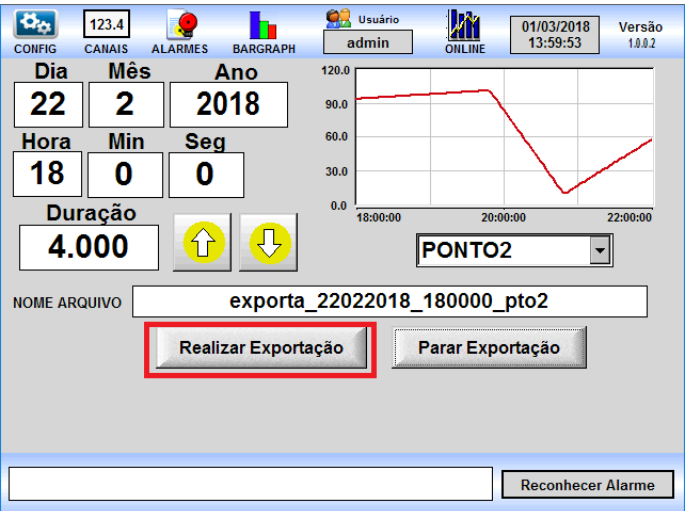

# **PREJYJ** | Instrumentos e Sistemas LAPY-3001

Aguarde até que a exportação esteja completa, ao término da exportação será gerado um pdf contendo o gráfico e os valores do ponto tabelado, existem duas maneiras de verificar esse pdf, uma é diretamente acessando o compartilhamento do instrumento na pasta Export, outra maneira é fazendo a cópia para o Pendrive, essa opção aparece no término da exportação, coloque um pendrive na porta USB do Lapy (lembre-se o pendrive deve estar formatado com fat32) e depois clique no botão Copiar Porta USB.

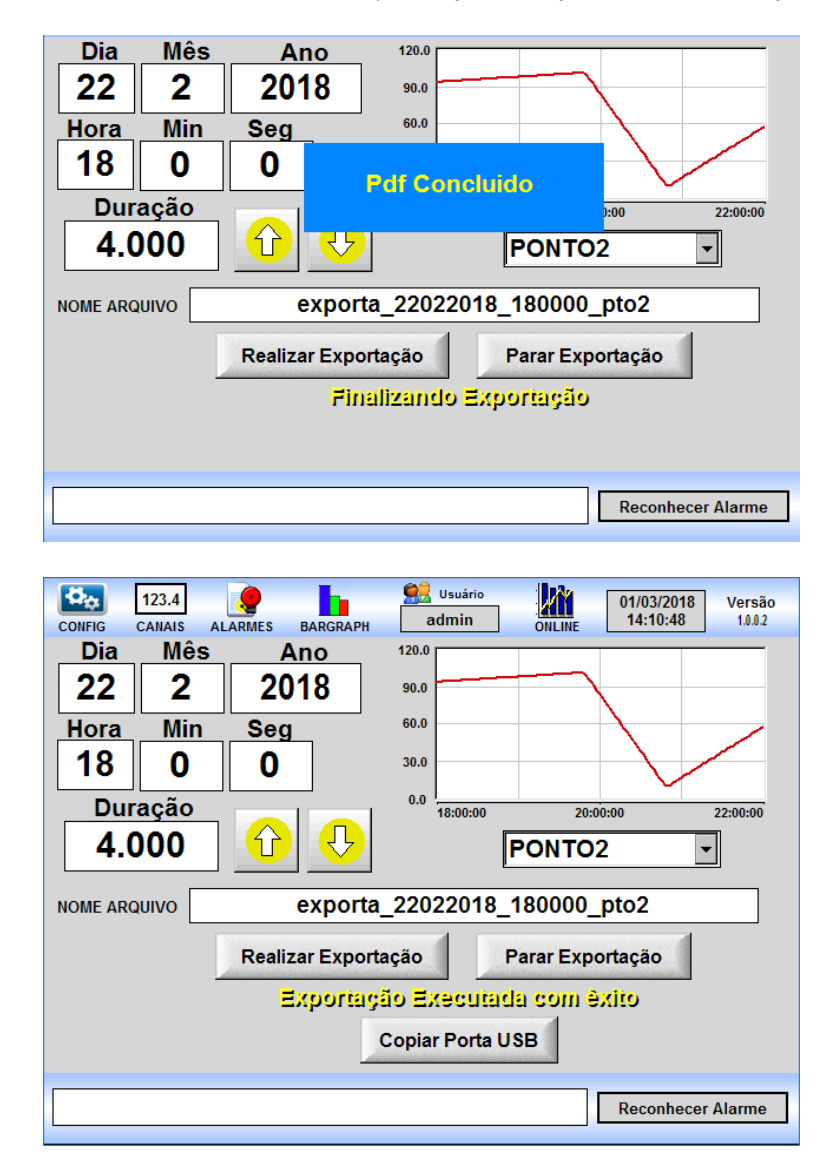

Agora vamos localizar o arquivo que exportamos, se for acessar pela rede, basta conectar no instrumento utilizando o endereço IP, ir na pasta Export e procurar o arquivo PDF\_exporta\_22022018\_180000\_pto2.pdf. Vamos verificar:

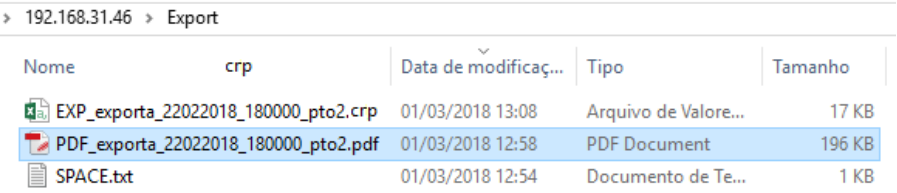

Também teremos nessa pasta um arquivo criptografado do tipo crp, contendo todos os dados exportados de todos os 16 pontos monitorados, o arquivo pdf é o resultado da exportação respeitando as determinações do 21 CFR Part 11.

Visualizando o pdf teremos na página 1 o gráfico e os valores do ponto 2.

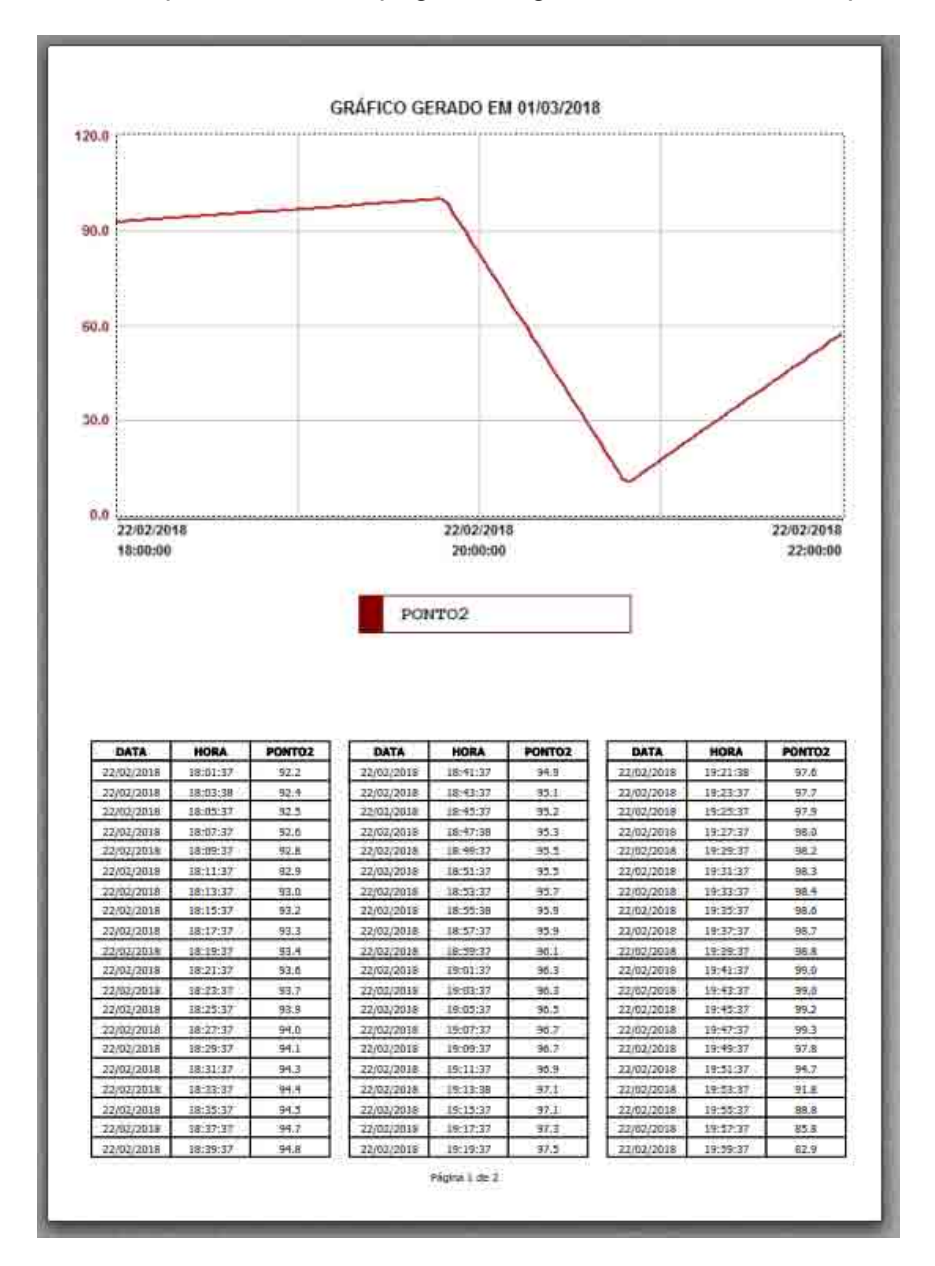

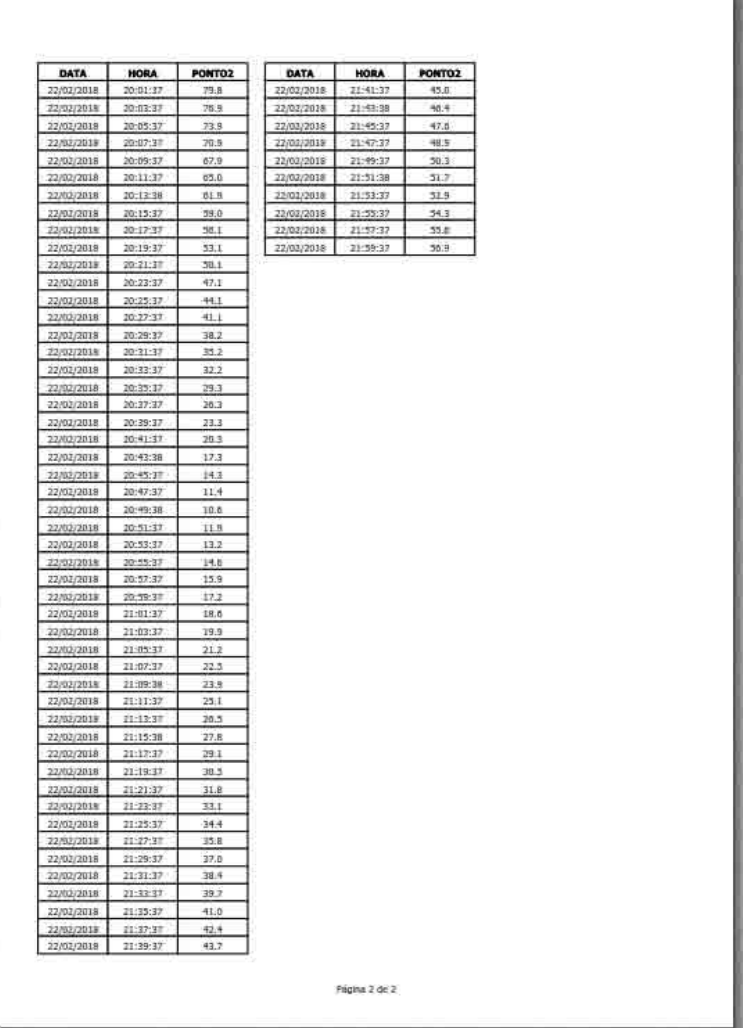

E na página seguinte a continuação dos dados:

Os dados do arquivo crp podem ser visualizados em um programa que roda no pc (LapyView), esse programa permitirá apenas a visualização e impressão dos dados, sem possibilidade de alteração/edição dos mesmos. Para facilitar esse programa pode ser copiado da pasta Tools do próprio instrumento, acesse o instrumento pela rede, entre na pasta Tools e copie a pasta LapyView para o seu pc.

A seguir vamos exemplificar como acessar o arquivo pelo LapyView, primeiro copie o aplicativo para o pc, acessando o Lapy na pasta Tools.

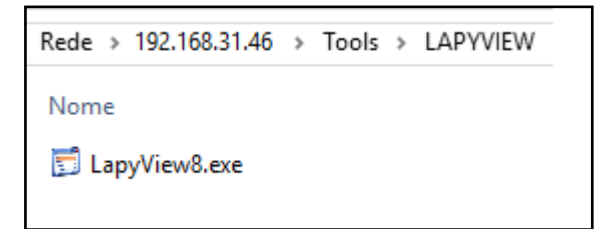

 Copie a pasta LapyView para o pc, depois acesse a pasta Export e copie o arquivo EXP\_exporta\_22022018\_180000\_pto2.crp.

Devemos ter então o que aparece na imagem a seguir:

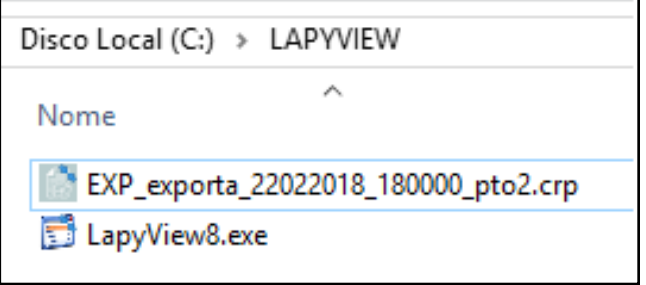

 Dê um duploclique em LapyView8.exe para iniciar o aplicativo, na tela que será aberta, clique em Menu , Buscar Arquivo e escolha o arquivo criptografado EXP\_exporta\_22022018\_180000\_pto2.crp.

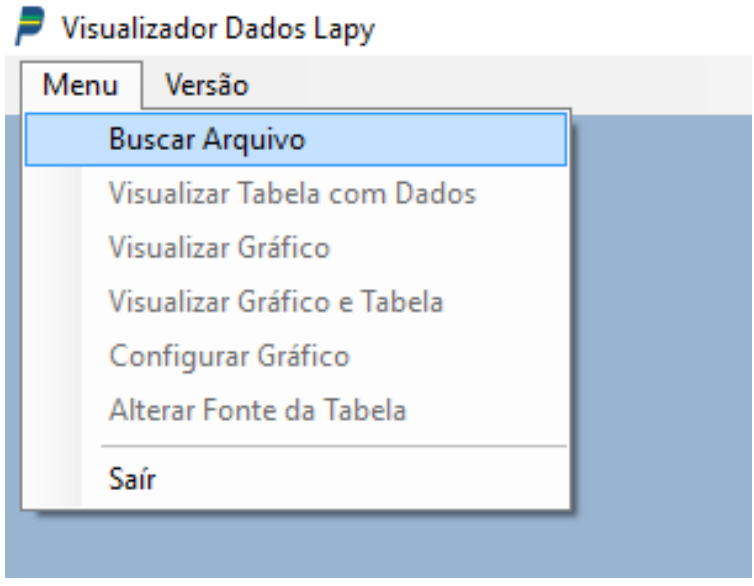

 Será exibido o gráfico do ponto 1 do período exportado, como queremos ver o gráfico do ponto 2, basta clicar em Menu, Configura Gráfico, desmarcar o ponto 1 e marcar o ponto 2, podemos também fazer várias configurações nessa janela, vamos alterar a cor da pena para verde, colocar o intervalo do eixo X para 30 minutos e do eixo Y para 20.

# **PREJYJ** Instrumentos e Sistemas LAPY-3001

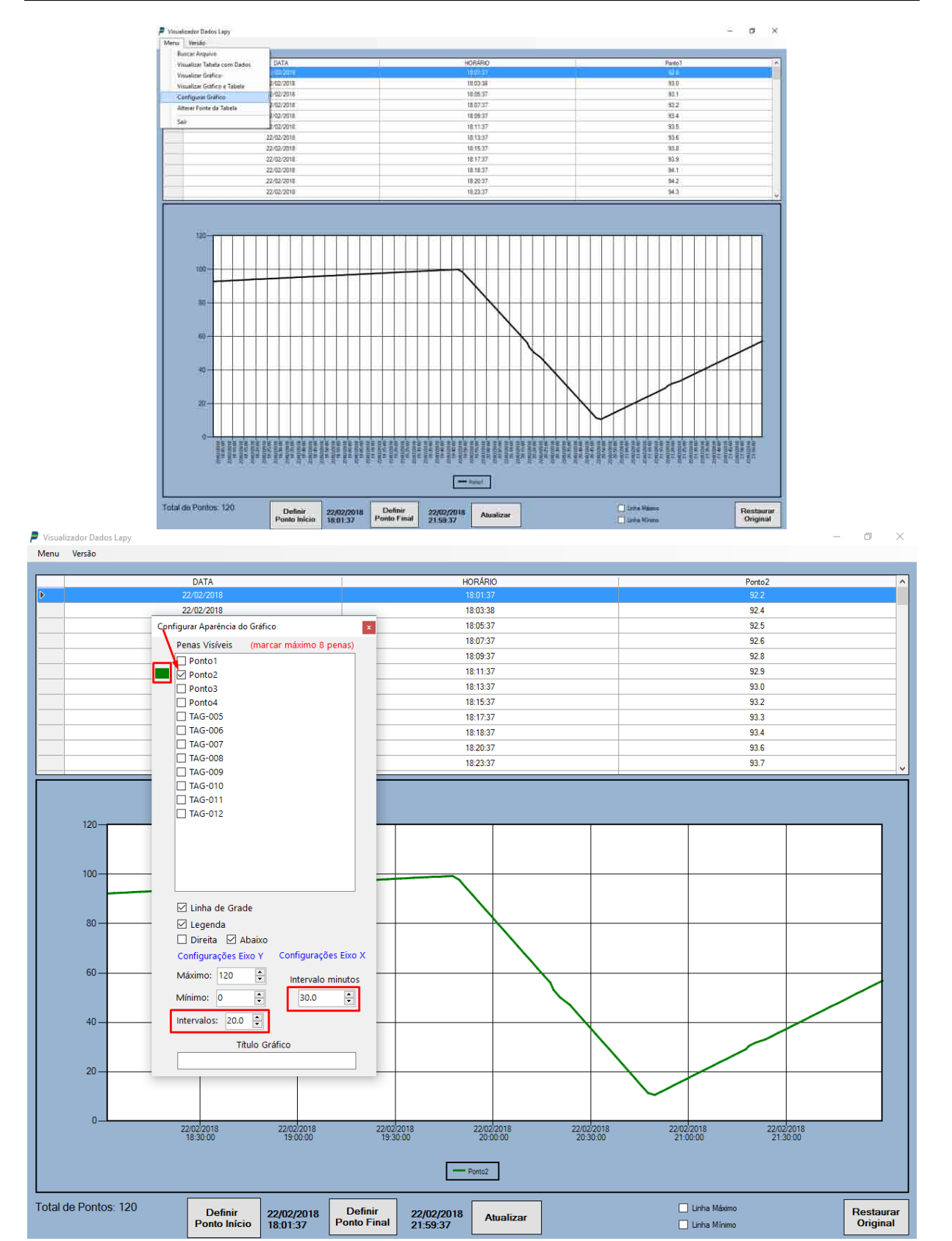

 Agora vamos visualizar a impressão do Gráfico, para isso clique em Menu, Visualizar Gráfico.

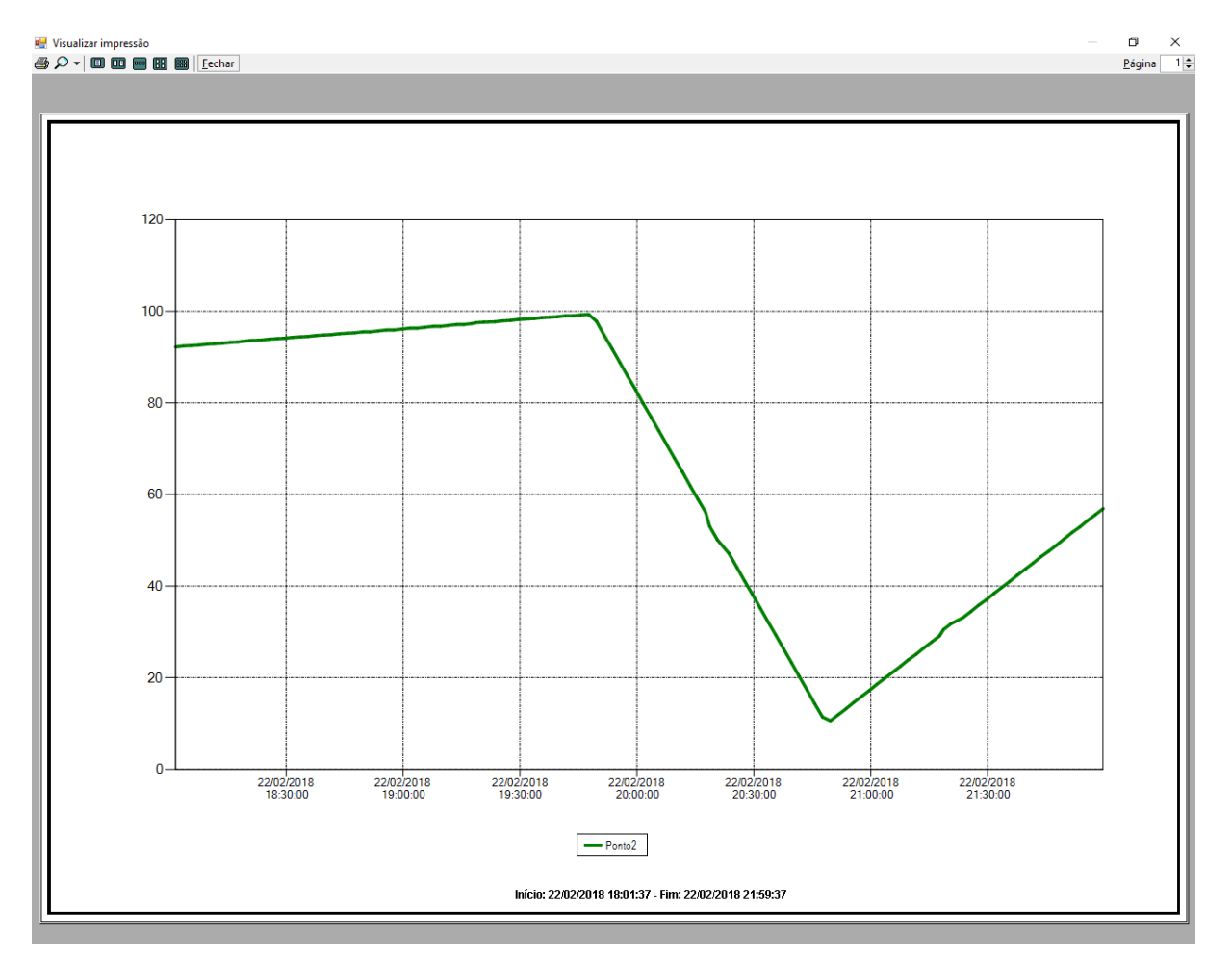

 Podemos também somente visualizar o dados, para isso clicar em Menu, Visualizar Tabela de Dados.

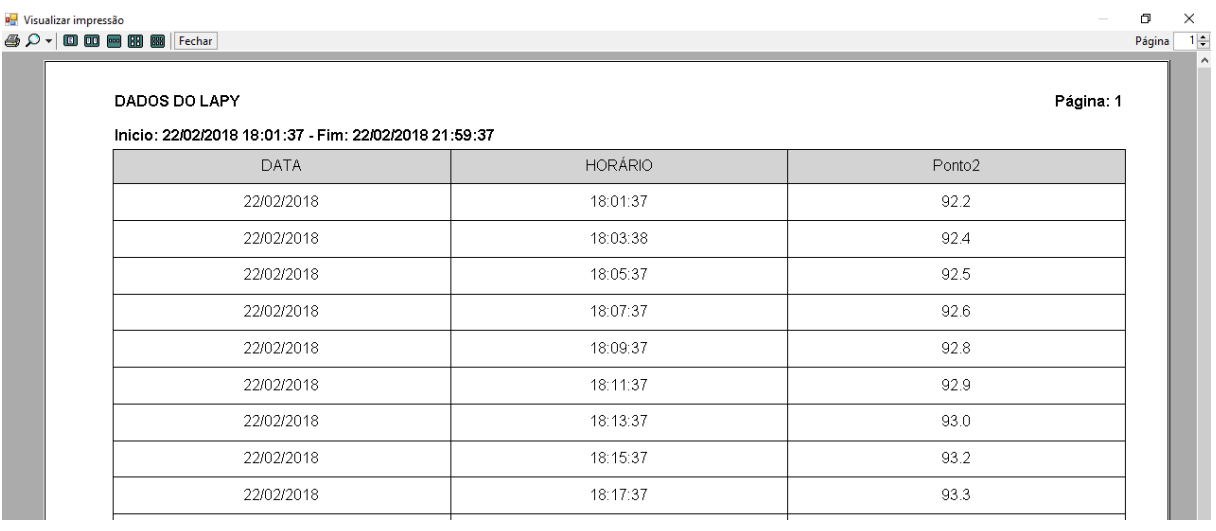

 E também podemos visualizar gráfico e dados juntos, para isso clique em Menu, Visualizar Gráfico e Tabela.

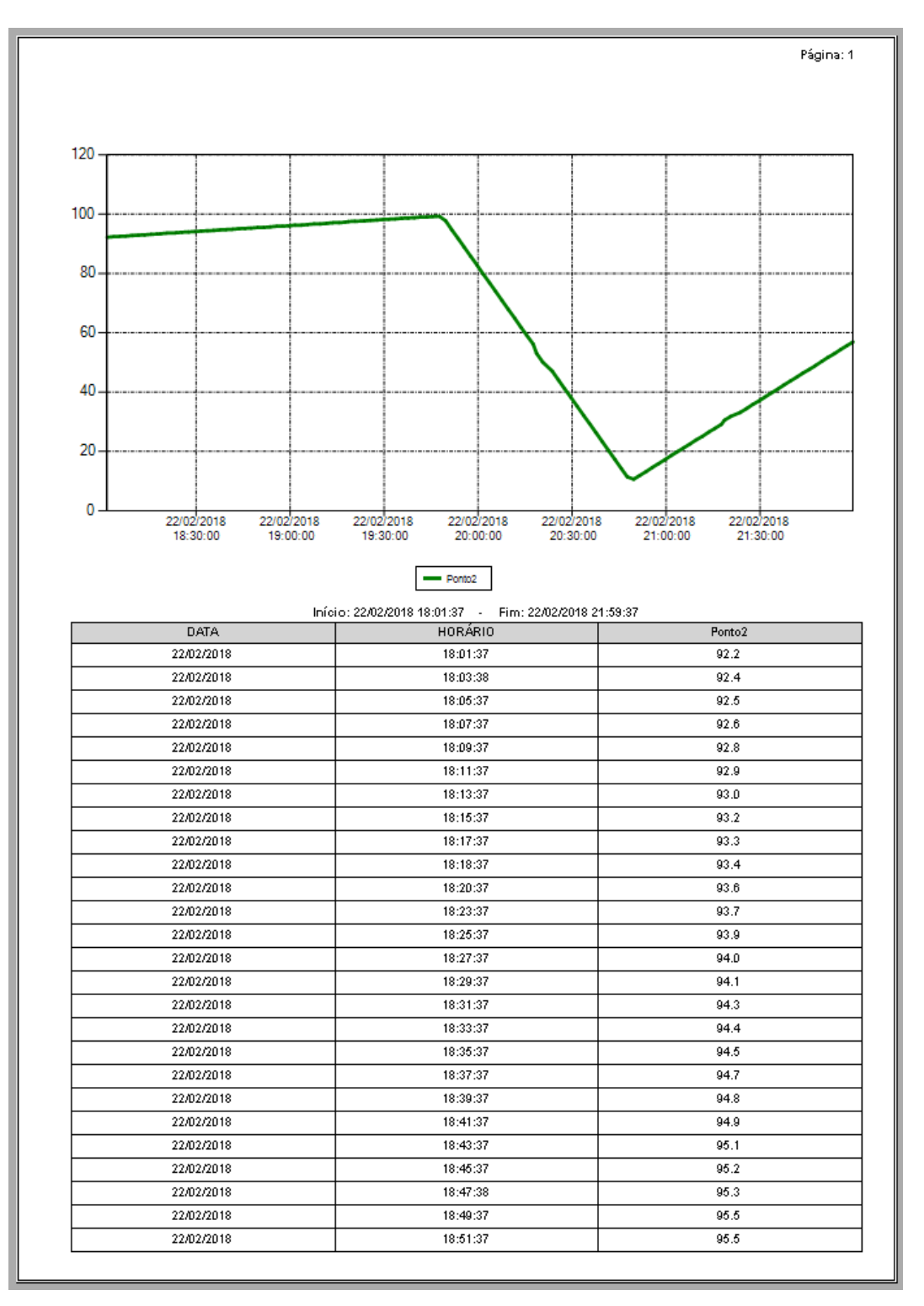

 Com o aplicativo podemos ter flexibilidade para visualizar uma ou mais variáveis e podemos fazer várias configurações diferentes, sem alterar os dados que estão criptografados.

#### **5.2 – Alarmes**

#### **5.2.1 – Alarmes Online**

Vamos detalhar agora a tela de Alarmes que pode ser acessada na barra de ferramentas superior, nessa tela poderemos visualizar os alarmes online (os que estão ativos no momento) e os alarmes históricos que registram os acontecimentos passados.

Para exemplificar os alarmes online (somente usuários do tipo administrador podem alterar os valores de alarmes), vamos configurar o alarme do canal 6 para ser ativado quando a temperatura passar de 200°C, clique no botão **Config** e na tela de Cadastro Canais, no Canal 6, preencha o alarme de alta com o valor 200 e na descrição vamos escrever Temperatura Alta do Forno 6, clique em Salvar Configurações se deseja manter essa alteração permanente, pois caso não a salve será descartada na próxima vez que ligar o instrumento.

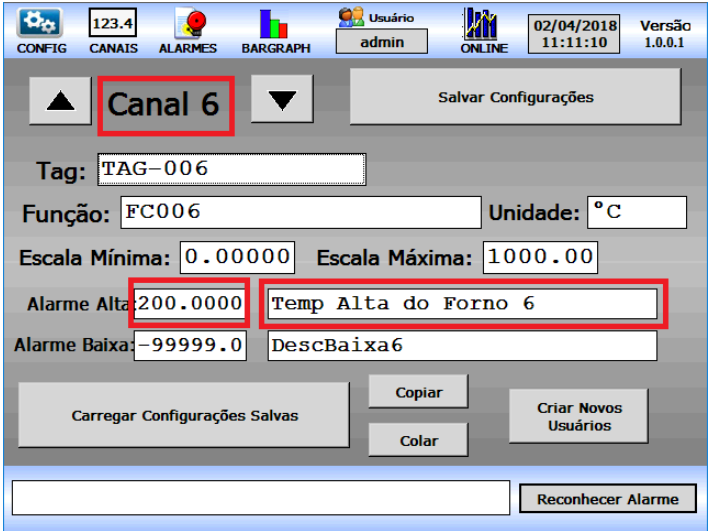

Agora se tivermos uma variação na temperatura do canal 6 que passe dos 200°C poderemos constatar na tela de alarmes online a existência de uma nova linha contendo o alarme, e na barra inferior do instrumento também teremos o último alarme que foi ativado.

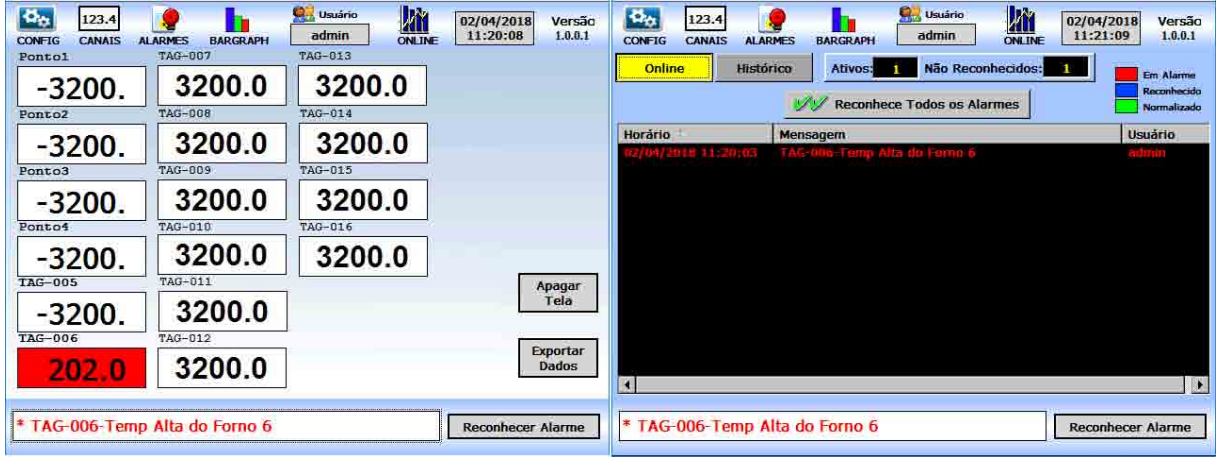

Ao ser reconhecido esse mesmo alarme continuará na barra inferior e na tela de alarmes ficará na cor azul indicando o horário que foi realizado o reconhecimento

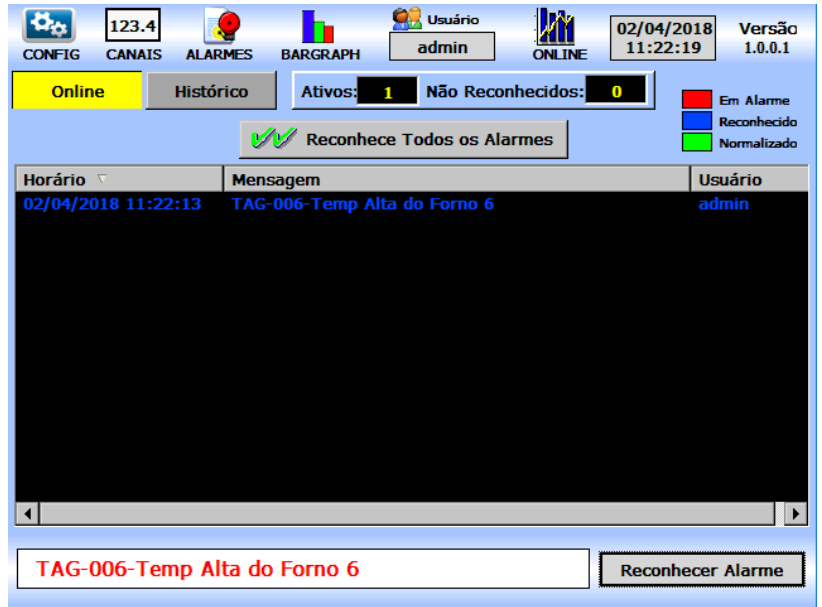

Quando o canal 6 voltar ao normal, isto é, abaixo de 200°C, a tela de alarme online deve ficar sem nenhuma indicação e o número de alarmes ativos deve voltar para zero.

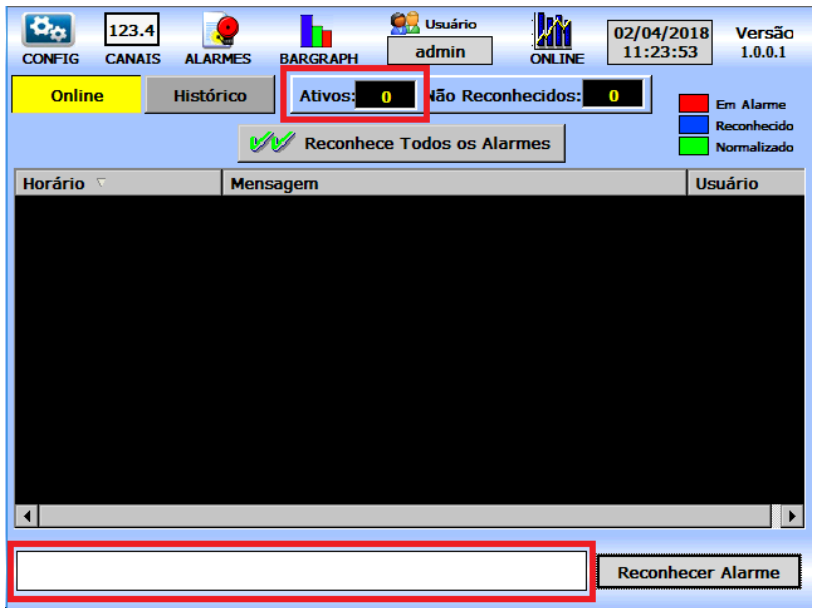

#### **5.2.2 – Alarmes Históricos**

Na tela de alarmes vamos clicar no botão **Histórico** e verificar todos os alarmes que já estiveram ativos. Existem campos que permitem fazer a busca dos alarmes de históricos para qualquer data desejada e também uma legenda indicando que em vermelho teremos a data e horário em que o alarme ficou ativo, em azul a data e horário em que o alarme foi reconhecido (botão da barra inferior) e em verde a data e horário em que o alarme foi normalizado.

Note também que todos os alarmes serão registrados e também algumas outras informações como a mudança de usuário logado, a entrada no menu de calibração,

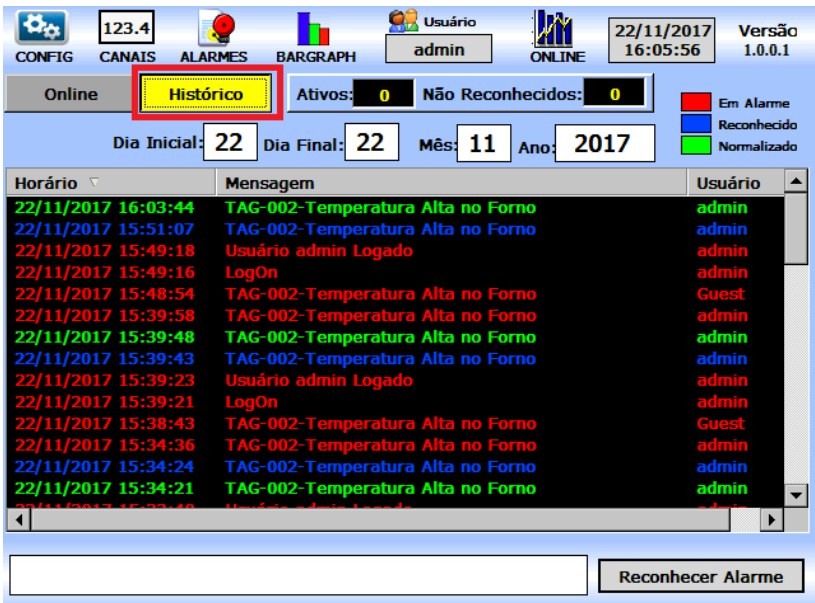

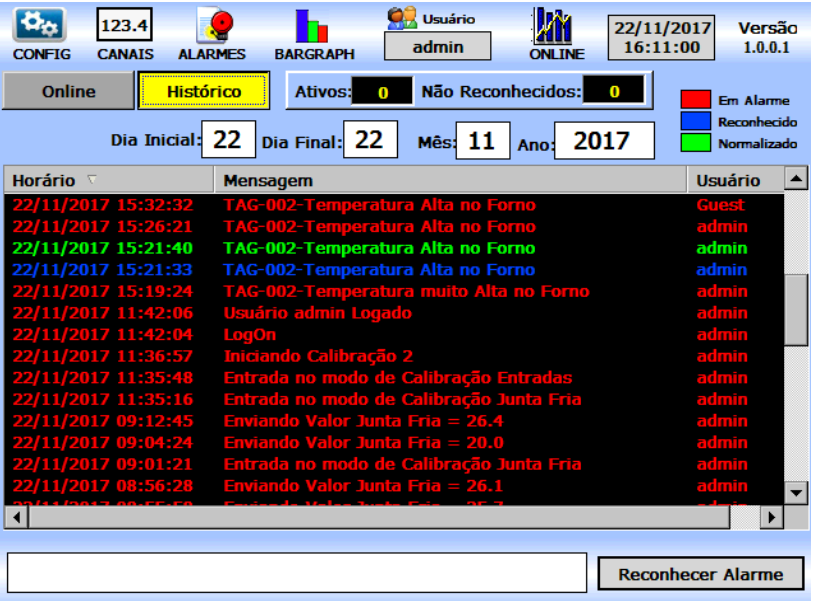

### **5.3 – Bargraph**

#### **5.3.1 – Bargraph Canais**

A tela de Bargraphs é útil para uma rápida visualização das temperaturas por meio de gráficos de barras verticais, nessas barras teremos indicados os limites de alarmes, a escala máxima e mínima, o valor atual da temperatura, vamos utilizar o canal 6 para visualizar esses parâmetros e verificar se estão de acordo com o que está cadastrado em cadastro de canais.

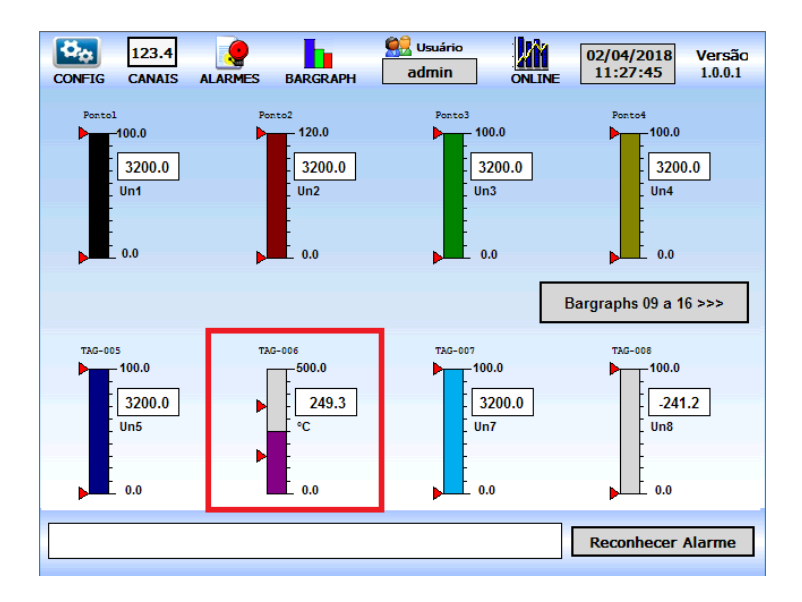

Conforme podemos ver na imagem da tela de bargraph, o canal 6 está com uma escala que vai de 0.0 a 500.0°C, tem o nome TAG-006, tem a unidade °C e tem um limite de alarme na parte inferior e um limite de alarme na parte superior, entrando em Config na barra superior e depois em Cadastro Canais e indo até o canal 6, podemos verificar que está tudo conforme o cadastro.

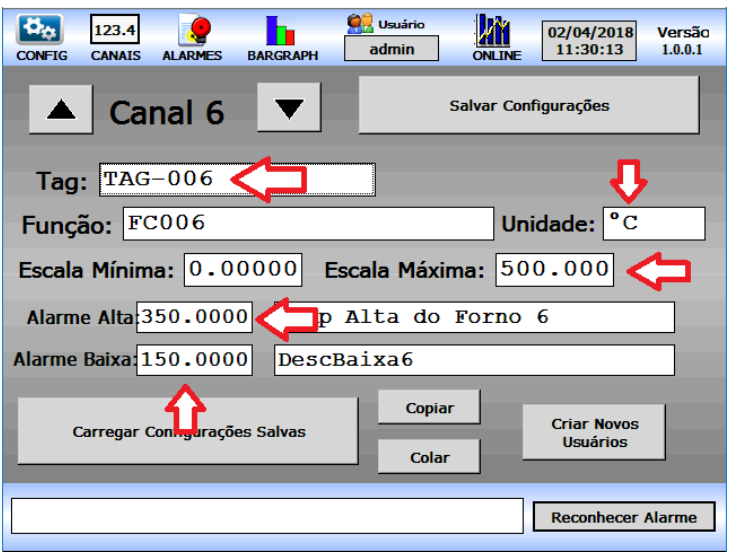

### **5.4 – Online**

#### **5.4.1 – Gráfico de Tendência Online**

Iremos agora descrever as telas gráficas do Lapy, para visualizar um canal individualmente podemos na tela de canais simplesmente clicar na indicação do canal desejado, para demonstrar vamos clicar no canal 2, será exibido o gráfico individual do canal 2, neste gráfico podemos visualizar os limites de alarme.

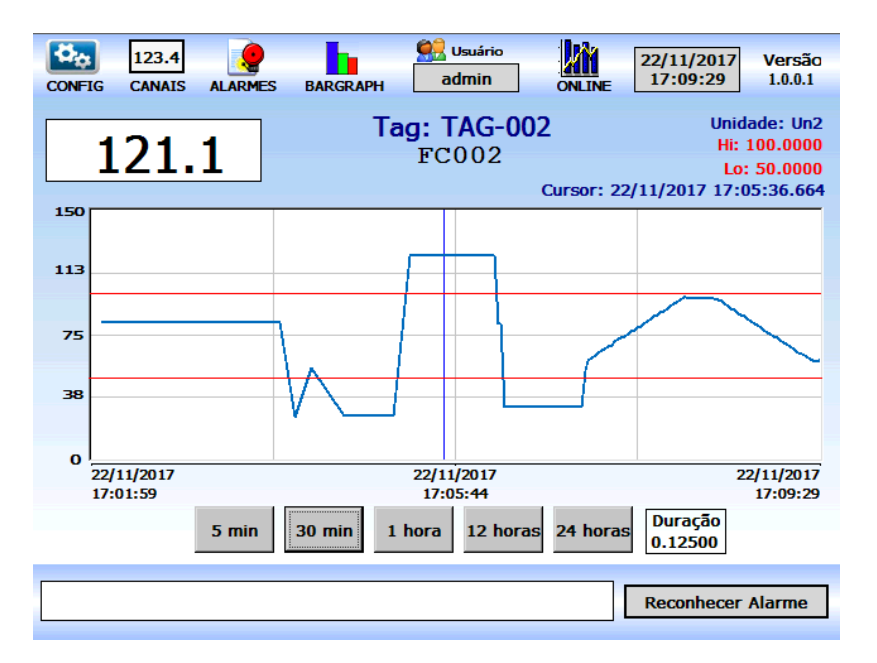

Na barra superior vamos agora entrar na tela ONLINE que nos permitirá visualizar os gráficos online de todos os canais e também os gráficos históricos de todos os canais. Veremos os canais do grupo 1 no gráfico, cada um com uma cor de pena.

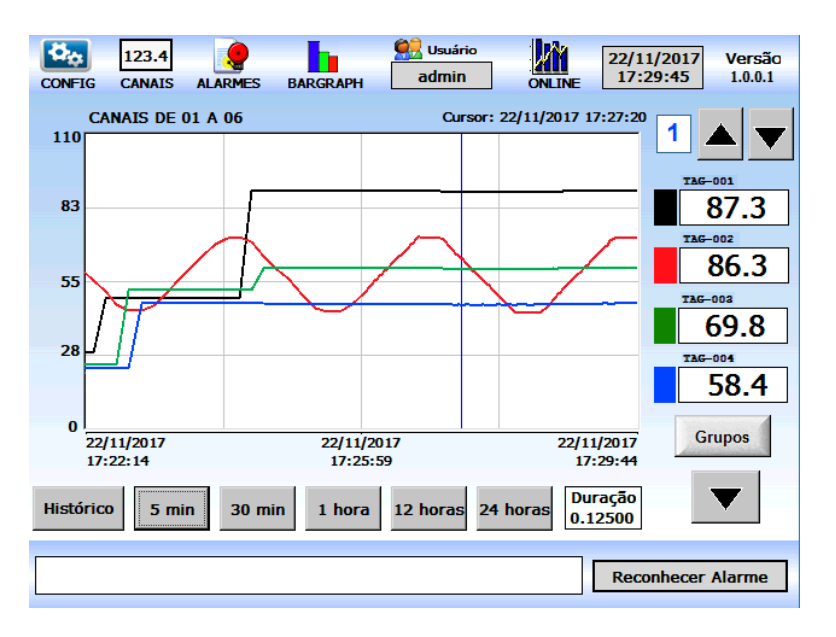

**Telas** Página 48

## **PREJYJ** | Instrumentos e Sistemas LAPY-3001

Para ocultar alguma pena basta clicar no retângulo com o valor do canal, por exemplo podemos clicar nos retângulos do canal 1, canal 4, dessa forma somente aparecerão as penas dos canais 2 e 3, vamos também alterar a duração para 0.2 que corresponde a 20% de 1 hora (12 minutos)

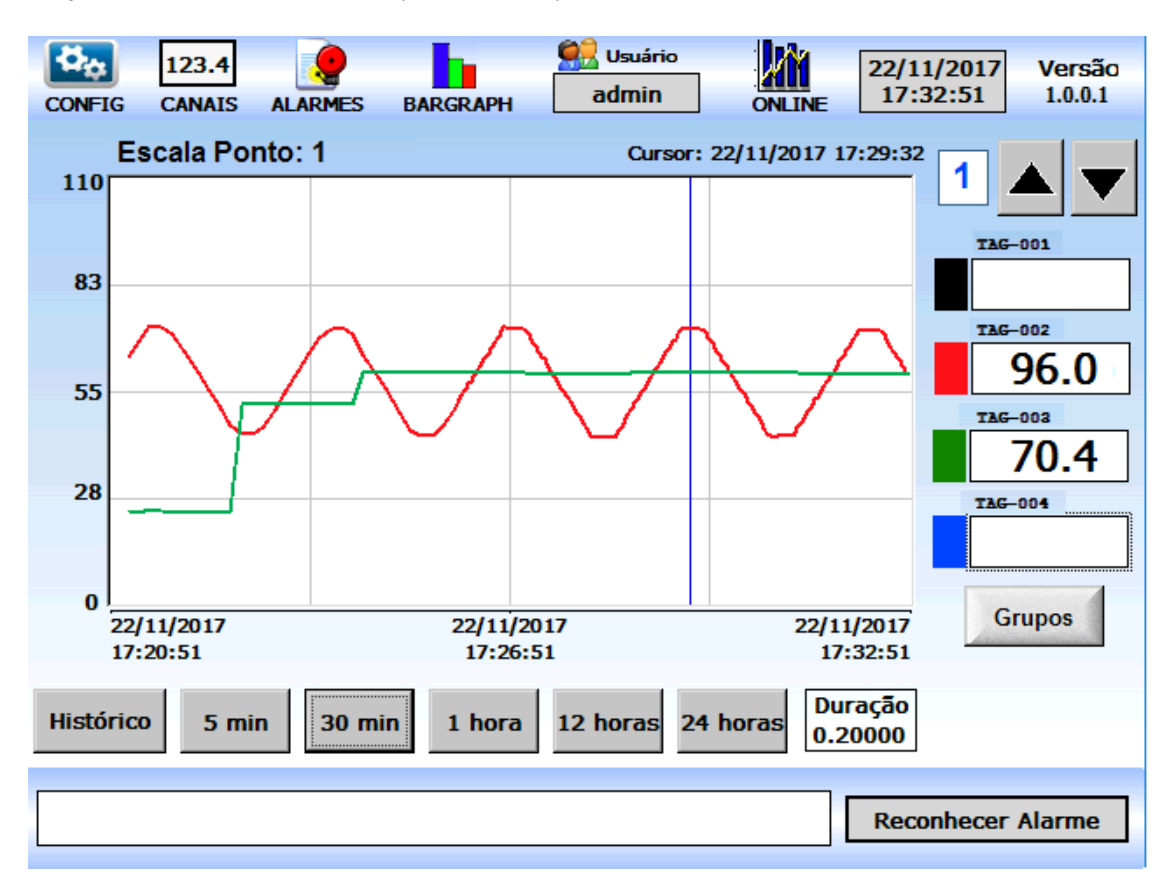

Existem vários botões com tempos fixos para facilitar a mudança da duração do gráfico, basta clicar nesses botões que a duração se altera e poderemos ver uma quantidade maior ou menor de dados. A escala vertical que aparece visível no canto esquerdo do gráfico é exibida conforme as escalas dos canais, que foi realizada no cadastro de canais, para alternar para a escala de outro canal, basta clicar no retângulo com a cor desejada, no nosso exemplo a escala que estava aparecendo na imagem anterior era do canal 1 que está configurado de 0 a 110, ao clicar no retângulo verde aparecerá a escala desse canal que é 0 a 130.

## **PREJYJ** Instrumentos e Sistemas LAPY-3001

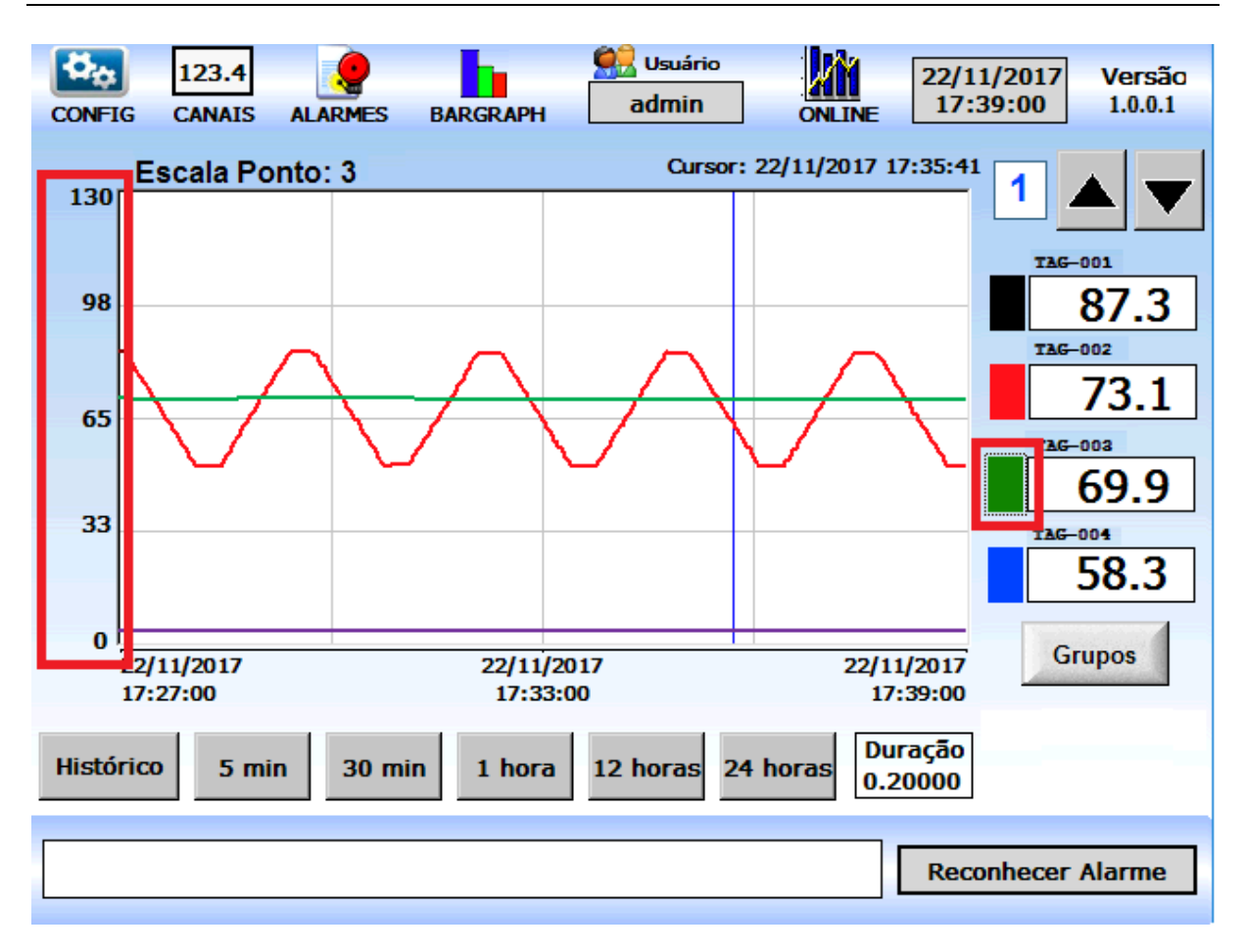

Podemos realizar essas operações para qualquer um dos 9 grupos existentes.

### **5.4.2 – Gráfico de Tendência Histórica**

Como há limitador para duração máxima permitida do gráfico online de 24 horas, para períodos referentes a dias anteriores, nós devemos utilizar os gráficos históricos, para alternar para os gráficos históricos clique no botão **Histórico** na parte inferior da tela.

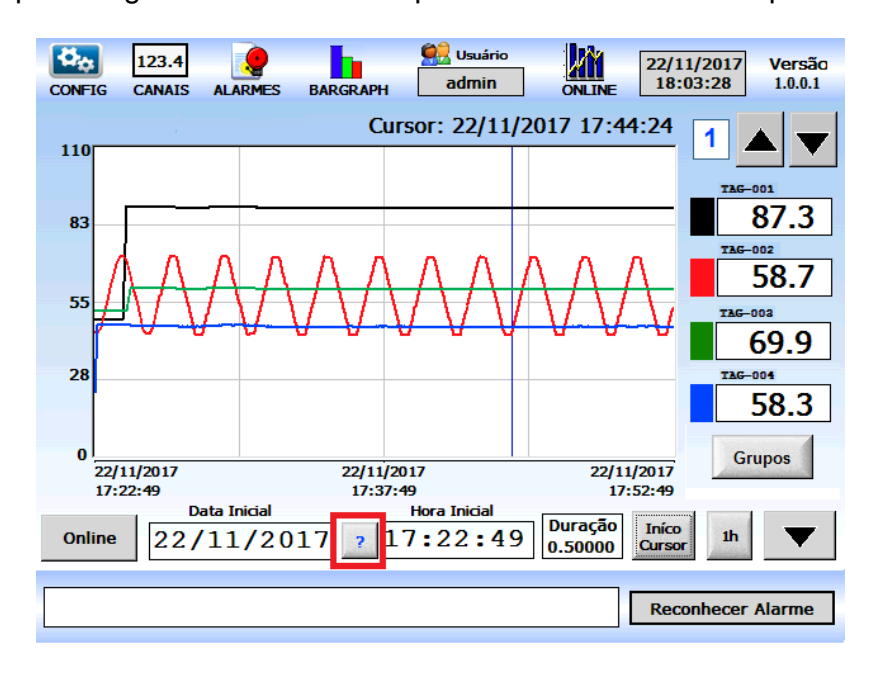

É importante ler as instruções de preenchimento da data e horário para saber perfeitamente como devemos proceder, para facilitar a inserção desses campos não há necessidade de digitar as barras e os dois pontos, porém respeite a seguinte regra, use sempre dois dígitos para o dia, digite valores de 01 a 31, e também para a hora sempre use dois dígitos, inserindo valores de 00 a 23. Além disso na figura seguinte são descritos atalhos para se escrever alguns horários.

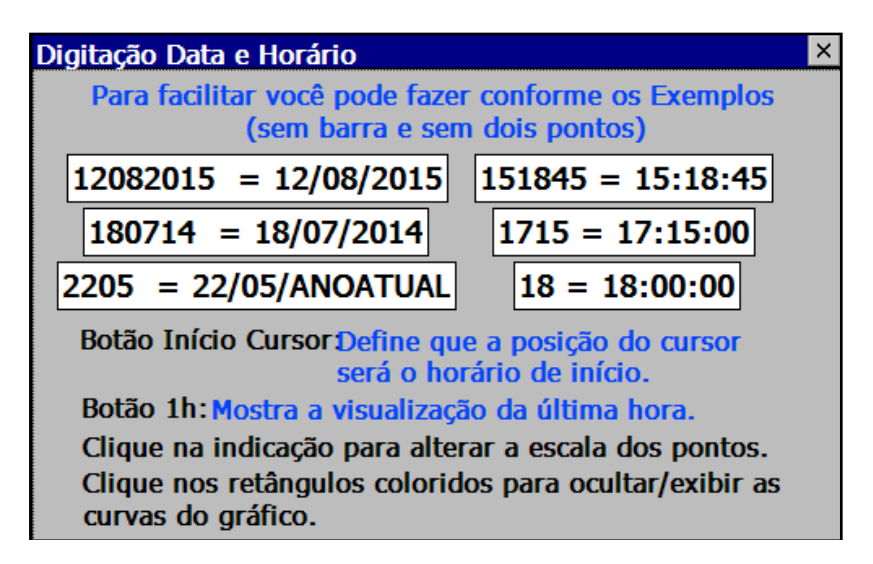

Para escrever a data 05/08/2018 basta digitar 05082018 ou 050818, se for digitar uma data no ano corrente digite apenas o dia e mês, por exemplo para inserir o dia 03/12/2017 basta entrar com o valor 0312 ou 031217 ou 03122017. Para o horário quando tiver horários cheios como por exemplo 15:00:00 , basta inserir 15 ou 1500 ou 150000.

O botão **Início Cursor** faz com que a data e horário inicial do gráfico seja a que está marcada no cursor, na tela a seguir vamos exemplificar, observe que o horário inicial é 17:22:49 e que o cursor está posicionado no horário 17:33:31.

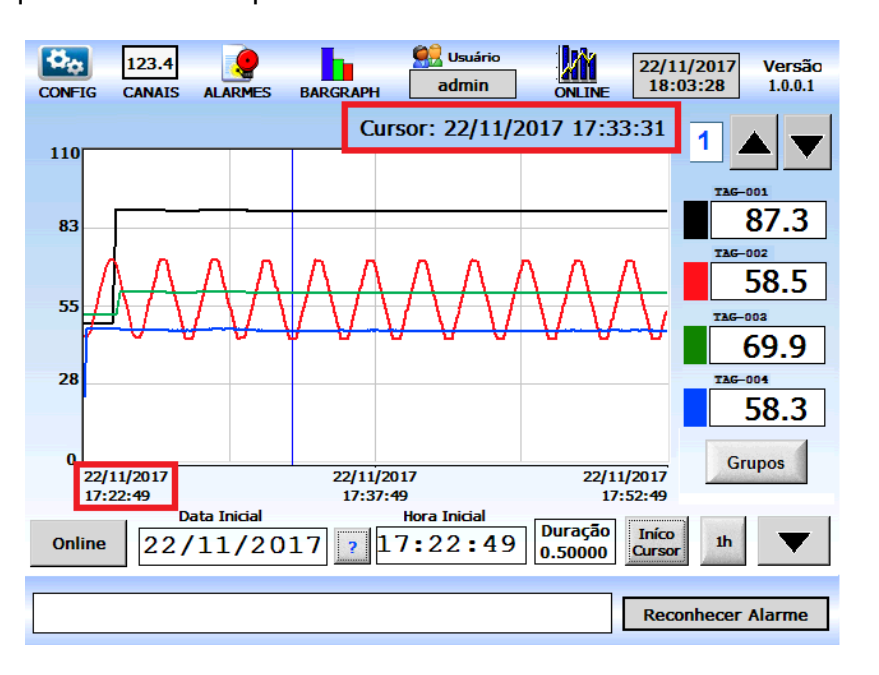

Se clicarmos no botão **Início Cursor** o horário inicial passa a ser 17:33:31, conforme podemos ver a seguir:

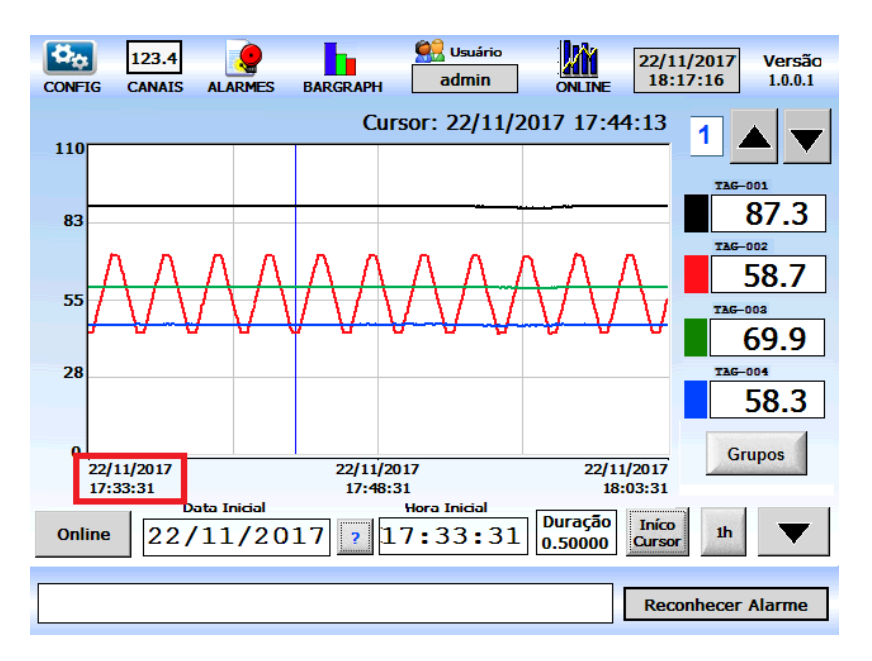

O botão **1h** verifica o horário atual e exibe no gráfico a hora anterior a esse horário.

Clicando em Duração será aberta uma tela para configurar a duração, nessa tela podemos inserir o valor diretamente, ou podemos utilizar os botões com setas, a seta para

**Telas** Página 52 cima dobra o valor da duração, a seta para baixo divide pela metade o valor da duração, a seta para a esquerda desloca o gráfico uma duração para a esquerda e a seta para a direita desloca o gráfico uma duração para a direita.

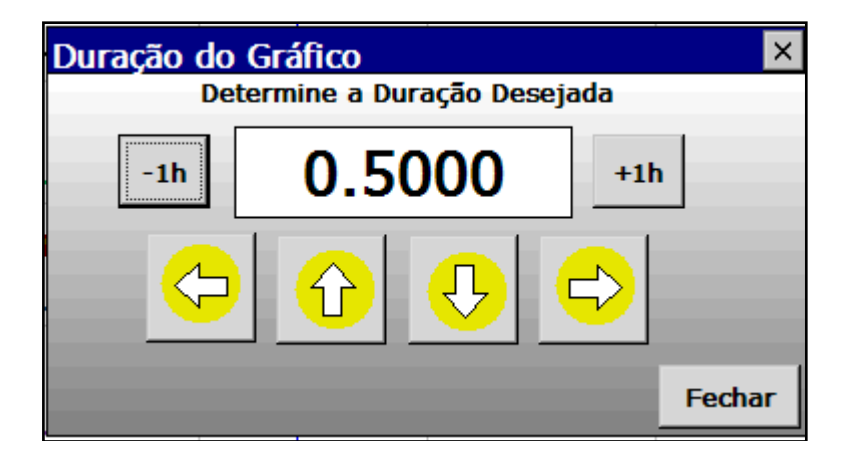

O botão **-1h** decrementa a duração em uma hora, isso se a duração for maior que 1 hora e o botão **+1h** incrementa a duração em uma hora.

### **6 – Compliance 21 CFR Part 11**

Para estar em conformidade com regulação do 21 CFR Part11, algumas condições tem que ser atendidas, vamos abaixo mostrar as características do instrumento que demonstram que ele é adequado.

#### **6.1. Permissões de Usuários.**

O usuário administrador tem todos os privilégios necessários para realizar mudanças nas configurações de cadastro, enquanto o usuário Operador tem acesso limitado, podendo apenas visualizar os dados do cadastro, das configurações, o usuário **Guest** pode apenas fazer logon.

A critério de exemplo na tela de Cadastro de Canais, vamos tentar fazer alguma modificação utilizando um usuário operador, repare que os botões de Salvamento e Carregamento ficam desabilitados, assim como os botões de Copiar e Colar, além disso qualquer tentativa de mudança de dados não é realizada, visto que os campos ficam todos bloqueados.

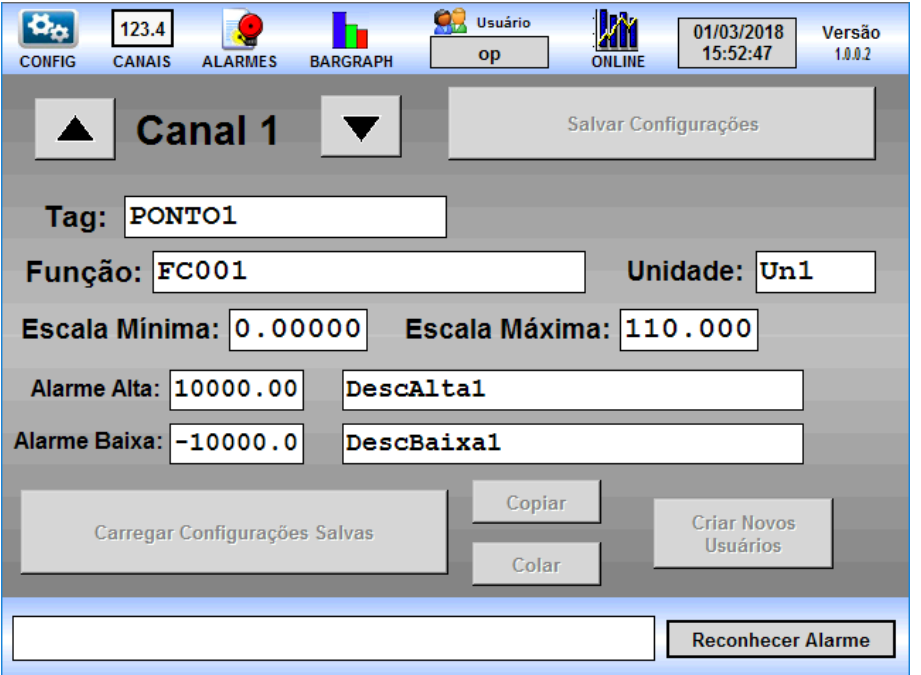

Na tela de **Config** também podemos verificar que as configurações de rede, data, vnc e compartilhamento também ficam desabilitadas para os usuários operadores.

Além disso, no momento de fazer logon as opções de Incluir ou Excluir Usuários e de Desbloquear Usuários também não ficam disponíveis para os usuários operadores.

## **PREJYJ** | Instrumentos e Sistemas LAPY-3001

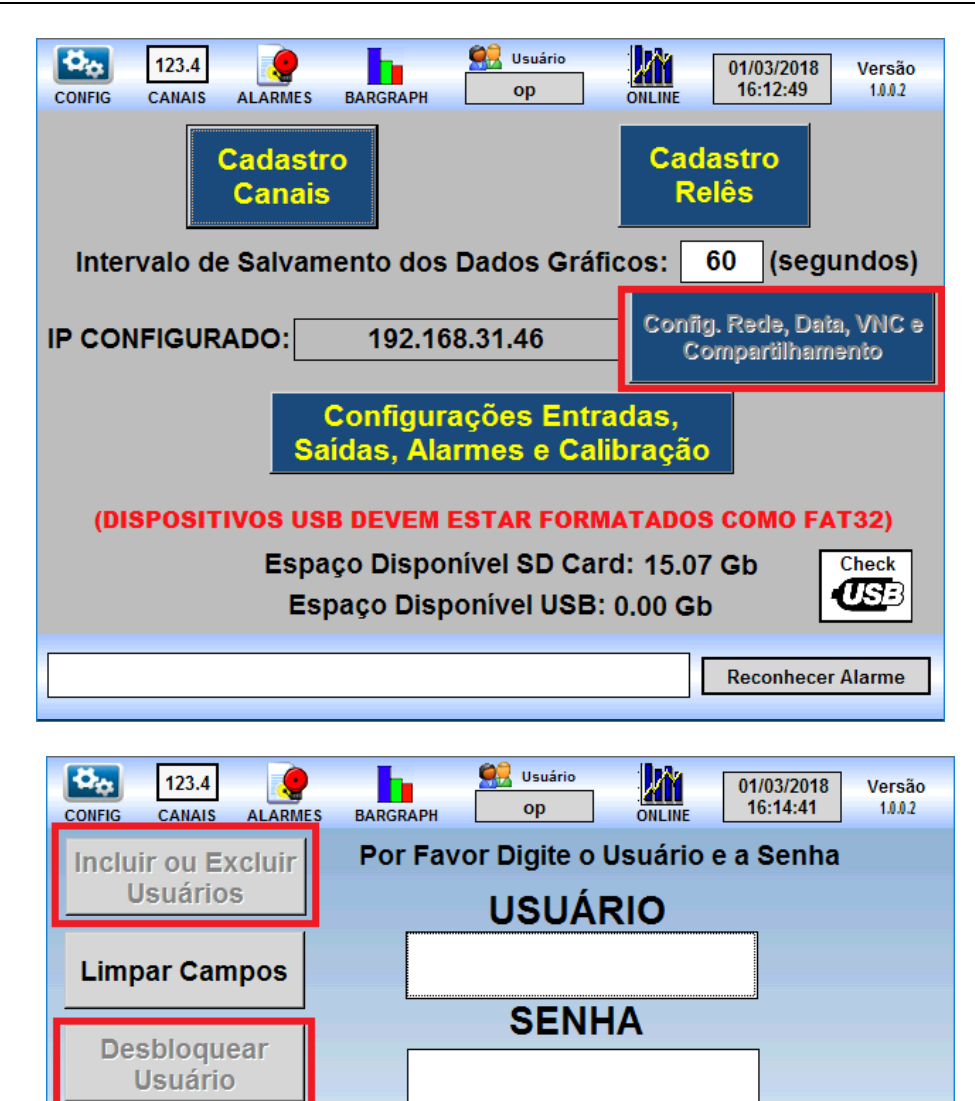

#### **6.2. Bloqueio de Acesso por Tentativas Inválidas**

**Reativar Expirado ou Alterar Senha** 

Logoff

O usuário do tipo operador será bloqueado automaticamente após 3 tentativas inválidas de fazer logon em menos de 5 minutos, e o usuário do tipo administrador será bloqueado automaticamente após 5 tentativas inválidas de fazer logon em menos de 5 minutos.

**Confirmar Troca de Usuário** 

Ao tentar logar com a senha errada, aparecerá inicialmente uma mensagem de Usuário ou Senha inválidos.

**Reconhecer Alarme** 

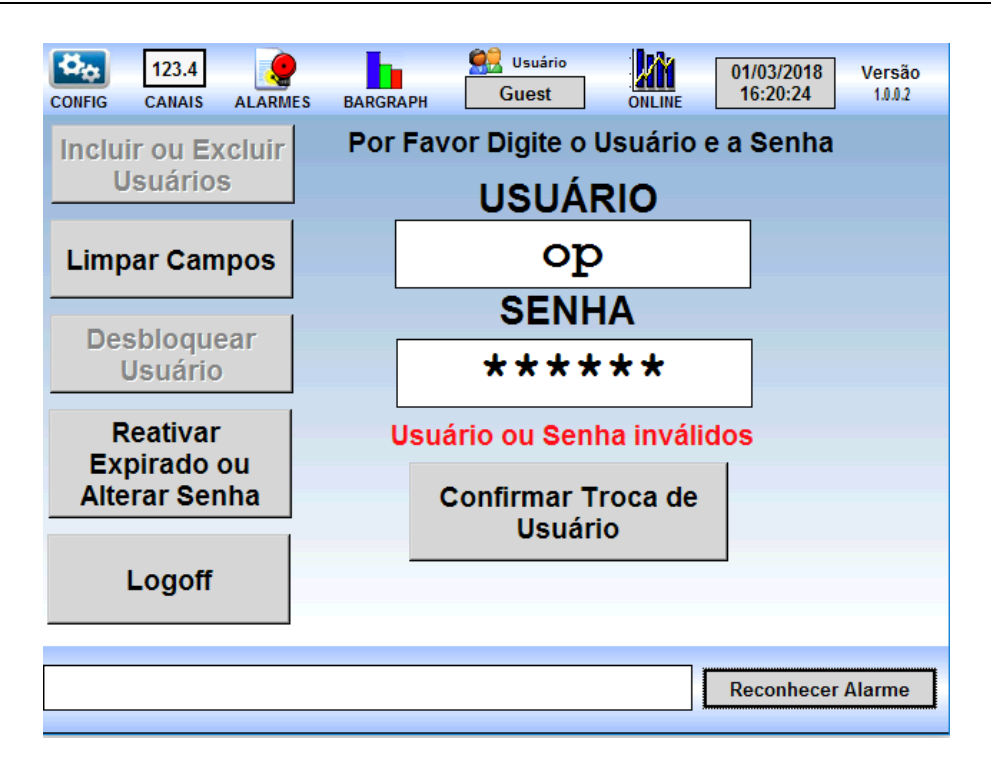

E após a terceira tentativa consecutiva em menos de 5 minutos, aparecerá a mensagem de que o usuário foi bloqueado, sendo necessário um administrador para poder desbloquear esse usuário bloqueado.

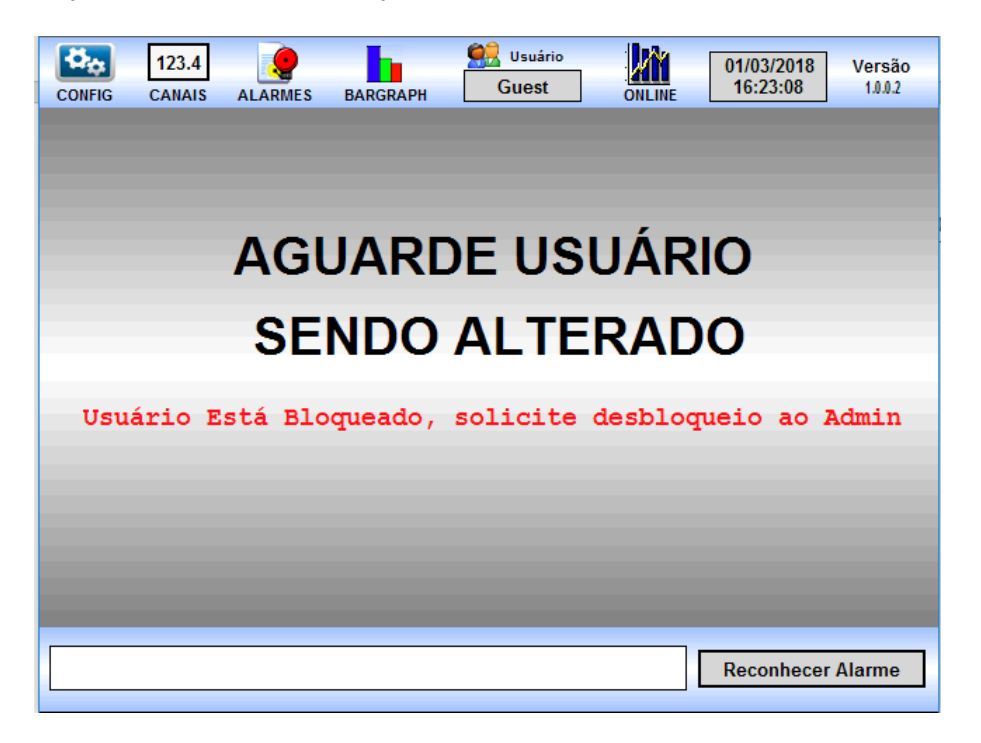

 Para realizar o desbloqueio, um usuário administrador deve se logar e depois clicar no Desbloquear Usuário.

**Compliance** Página 56

## **PREJYJ** Instrumentos e Sistemas LAPY-3001

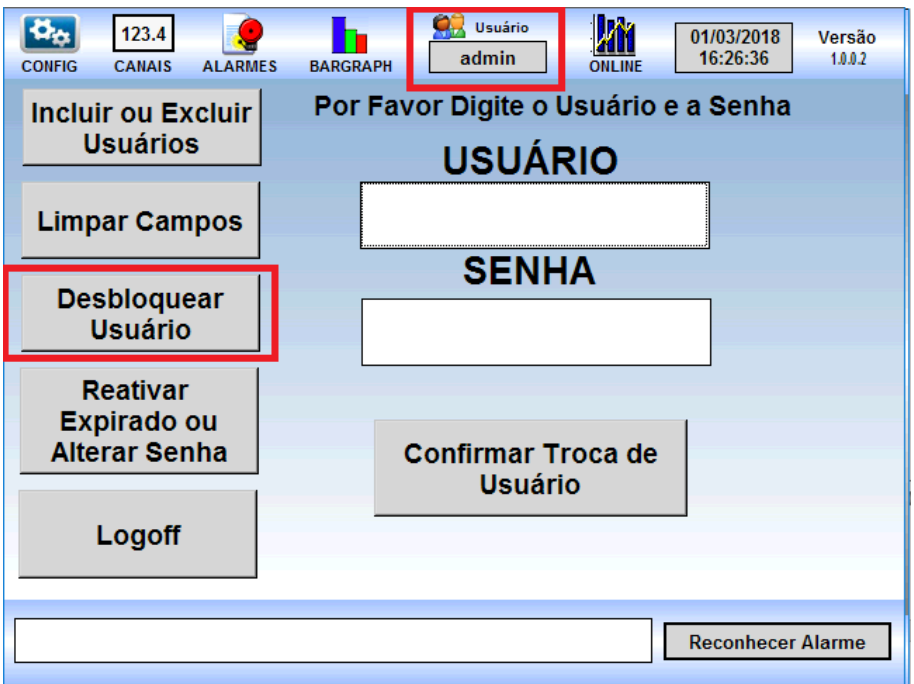

 Na tela de desbloqueio, o usuário administrador deve digitar o nome do usuário que será desbloqueado e depois clicar em Confirma Desbloqueio.

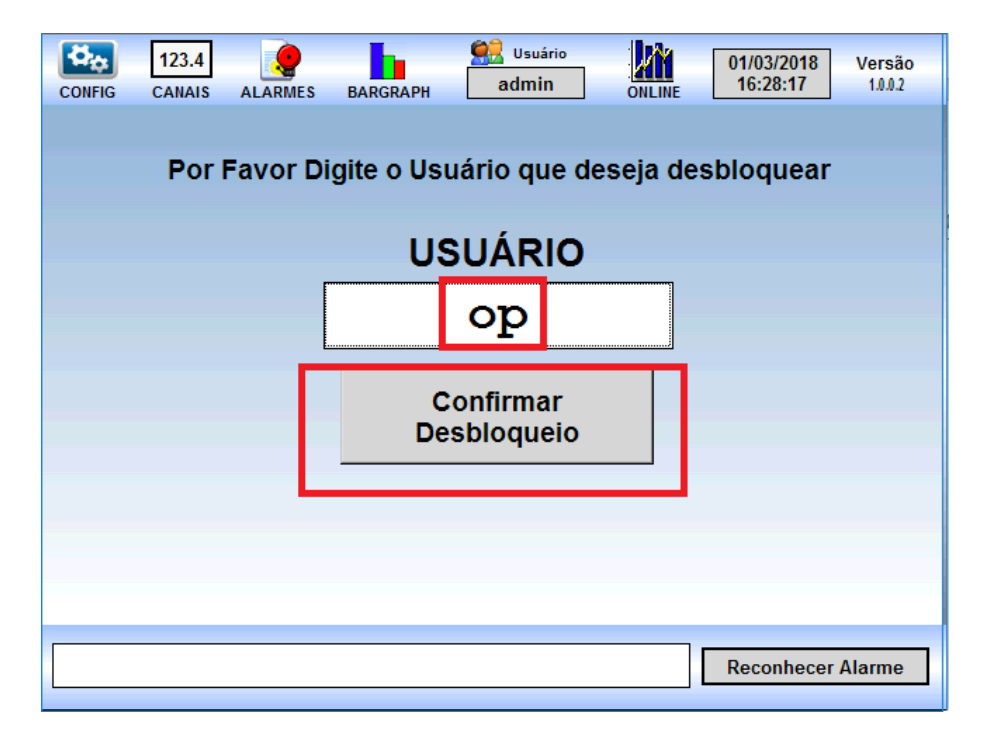

 No caso de todos os administradores bloquearem sua senha, não será possível fazer o logon, nesse caso de emergência entre em contato com a Presys para que um procedimento utilizando o pendrive seja fornecido.

#### **6.3. Prazo de Vencimento para Troca de Senhas**

O instrumento possui prazos para que uma senha expire, esse prazo é de 90 dias após a criação do usuário ou após a renovação da senha desse usuário.

Se o usuário estiver com a senha expirada, isso irá aparecer na tela no momento do logon, para poder renovar a senha, basta ao usuário clicar no botão Reativar Expirado ou Alterar Senha.

A critério de exemplo vamos utilizar o usuário op1 que foi criado no dia 01/03/2018.

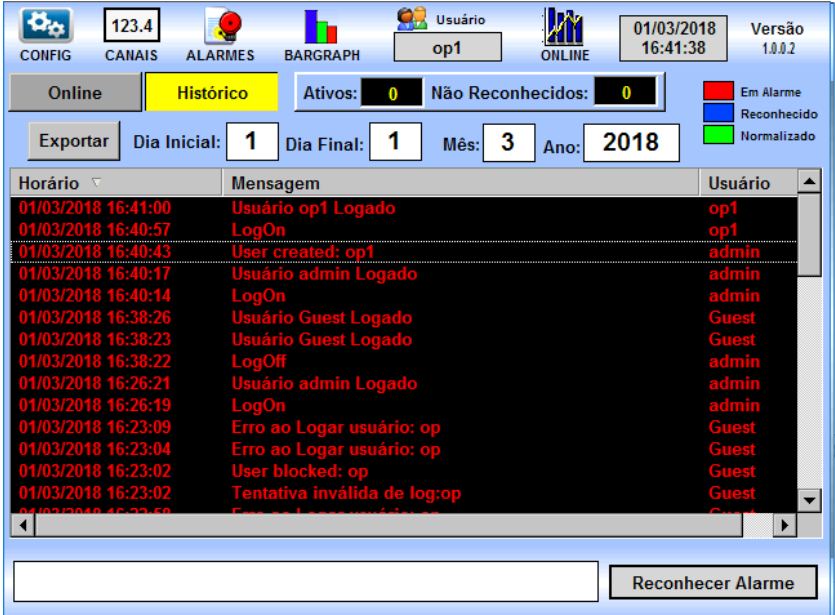

Quando por exemplo no dia 05/06/2018 esse usuário tenta fazer o logon, e então receberá a mensagem que sua senha está expirada, pois já se passaram mais de 90 dias.

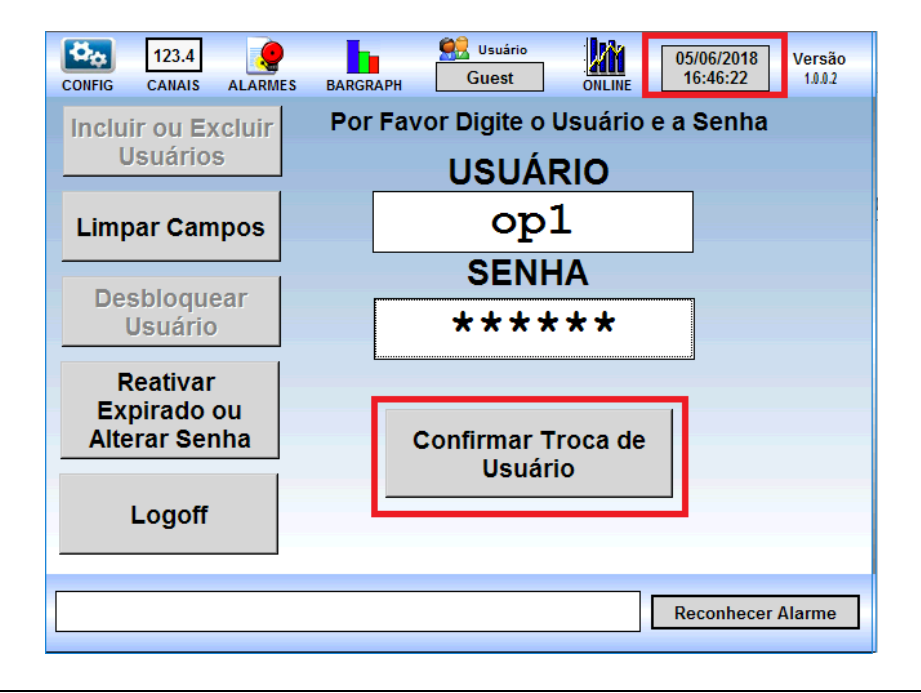

**Compliance** Página 58

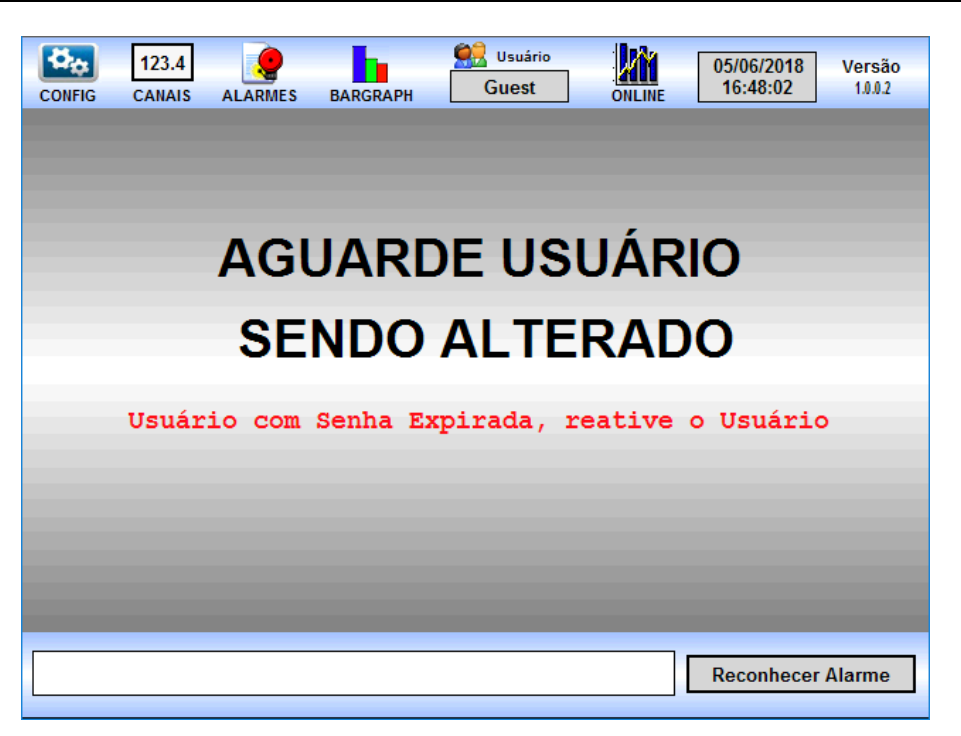

Para reativar o usuário, clique no botão Reativar Expirado ou Alterar Senha

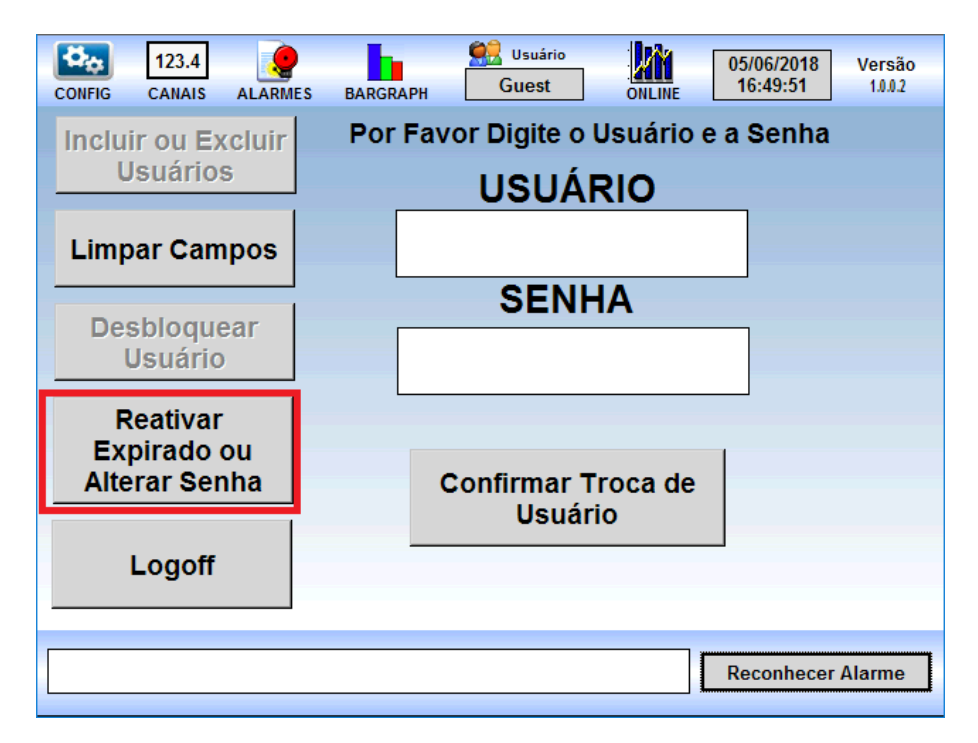

 Na tela de reativação, digite o nome do usuário que está com senha expirada, depois digite a senha antiga desse usuário, e depois duas vezes a nova senha que entrará em vigor, após isso basta clicar no botão de Confirmar Nova Senha.

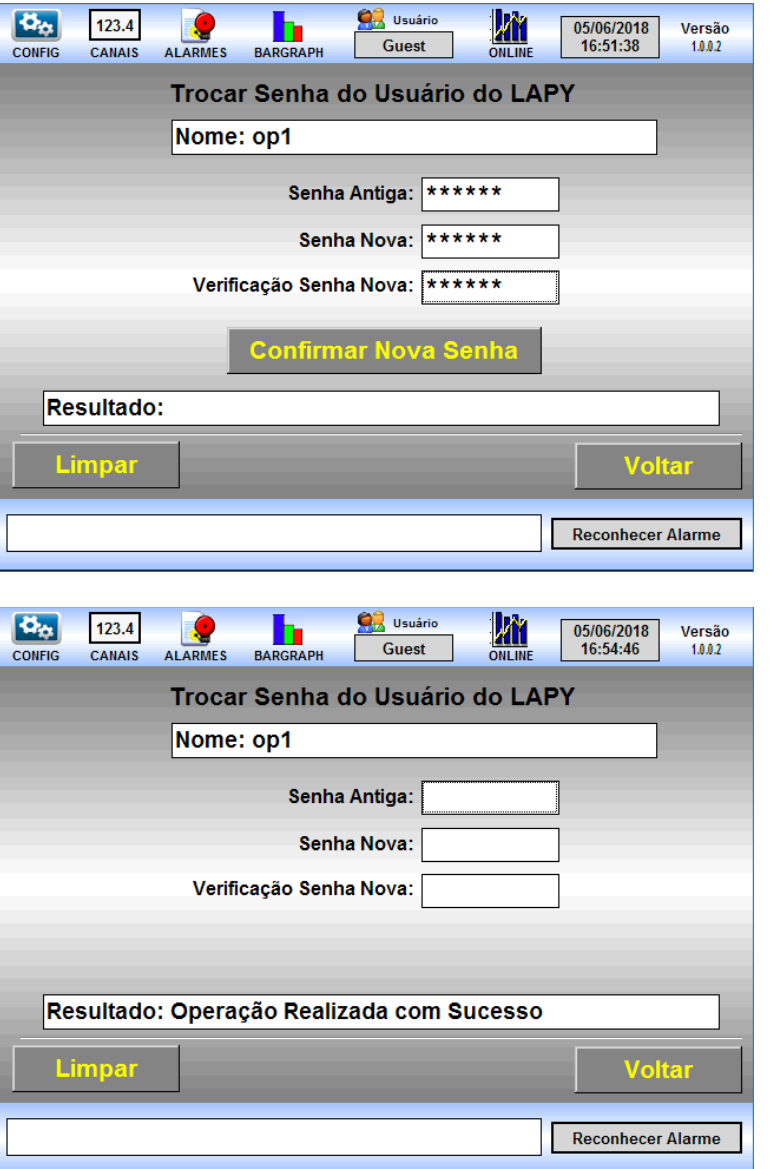

Basta então logar com o usuário que teve sua senha renovada por mais 90 dias.

## **PREJYJ** Instrumentos e Sistemas LAPY-3001

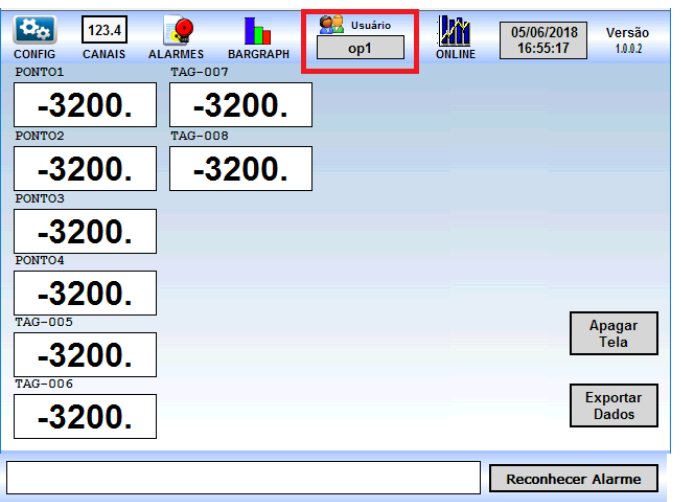

### **6.4. Registros na Trilha de Auditoria (Audit Trail)**

As modificações importantes realizadas no instrumento são registradas na trilha de auditoria, essa trilha pode ser vista na tela de Alarmes Históricos, e nela são apresentados diversos registros.

Como realizamos algumas modificações nos itens anteriores, vamos verificar o que foi registrado na trilha de auditoria.

Por exemplo no dia 01/03/2018, o usuário op acessou a tela de configurações, depois foi realizado logoff, depois o usuário op fez várias tentativas de logon com senha errada e acabou sendo bloqueado.

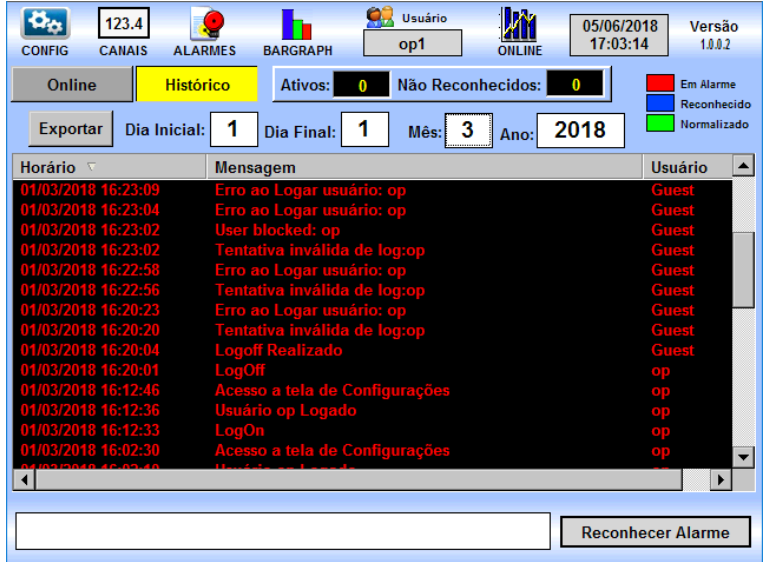

Depois o usuário Admin se logou e criou um novo usuário op1, e logo em seguida se logou.

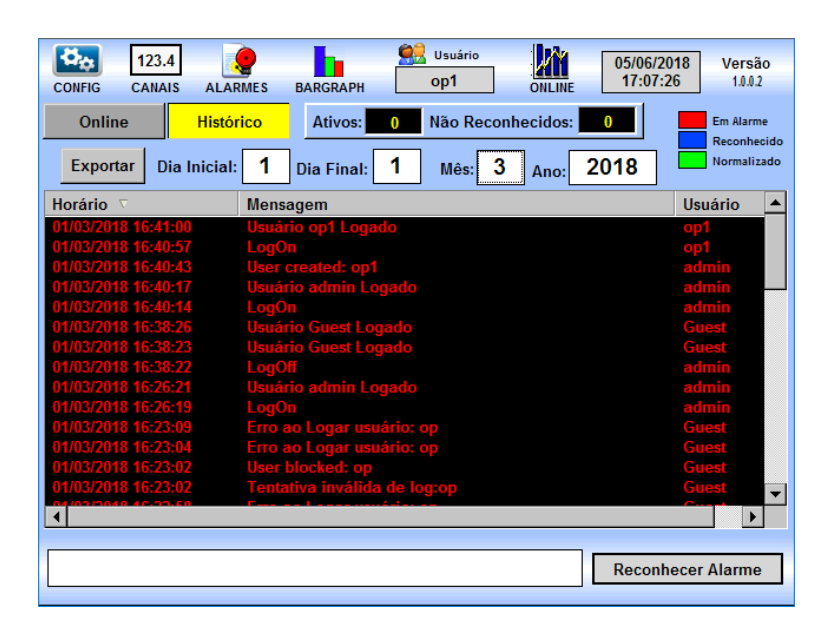

Continuando nossa trilha de auditoria já em 05/06/2018 foi registrada a mudança da senha do op1 porque sua senha estava expirada.

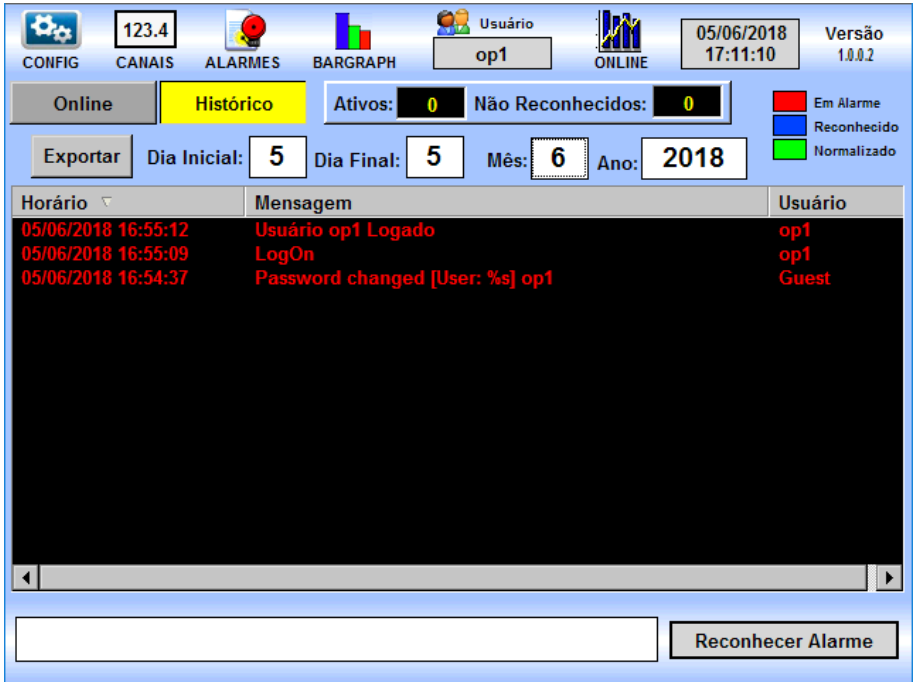

É possível fazer a impressão da trilha de auditoria em pdf para um determinado dia escolhido, por exemplo se digitarmos na data inicial o dia primeiro e na data final o dia primeiro do mês de março de 2018, aparecerá um botão Exportar ao lado da data inicial, então basta clicar no botão Exportar e teremos na pasta compartilhada Export um pdf com a trilha de auditoria desse dia, se houver também um pendrive(formatado como fat32) na porta frontal do Lapy, esse pdf também será copiado para o pendrive.

**Compliance** Página 62

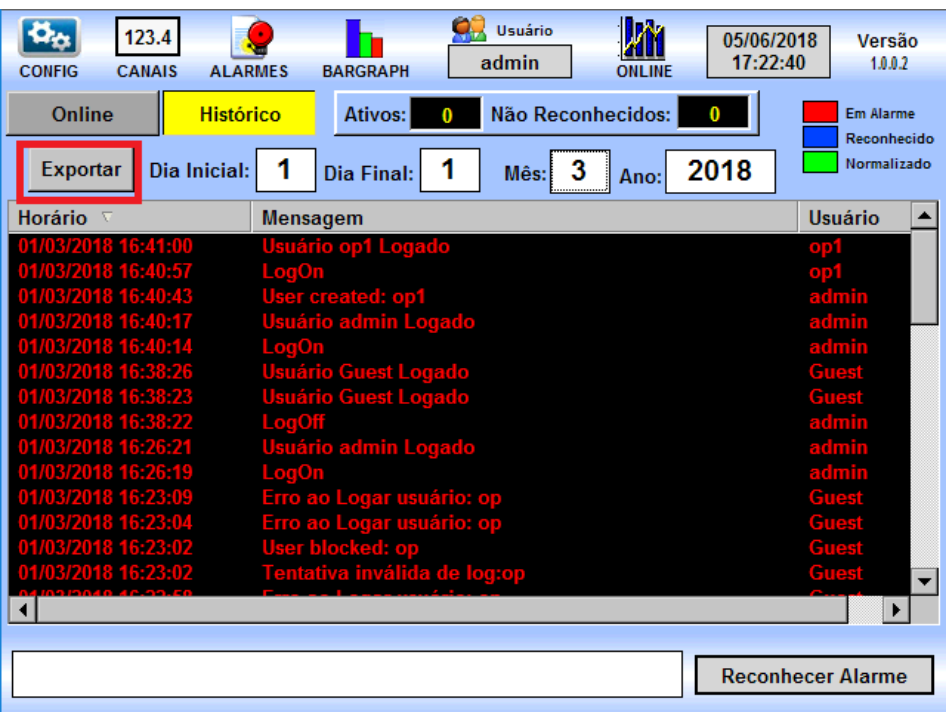

#### Acessando o arquivo exportado na pasta Export

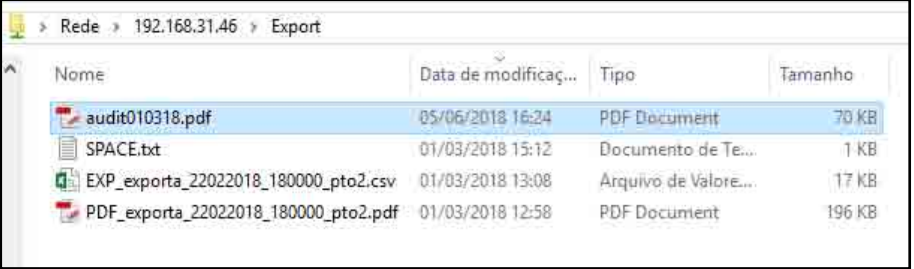

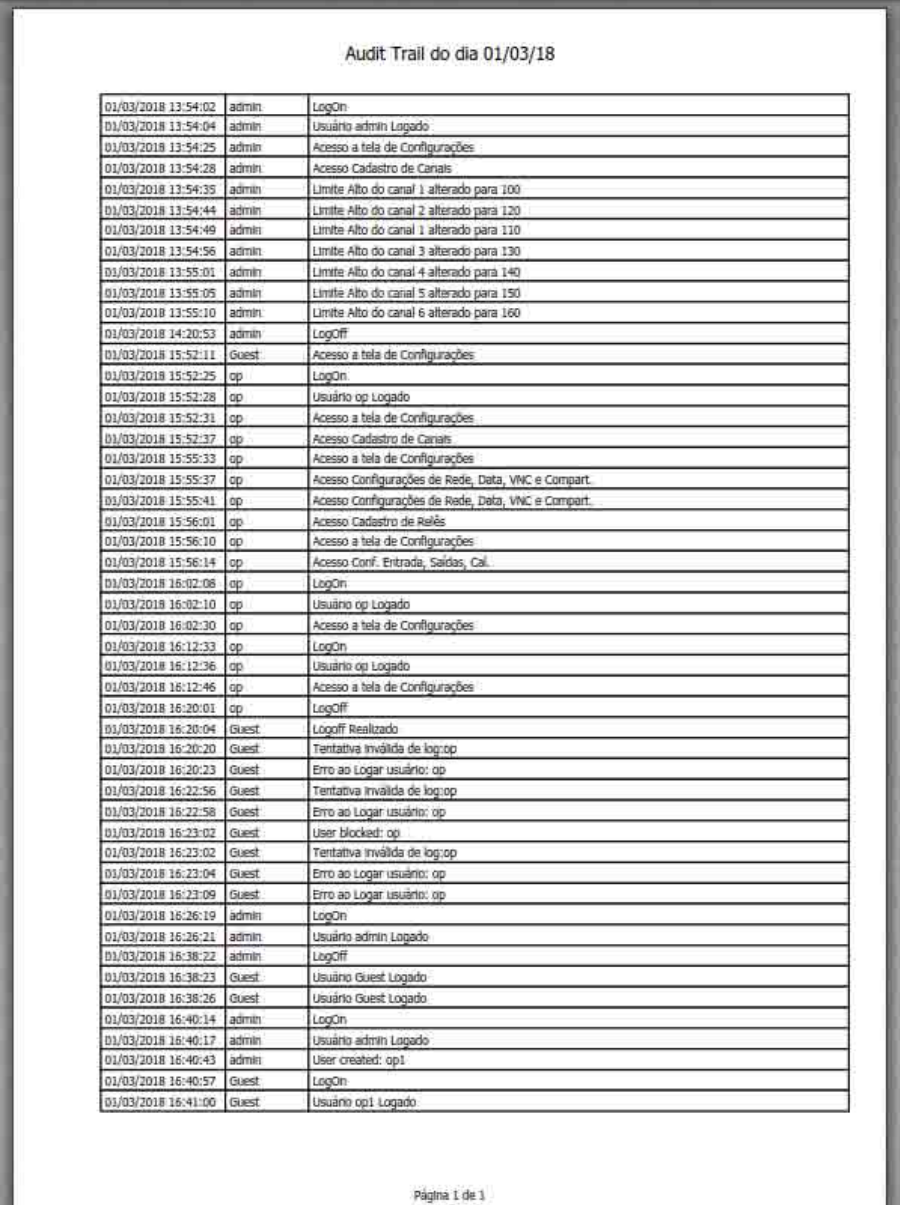

### **6.5. Bloqueio de Exclusão de Registro Eletrônico**

O Lapy-3001 armazena seus dados de histórico e de trilha de auditoria em pastas internas, dessa maneira não é possível que o operador ou mesmo o administrador faça a exclusão desses registros. Como o instrumento tem uma capacidade de armazenamento de 16 Gb são mantidos os dados dos dois últimos anos, sendo automaticamente excluídos os dados que forem mais antigos que 2 anos. O instrumento realiza uma cópia dos dados de históricos e de alarmes/trilha de auditoria em pastas que podem ser acessadas pelo compartilhamento de rede, é importante que periodicamente o usuário administrador do instrumento faça um backup das pastas AlarmBkp e HstBkp de modo a ter todos os registros guardados pelo tempo que for necessário.

### **6.6. Histórico do Usuário Mantido após Exclusão de Login**

O histórico do instrumento é independente do usuário, portanto mesmo que o usuário seja excluído, os dados de históricos e de trilha de auditoria continuaram contendo as ações que foram realizadas por esse usuário.

### **6.7. Aplicação de Logoff por Inatividade (Timeout)**

O instrumento está configurado para realizar logoff automático após 10 minutos de inatividade por parte do usuário, seja ele administrador ou operador.

Para verificar isso é bem simples, basta ficar sem operar o Lapy-3001 por mais de 10 minutos, portanto sempre que for iniciar a operação do instrumento será necessário fazer o **logon** como usuário operador ou administrador.

#### **7 – Habilitando os Canais Visíveis**

 É possível visualizar apenas os canais desejados, para isso basta entra na tela de configurações, ir em Cadastros de Pontos e depois habilitar cada canal que quiser habilitar. Essa habilitação está presente a partir da versão 1.0.0.3 do Lapy.

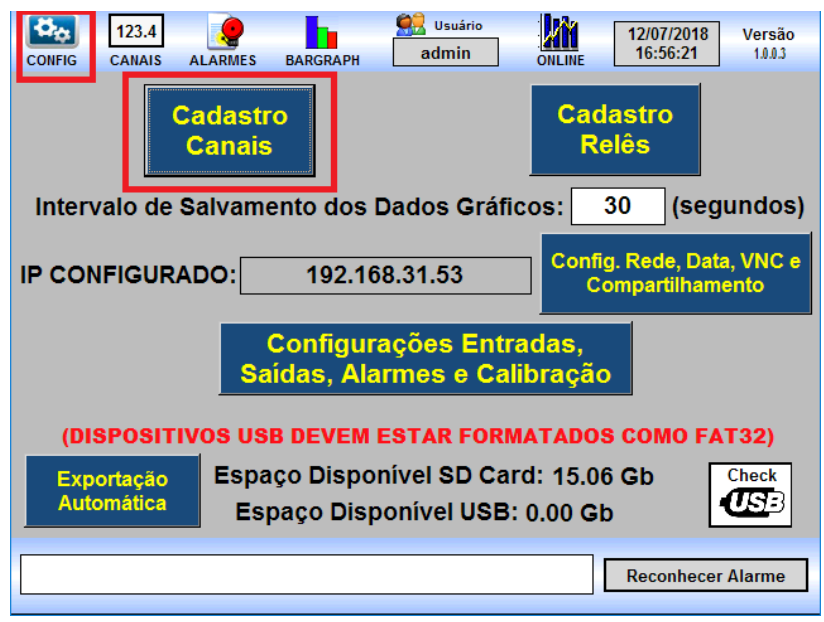

Vamos deixar habilitados apenas os canais 1 e 2 do nosso instrumento.

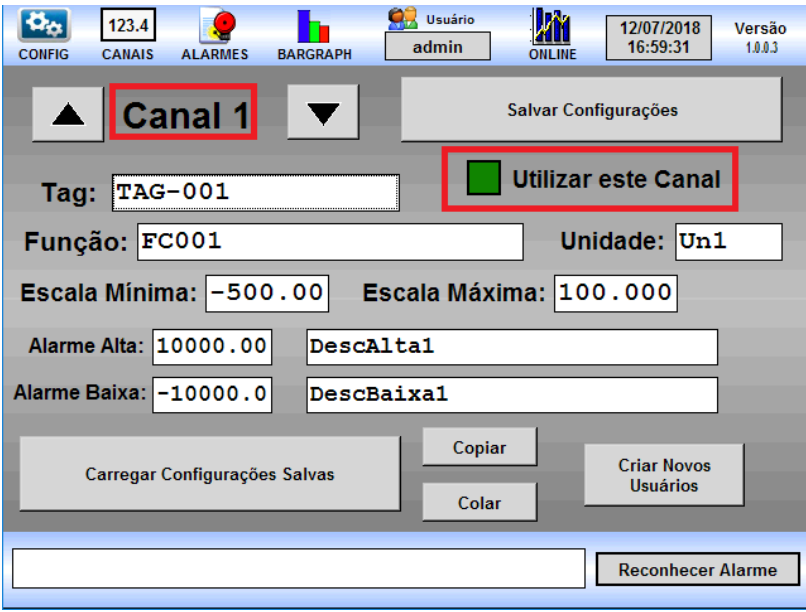

# **PREJYJ** | Instrumentos e Sistemas LAPY-3001

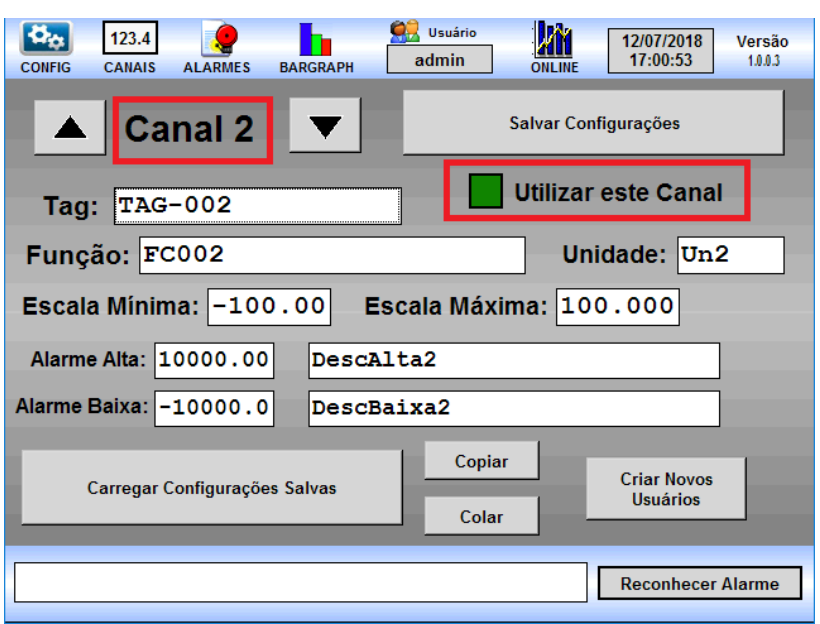

Essa alteração se refletirá em todas as demais telas, por exemplo na tela de Canais só aparecerão dois pontos.

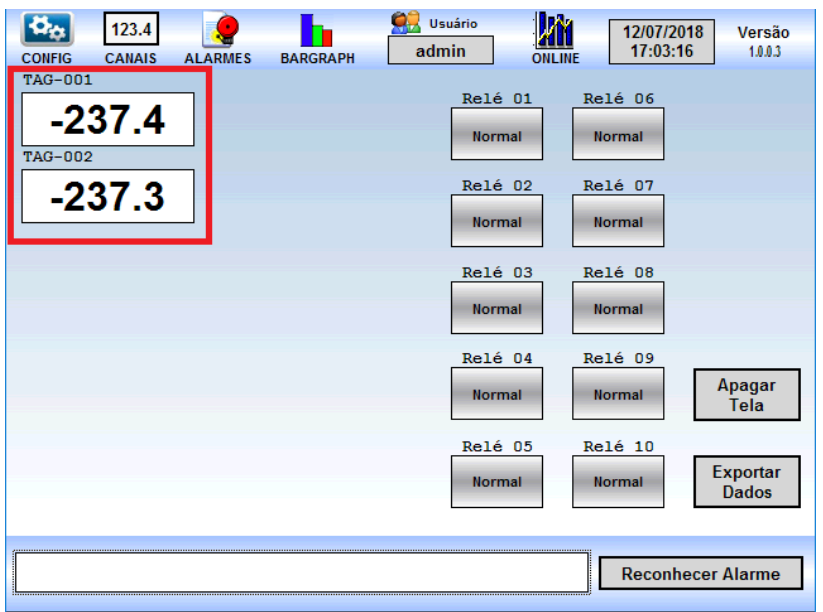

#### **8 – Exportação Automática Diária**

Além dos dados que são salvos e que podem ser exportados, pode ser habilitada a exportação automática dos dados do dia anterior, para isso basta entrar na tela de Config e depois clicar no botão Exportação Automática, essa exportação automática está presente a partir da versão 1.0.0.3 do Lapy.

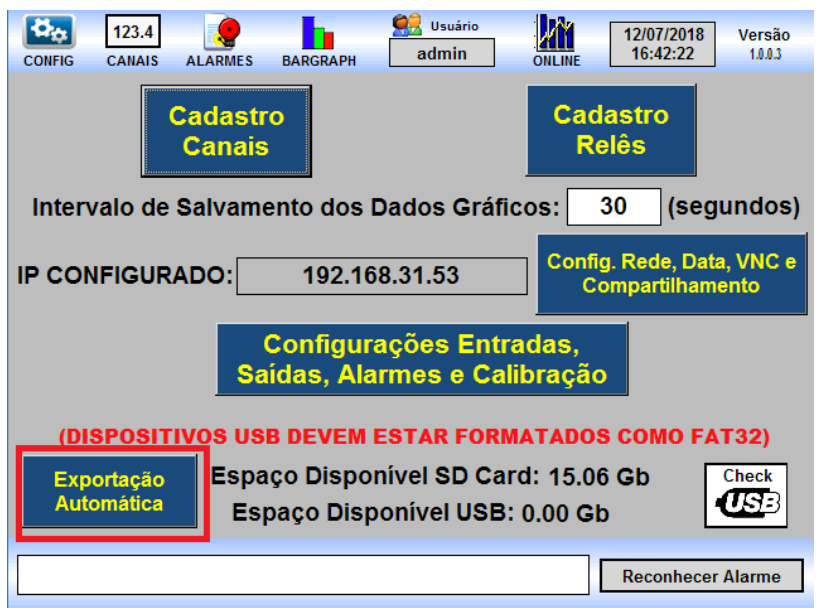

Ao clicarmos no botão aparecerá a tela para configuração da exportação automática a seguir:

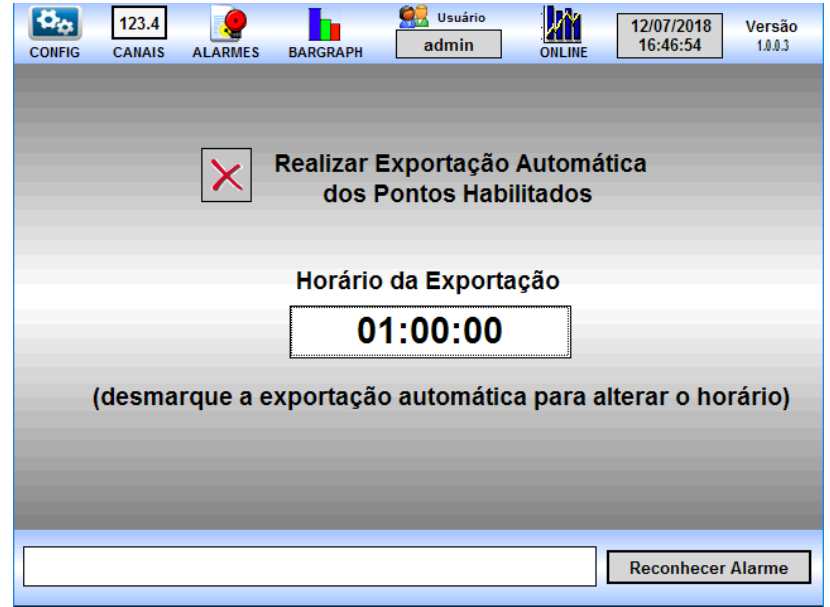

Se a Exportação Automática estiver desabilitada é possível digitar o horário desejado para exportação, por exemplo para que seja feito a 1 hora da manhã, basta digitar 0100, depois marque para habilitar.

Exportação Página 68
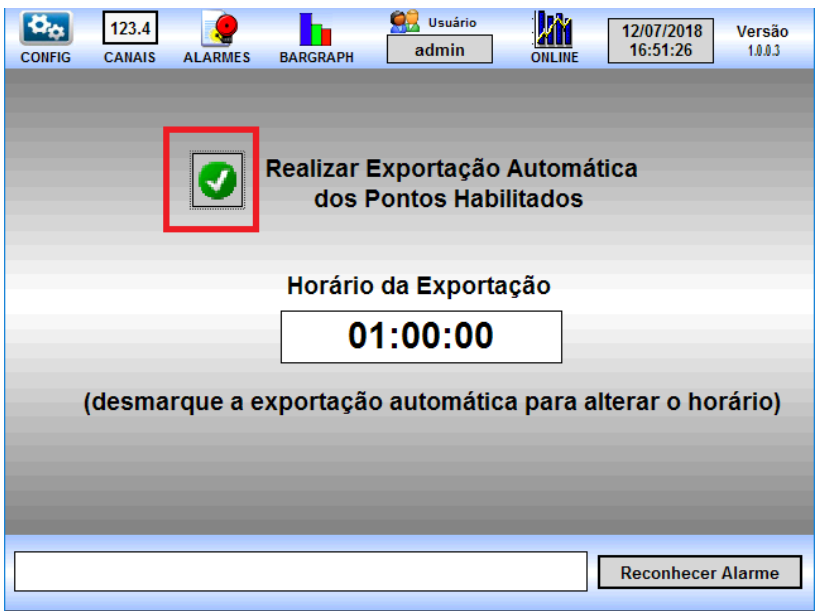

Todo dia quando chegar nesse horário começarão a ser feitas as exportações individuais de cada ponto referentes ao dia anterior, somente serão feitas as exportações dos pontos que estiverem habilitados e serão colocadas na pasta Export do Lapy, que poderá ser acessada via rede como já demonstramos.

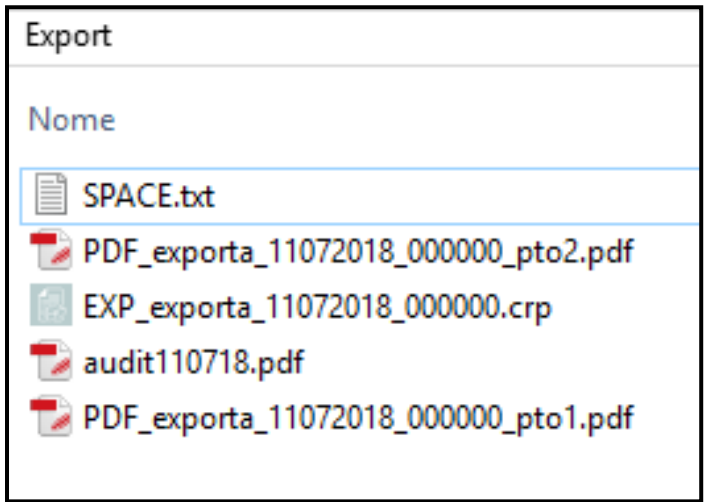

## **9 – Atualizações do Lapy**

 Para realizar atualizações no software do Lapy será necessário utilizar um Pen-Drive (formatado como FAT32), tendo o pacote de atualização fornecido pela Presys em mãos, basta copiá-lo para a raiz do Pen-Drive, deveremos ter o Pen-drive com uma pasta nomeada Lapy e com um subpasta update, e dentro desta pasta teremos dois arquivos Lapy.zip e update.info.

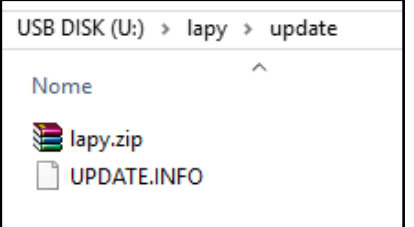

 Para realizar a atualização basta desligar e ligar novamente o Lapy com o Pen-Drive conectado na porta USB, nos segundos iniciais o Lapy detecta o Pen-Drive e entra no modo de atualização. Em função da capacidade do Pen-Drive e da sua velocidade de reconhecimento, pode ser que ele não seja detectado a tempo, para esses casos, logo ao ligar o Lapy, fique atento, pois na parte direita superior aparecerá um botão CHECK UPDATE que deverá ser pressionado para que seja procurada a atualização no Pen-Drive por mais tempo.

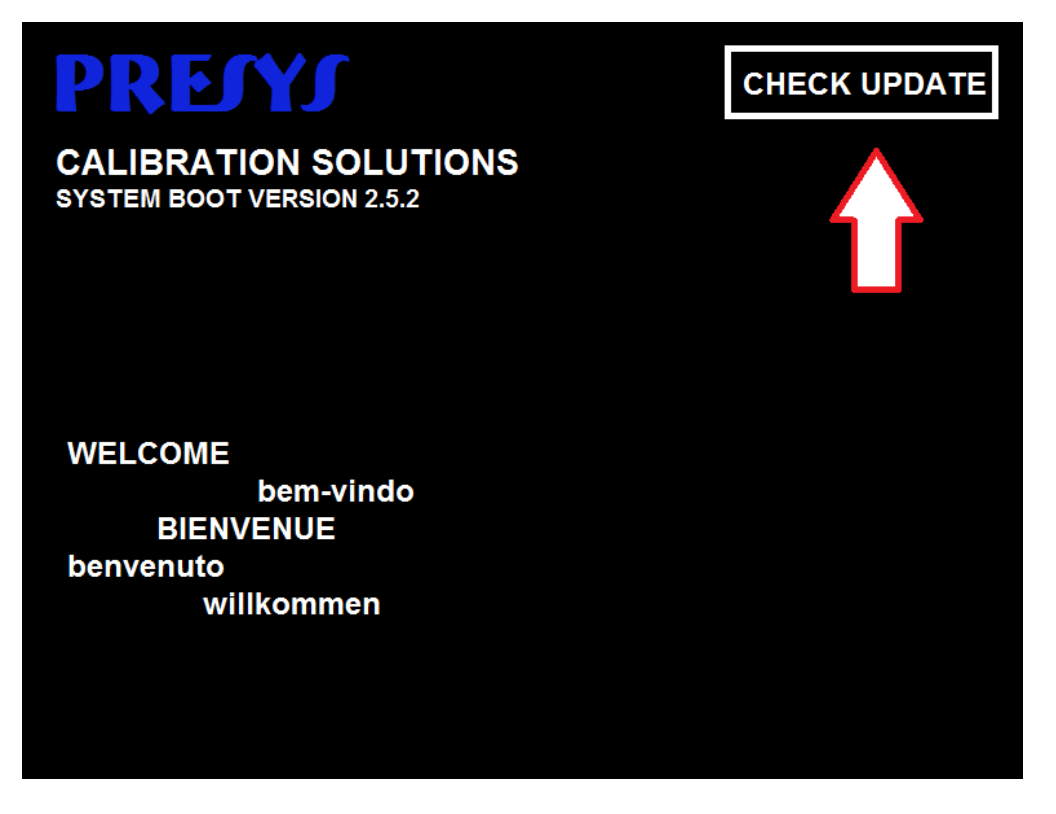

 No modo de atualização aparecerá UPDATE FILE FOUND, para realizar a atualização clique em UPDATE NOW, depois confirme no SIM, pronto basta aguardar a atualização ser instalada.

Atualizações Página 70

## **10 – Recomendações e Manutenção**

Após realizar a configuração das entradas, das saídas ou dos relés de alarme é altamente recomendado que sejam feitos testes para verificar se a configuração foi perfeitamente realizada.

No caso do administrador esquecer a senha para logar no Lapy, ele deve entrar em contato com o fabricante, será passado então um procedimento seguro a ser efetuado, o Lapy apresentará um código ao cliente, o mesmo deverá passar esse código ao fabricante, que fornecerá um código que permitirá o acesso para criação de um novo usuário administrador, esse código funcionará apenas por um dia, caso futuramente a senha seja perdida de novo, o procedimento deverá ser repetido e um novo código deverá ser enviado. Esse recurso de recuperação está presente a partir da versão 1.0.0.3 do Lapy.

## Instrumento não está mais armazenando os dados novos

O Lapy-3001 possui memória interna e os dados são armazenados em cartão SD interno, apesar dessa memória ser grande, com o decorrer do tempo e o armazenamento dos dados será necessário realizar backup dos dados e liberar espaço no cartão para novos armazenamentos.

Para acessar o cartão devemos conectar o Lapy por meio de cabo de rede a um computador ou por rede sem fio.

## Instrumento com o display apagado

Verifique se a tensão de alimentação chega aos terminais de alimentação 59 e 60 da borneira do instrumento.

Observe a integridade do fusível de 2.0 A colocado na parte traseira do Lapy, devido ao seu encapsulamento cerâmico é necessário medir a continuidade do fusível para se detectar um possível rompimento.

PRESYS | Presys Instrumentos e Sistemas Ltda. Rua Luiz da Costa Ramos, 260 - Saúde - São Paulo - SP - CEP 04157-020 Tel.: 11 3056.1900 - Fax: 11 5073.3366 - www.presys.com.br - vendas@presys.com.br

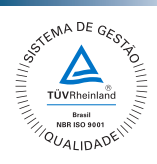